# **Hantek®**

青岛汉泰电子有限公司<br><sub>地址:青岛市崂山区株洲路177号惠特工业城 A3座</sub>

手 持 示 波 表 DSO8000系列

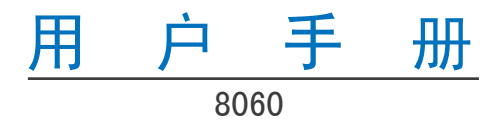

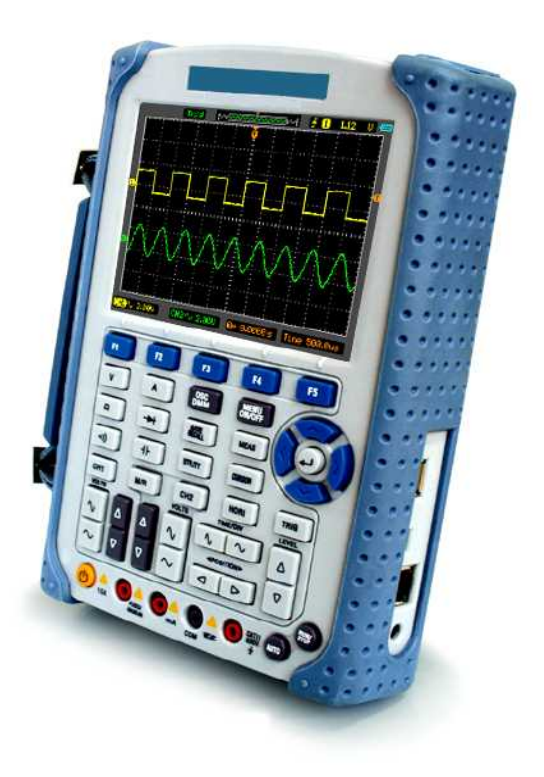

**www.hantek.com.cn**

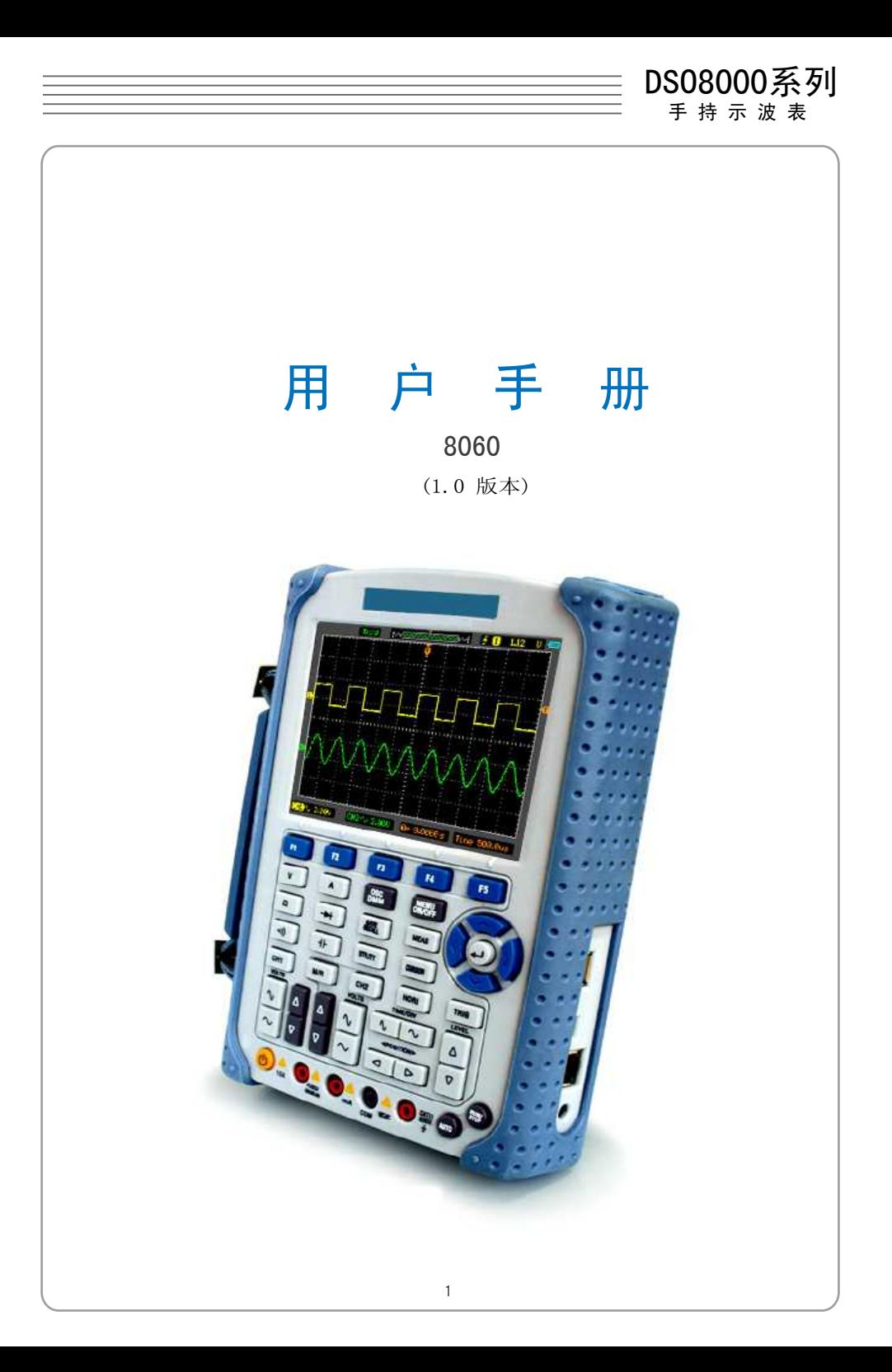

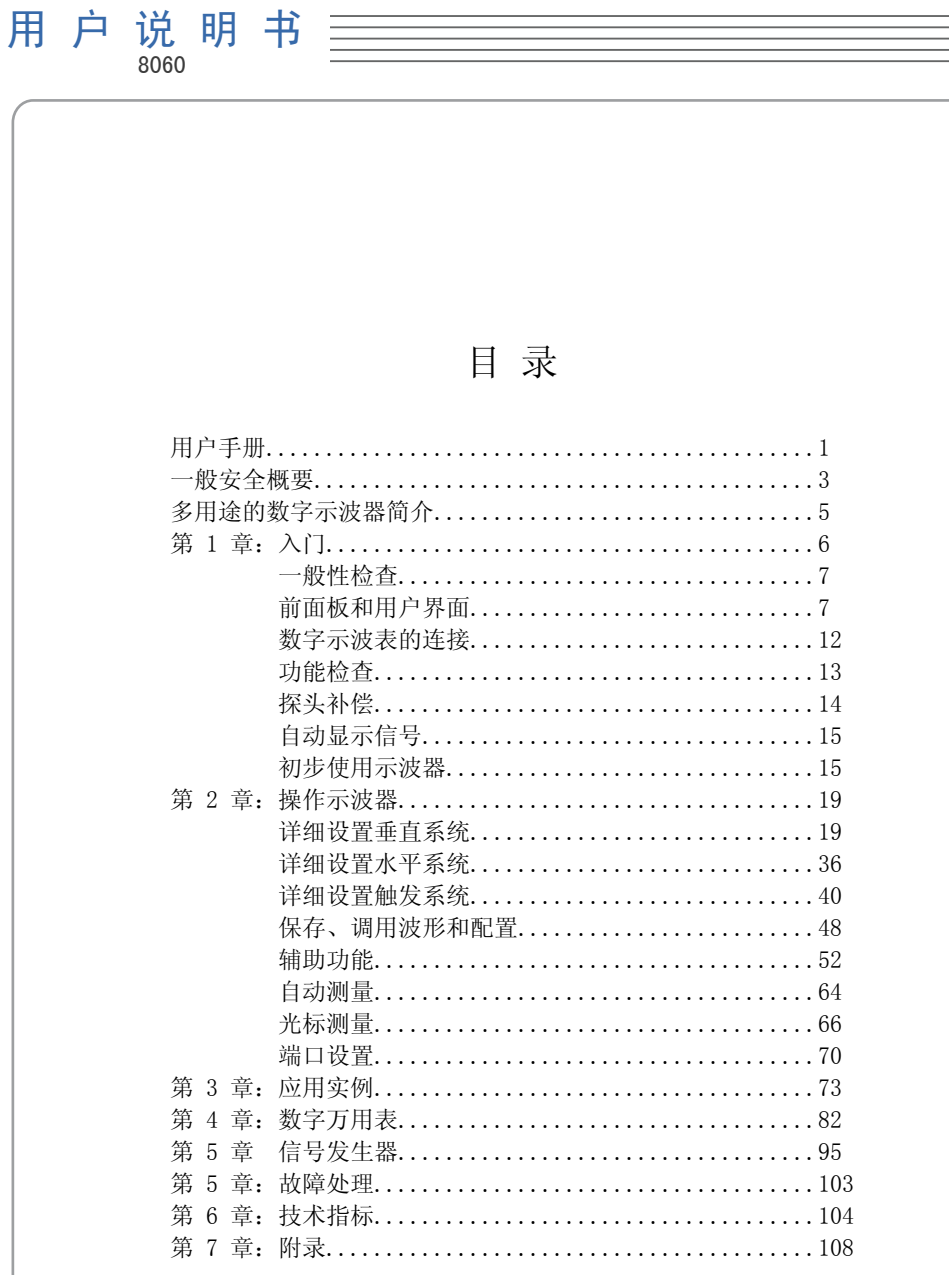

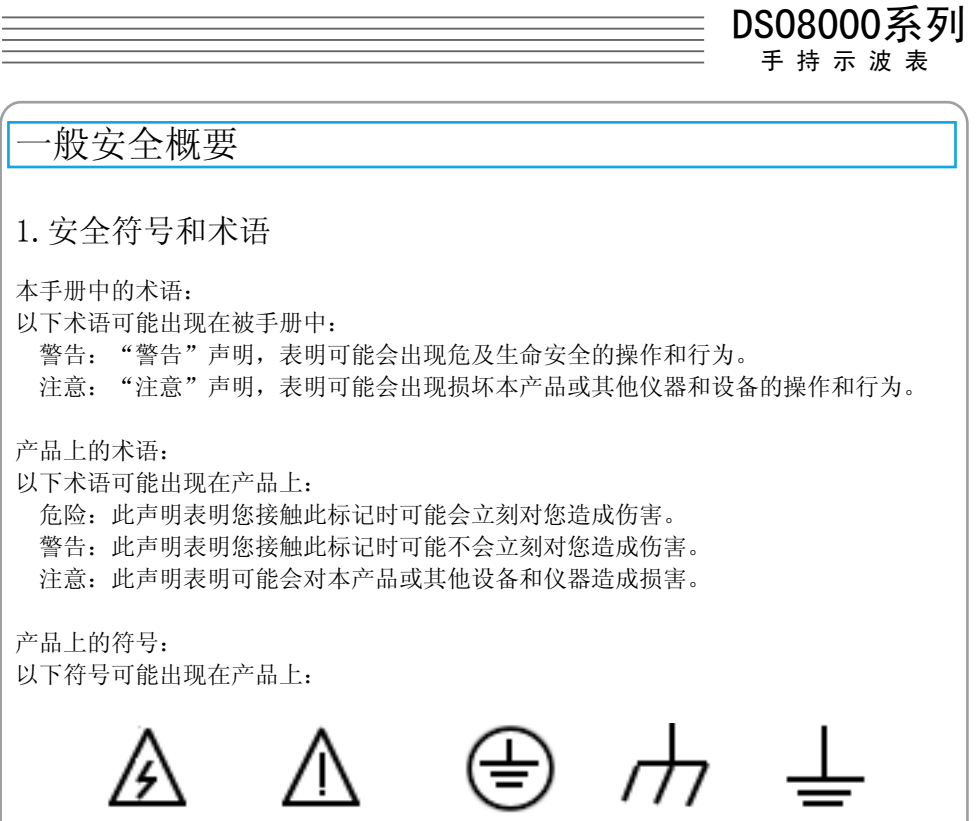

高电压 注意请参阅手册 保护性接地端 壳体接地端 测量接地端

### 2.基本安全要求

 请仔细阅读以下安全注意事项,以免造成人身伤害和本产品或其他想连接产品的损坏, 为避免出现可能的伤害和危险,本产品只可在规定的范围内使用。

- 避免失火或人身伤害。
- 使用正确的电源线。只使用所在国家认可的用于本产品的专用电源线。
- 正确连接和断开。当探头或测试端连接到电压源上时请勿拔插。
- 正确连接和断开。同理,将探头与测试仪器断开之前,先将探头输入及探头基准导线 与电路断开。
- 检查所有终端额定值。为避免起火或过大电流的冲击,请查看产品上所有的额定值 标记说明。在连接产品之前,请先查看产品手册,了解额定值的详细信息。

- 使用正确的探头。为了避免过大电流的冲击,请使用正确的额定探头进行测量。
- 避免电路外露。当电源接通后,请勿接触任何外露的接头和元件。
- 当您怀疑产品出现故障时,请勿操作。如果您怀疑产品出现故障时,可请合格的维修 人员进行检查。
- 保持通风。保持您的产品使用环境通风。
- 请勿在潮湿的环境下操作。
- 请勿在易燃易爆的环境操作。
- 请保持产品表面的清洁和干燥。

DSO8000系列

手 持 示 波 表

## 多用途的数字示波器简介

DSO8000系列数字示波表的示波器提供独特的波形显示界面和多种测量功能。可广泛应用 于工程测量、外出施工、研究、设计、教育和实习训练等领域,包括虚拟电路测量和故障 解决等。

产品特点:

- 双通道,带宽: 60MHz (DSO8060) • 最大实时采样率:
- 250MSa/s (DSO8060) • 内存长度: 32K点 (单通道),16K点/通道 (双通道)
- 彩色 TFT 显示器, 320×240像素分辨率。
- 支持USB存储和打印, 支持通过USB的固件程序升级。
- 可调的波形显示亮度和波形显示方式。
- 简单方便的一键自动设置(AUTOSETUP)。
- 内部可保存15个波形和15个设置,数据保存支持CSV和bitmap格式。
- 提供 20多种自动测量。
- 自动光标跟踪测量。
- 波形记录和动态回放。
- 用户可选的更快自动校对功能。
- 内嵌 FFT 功能和硬件频率计。
- 通过/失败功能。
- 提供波形的加、减、乘、除四种数学运算。
- 高级触发方式:边沿、脉宽、交替和视频。
- 可自由选择的多国语言界面。
- 简单易用的弹出式菜单。
- 内嵌中文和英文在线帮助系统。
- 支持中英文输入的文件系统。
- 可选择的带宽限制。 DSO8060:20MHz

## 第1章: 入门

本文介绍了以下要点:

- 一般性检查
- 前面板和用户界面
- 数字示波表的连接输入
- 功能检查
- 探头补偿
- 自动显示信号
- 示波器的使用

DSO8000系列

手 持 示 波 表

## 一般性检查

当您得到一台崭新的DS08000系列数字示波表时,强烈建议您按照以下步骤对示波器进行 检查。

检查是否有因运输造成的损坏:

如果发现包装纸箱或泡沫塑料保护垫严重破损,请先保留,直到整机和附件通过电性和机 械性测试。

检查附件:

关于提供的附件明细,在本说明书后面的"附录A:附件"中进行了说明。您可以参照此 说明检查附件是否有缺失或损坏。如果发现附件缺少或损坏,请和负责此业务的经销商联 系。

检查整机:

如果发现仪器外观破损,仪器工作不正常,或未能通过性能测试,请和负责此业务的经销 商联系。如果因运输造成仪器的损坏,请注意保留包装。通知运输部门和负责此业务的经 销商。我们会为您安排维修或更换。

## 前面板和用户界面

当您得到一台示波表,首先需要熟悉它的前面板。本章将详细介绍示波表前面板的按键布 局和如何使用。在任何操作之前请您仔细阅读本章内容。

前面板(图 1-1): 前面板的按键除了可以在界面上显示菜单还可以让您直接使用部分功能。界面上显示的菜 单提供了全部的高级功能。

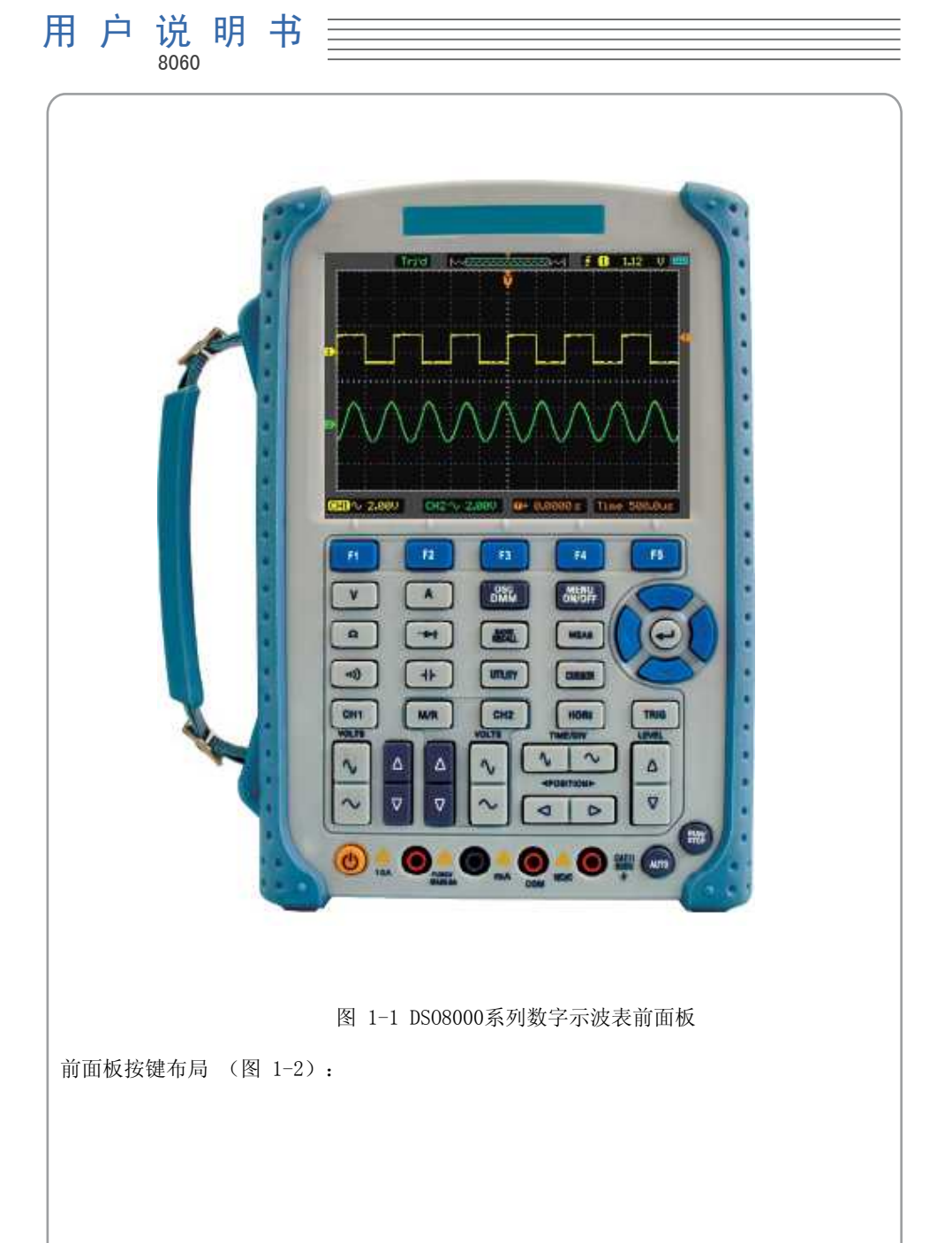

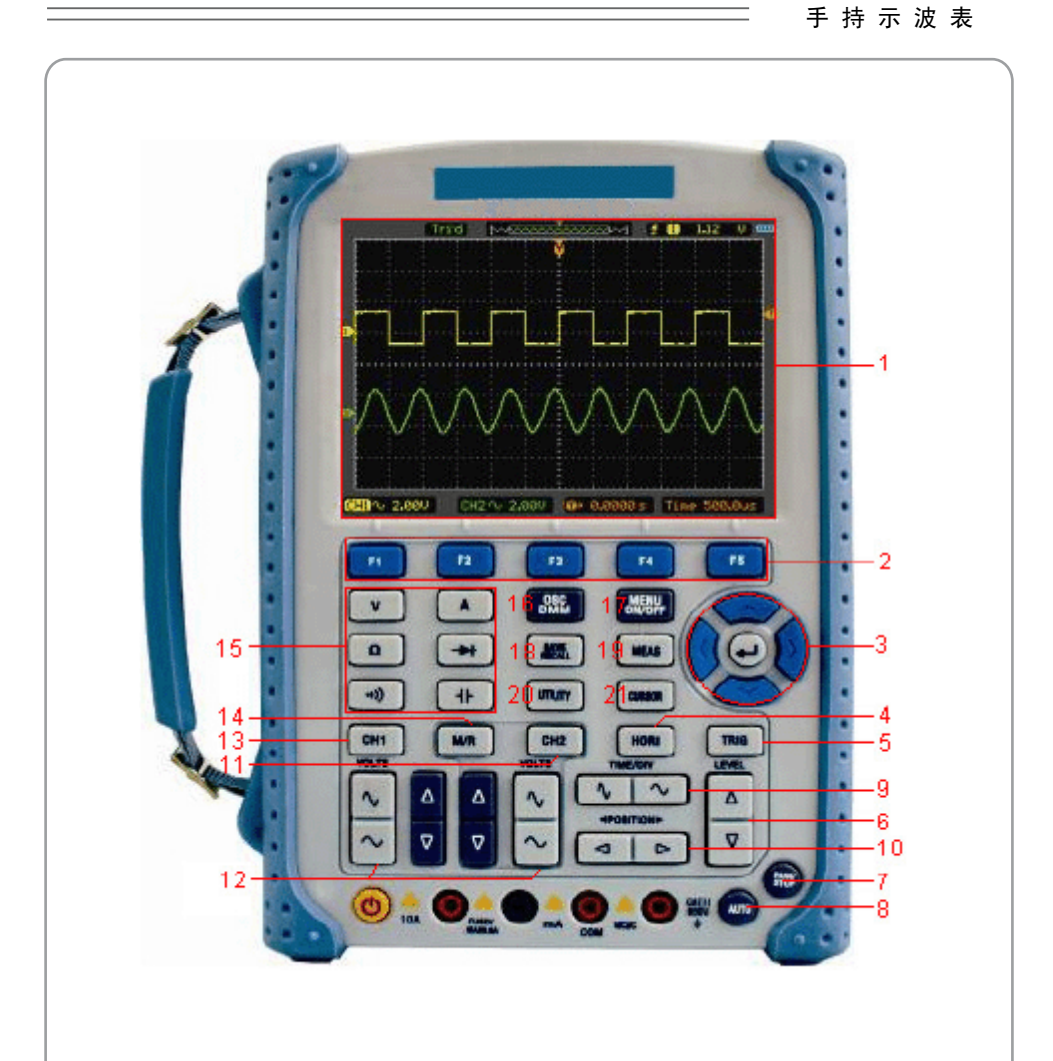

DSO8000系列

#### 图 1-2 前面板按键布局

#### 功能描述:

- 1. 显示屏
- 2. F1~F5:多功能按键
- 3. 多功能键:输入,移动等
- 4. HORI:显示 HORI 菜单
- 5. TRIG:显示 TRIG 菜单
- 6. LEVEL:调整触发电平
- 7. RUN/STOP:运行/停止
- 8. AUTO:自动设置

9. TIME/DIV:设置时基 10. POSITION:水平触发位置 11. CH2:显示 CH2 菜单 12. VOLTS:垂直电压档位 13. CH1:显示 CH1 菜单 14. M/R:显示 Math 或 REF 菜单 15. DMM Buttons:万用表各种按键 16. DMM/SCOPE:万用表、示波器转和信号发生器换键 17. MENU ON/OFF:显示和隐藏菜单 18. SAVE RECALL:显示保存和调用菜单 19. MEAS:显示测量菜单 20. UTILITY:显示辅助功能菜单 21. CURSOR:显示光标菜单

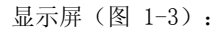

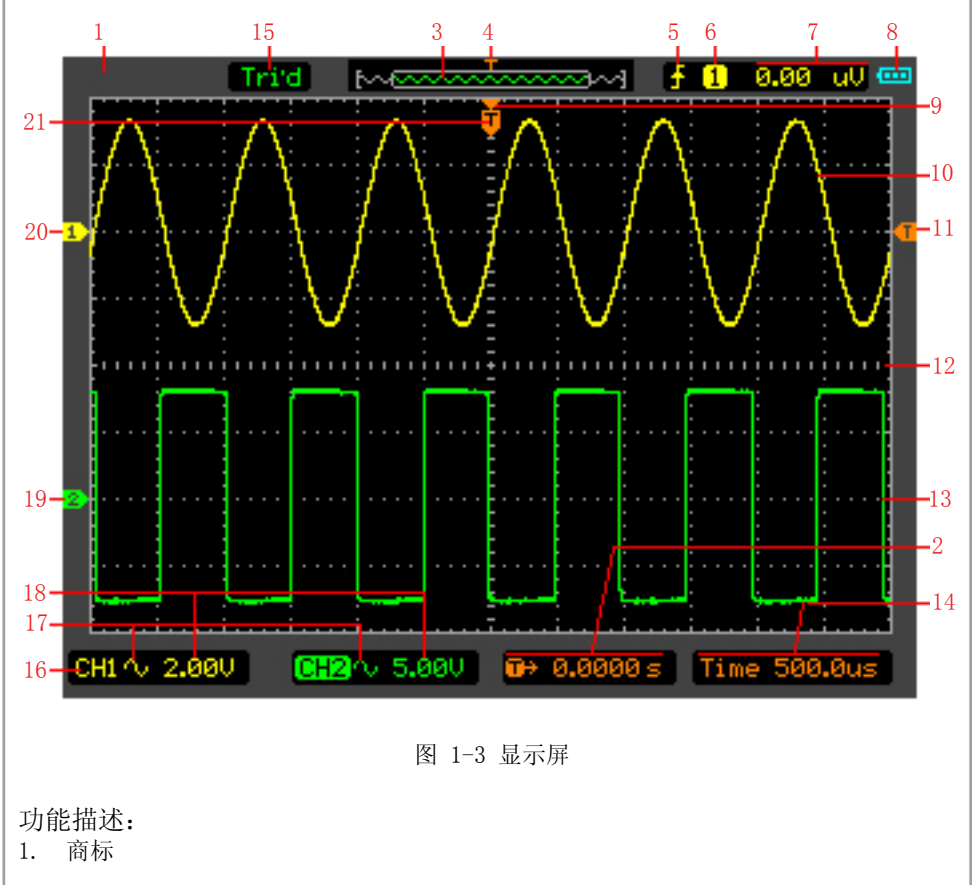

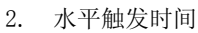

- 3. 显示当前的波形在内存中的位置
- 4. 显示触发点在内存中的位置
- 5. 显示触发方式
- 6. 显示触发源
- 7. 显示触发电平
- 8. 显示电量
- 9. 显示屏幕中心
- 10. CH1 波形
- 11. 触发电平位置标志
- 12. 网格
- 13. CH2 波形
- 14. 显示时基
- 15. 运行状态
- 16. CH1/CH2
- 17. 显示耦合
- 18. 显示电压档位
- 19. CH2 位置标志
- 20. CH1 位置标志
- 21. 显示当前波形的触发位置

DSO8000系列 手 持 示 波 表

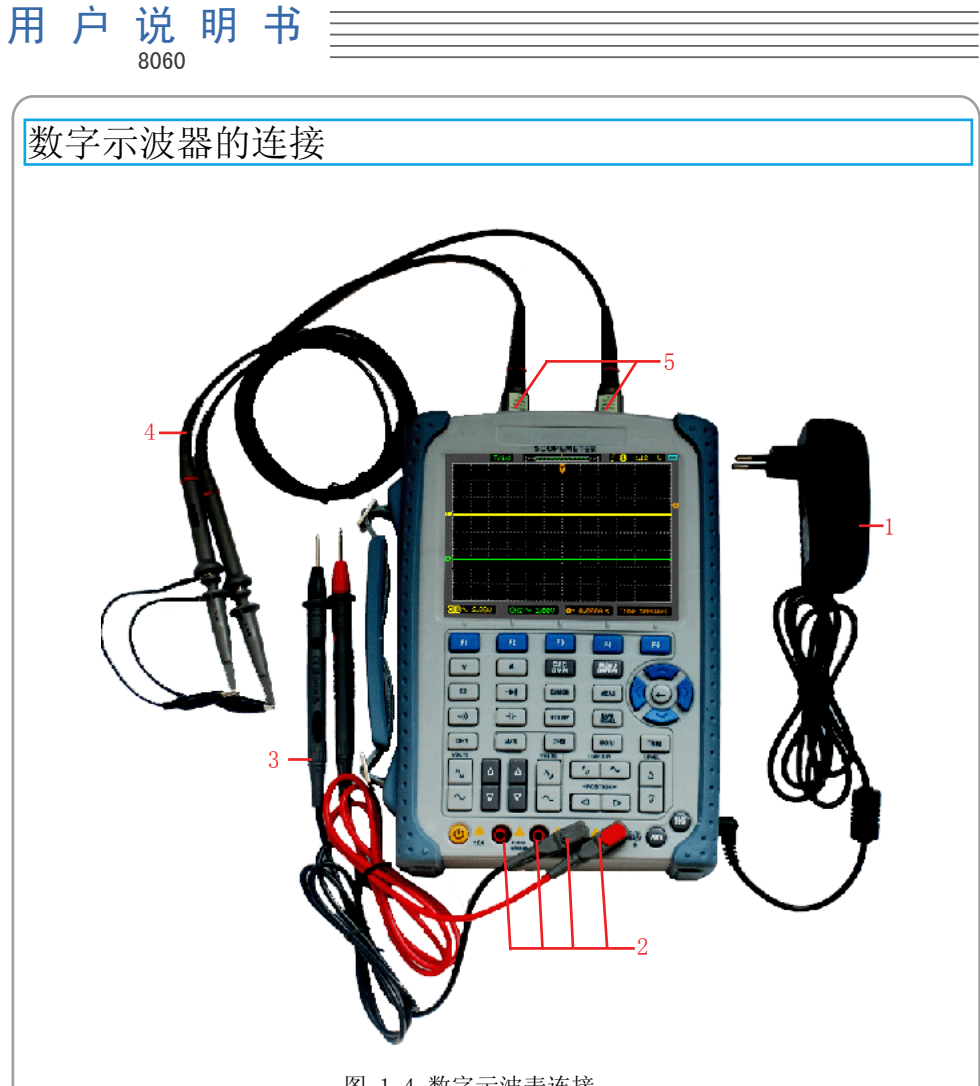

图 1-4 数字示波表连接

说明:

- 1.电源适配器,交流供电或者给电池充电时使用。
- 2.万用表输入插口,4个圆形插口分别是电压、接地、电流mA档、电流10A档。
- 3.万用表测试笔。
- 4.示波器探头。
- 5.示波器输入端。

#### 手 持 示 波 表

## 功能检查

首先给示波表的示波器做一次快速的体检以确定仪器是否工作正常是非常必要的。请按照 以下步骤进行:

1.接通电源。

使用示波器专用的电源线,供电电压为有效100V到240V的交流电,频率为50Hz,接通电 源。

警告:为避免触电或电击,请确保示波器已正确接地。

2.输入信号。

将示波器探头的衰减系数设置为X10(图 1-5), 并与示波器的CH1输入端连接。 按照以下步骤操作:

 1)请将探头连接器上的插槽对准CH1输入端上的凸键。 2)按下去即可连接,然后向右转动将探头锁定到位。 3)将探头端部和基准导线连接到"1K Hz"终端上。

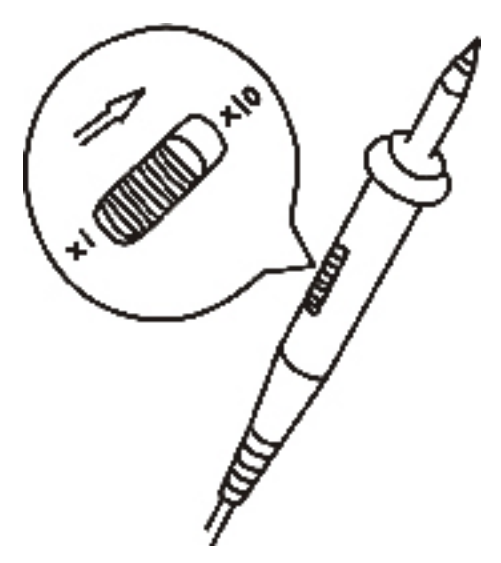

图 1-5 设置探头

 4)设置CH1菜单中探头的衰减系数为10X(按键顺序 CH1 -> F3 选择10X)。按下 AUTO 键,稍待一会,屏幕上将会显示频率为1k Hz、峰峰值为2V的方波信号。

5)关闭CH1,打开CH2,重复步骤2和3。

# 探头补偿

初次将探头与任一输入通道连接时,需要进行探头检查,使探头与输入通道相配。未经补 偿或补偿偏差的探头会导致测量误差或错误。

调整探头补偿,请按如下步骤操作。

- 1. 在CH1菜单里将探头衰减系数设置为10X(按键顺序 CH1 → F3 选择10X), 将探头的衰 减系数设置为X10。并将探头与示波器CH1连接。若使用钩形探头,应确保探头与CH1紧 密接触.将探头端部与探头补偿器的信号输出连接器相连,基准导线夹与探头补偿器的 地线连接器相连,打开 CH1,然后按下AUTO。
- 2.检查显示波形的形状,确定探头补偿是否正确。

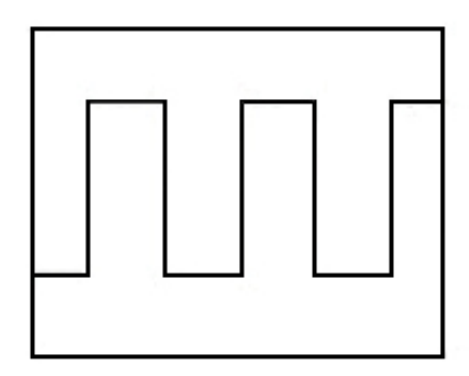

补偿正确

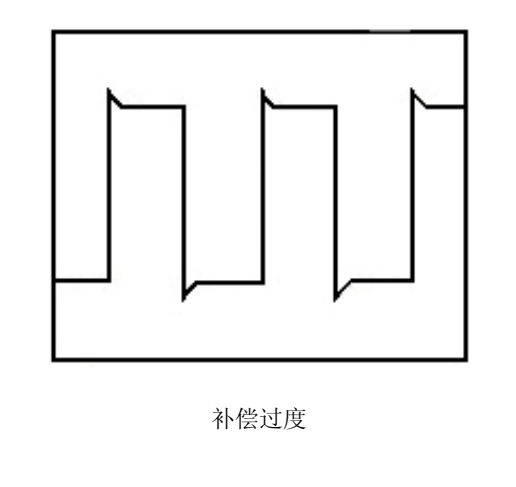

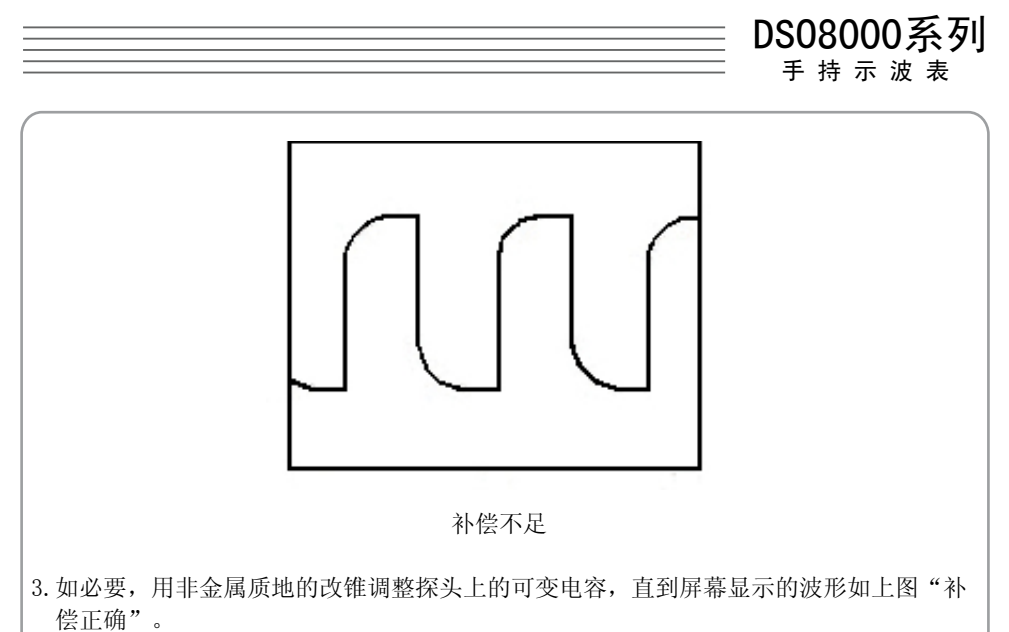

4.必要时,重复以上步骤。

警告:为避免使用探头时被电击或触电,请确保探头的绝缘导线完好,并且连接高压源时 请不要接触探头的金属部分。

## 自动显示信号

DSO8000系列数字示波表的示波器具有信号自动设置的功能。根据输入的信号,可自动调 整电压、时基、触发方式等参数,从而达到最好的信号显示状态。要使用自动设置,要求 被测信号的频率大于或等于30Hz。

要进行自动设置,请按照以下步骤操作: 1.将被测信号连接到示波表的示波器信号输入通道。 2.按 AUTO 键。

示波器将自动设置垂直,水平和触发系统,并将以波形显示的最佳效果显示信号。

## 初步使用示波器

本部分将对示波器的功能进行逐步的介绍,但没有逐个介绍示波器的所有功能,只是简单 介绍了菜单的使用和基本操作事例。

接通电源,打开示波表请使用电源适配器,用标准交流电为示波表供电(示波表也可以不

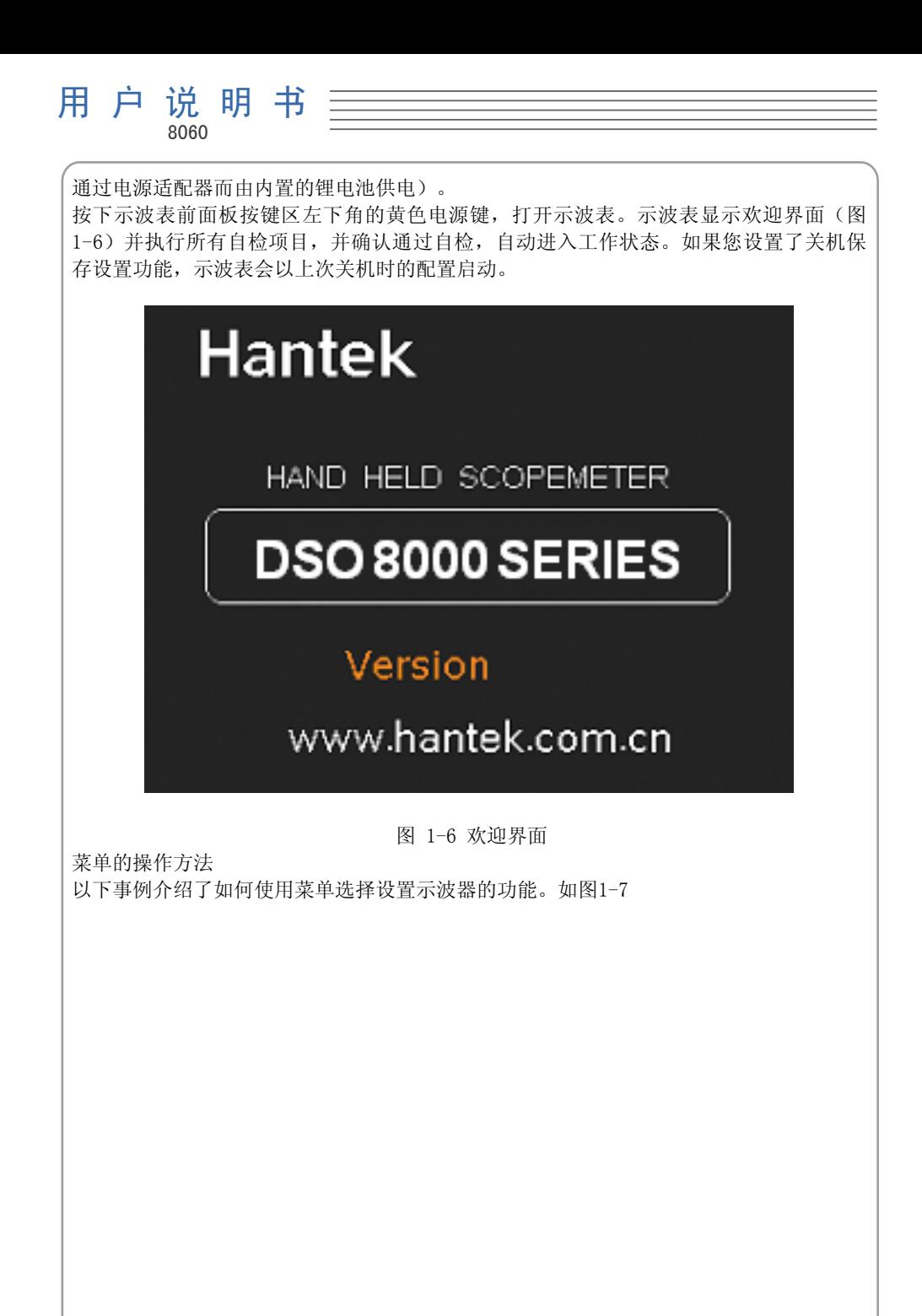

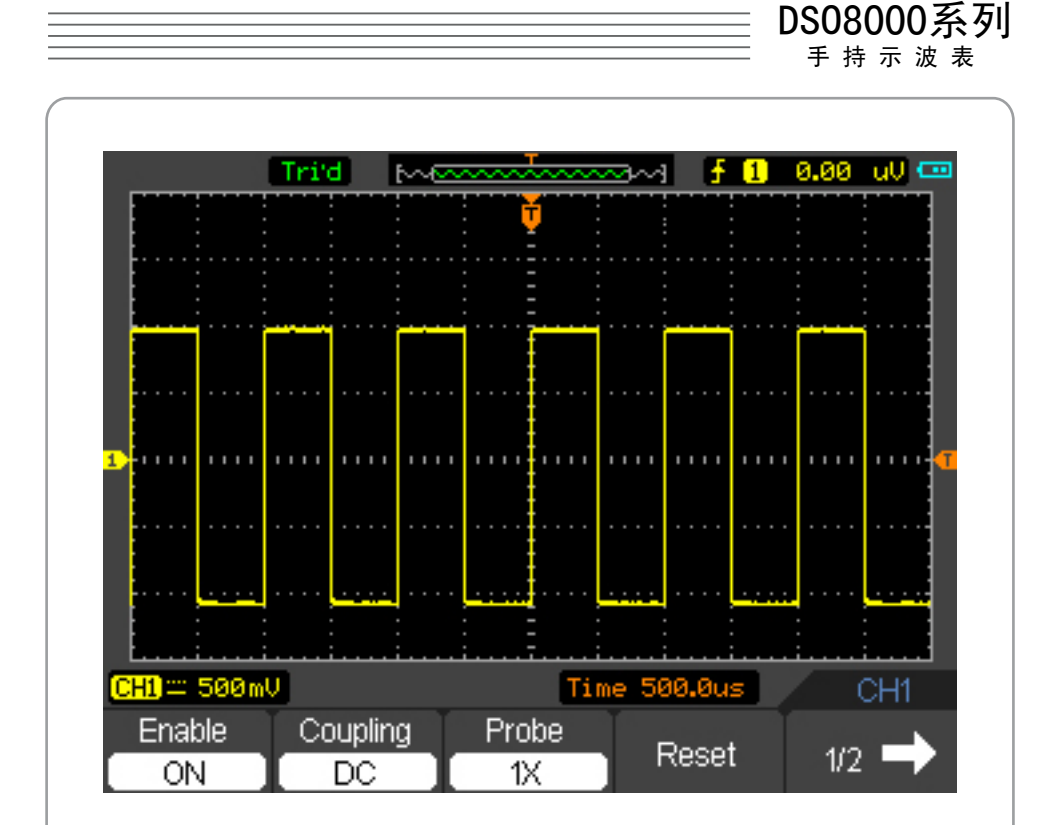

图 1-7 菜单

1.按下 MENU ON/OFF 键,屏幕底部将显示菜单和对应的功能设置。再次按下 MENU ON/ OFF 键, 功能菜单会隐藏。

2.按 F1 ~ F5 键,选择设置相应的功能菜单。

初步了解垂直系统

1.改变垂直设置,并观察因此导致的状态信息变化。

可以使用へ/和 お按键改变垂直电压档位。

2.垂直移动波形。

使用 $\bigwedge$  /  $\nabla$  按键垂直移动波形, 相应观察屏幕左边通道符号的位置变化。

初步了解水平系统

1.改变时基。

 $\sim$ 和 $\prime$ ,按键 以1-2-5 步进的方式改变时基, 时基将会显示在状态栏上。 2.水平移动波形。

和 按键在屏幕的水平方向上移动波形。它设置的是水平触发点的位置。

初步了解触发系统

1.改变触发电平。

 $\Delta$ 和 $\nabla$ 按键改变触发电平。触发电平的值将被显示在屏幕右上角,当改变触发电 平时,一条水平虚线将会现在触发电平的位置上。

2.改变触发设置,并观察因此导致的状态信息变化。

按下 TRIG 键显示触发系统菜单。

按下 F1 ~ F5 以选择设置触发系统。

## 第2章: 操作示波表

用户从上一章已经大概了解了如何从菜单栏中设置DSO8000系列示波表的示波器。本章将 详细介绍示波器各功能的设置。

DSO8000系列 手 持 示 波 表

本章讲述的内容如下:

- 详细设置垂直系统
- 详细设置水平系统
- 详细设置触发系统
- 保存调用波形和配置
- 辅助功能
- 自动测量
- 光标测量

## 详细设置垂直系统

DSO8000系列数字示波表的示波器的每个通道都有独立的操作菜单.当按下 CH1 和 CH2 键 时,操作菜单将会显示在屏幕的底部。 要改变CH1和CH2的垂直设置,按照以下步骤操作: 1. 按下 CH1 和 CH2 键, 功能菜单将显示在屏幕底。 2.按下 F1 ~ F4 键选择设置各种状态,按下 F5 翻到下一页。

现在您可以看到如下图的菜单:

CH1菜单(页 1/2)

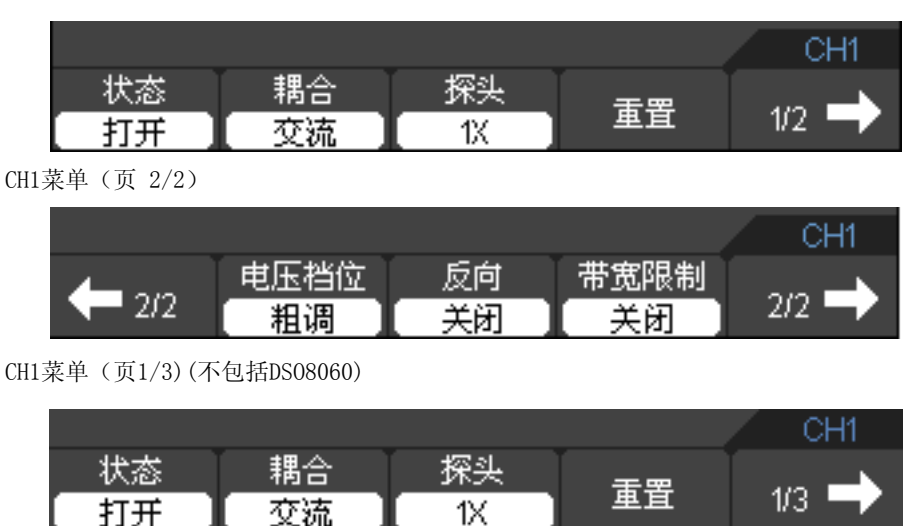

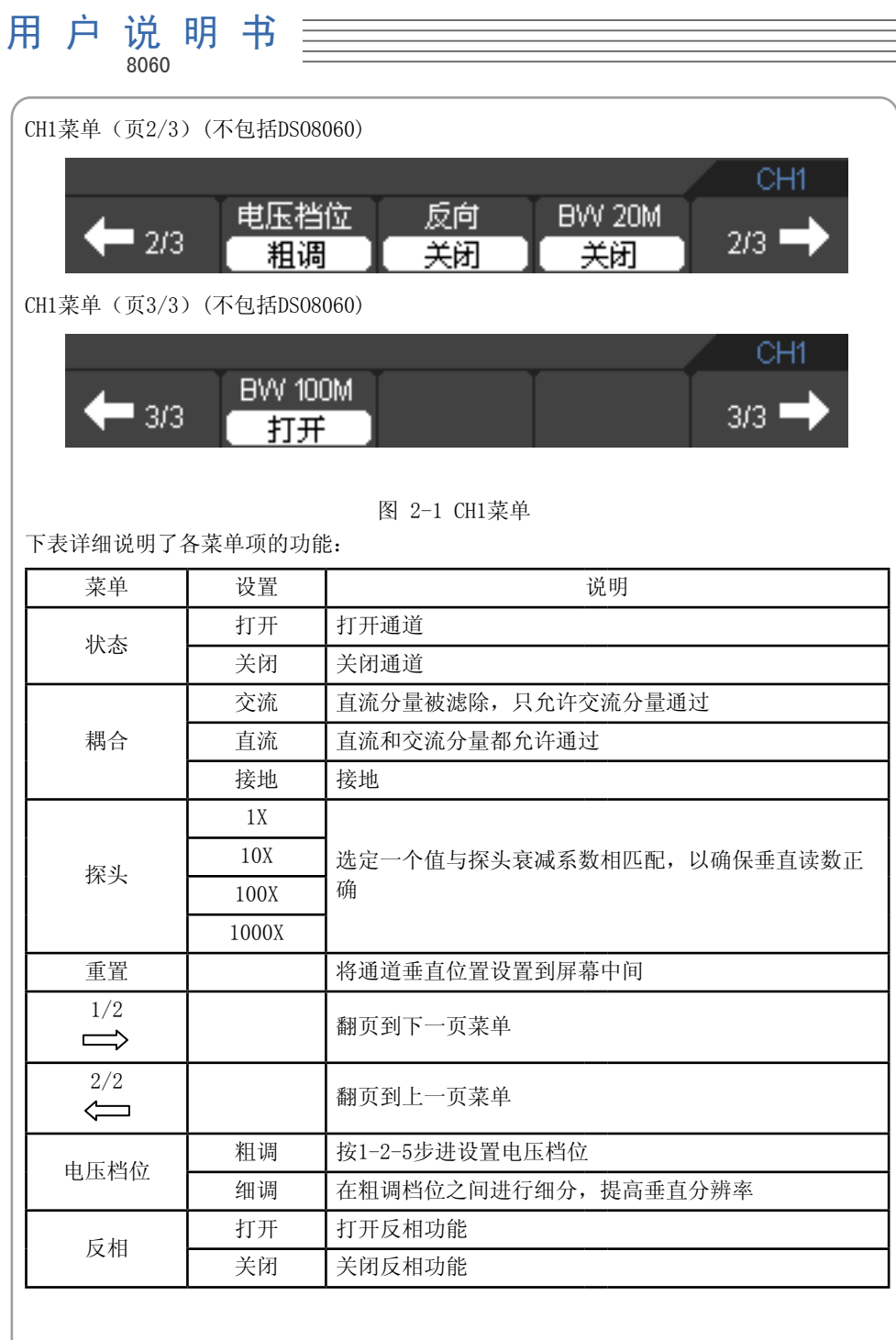

 $\equiv$ 

DSO8000系列

手 持 示 波 表

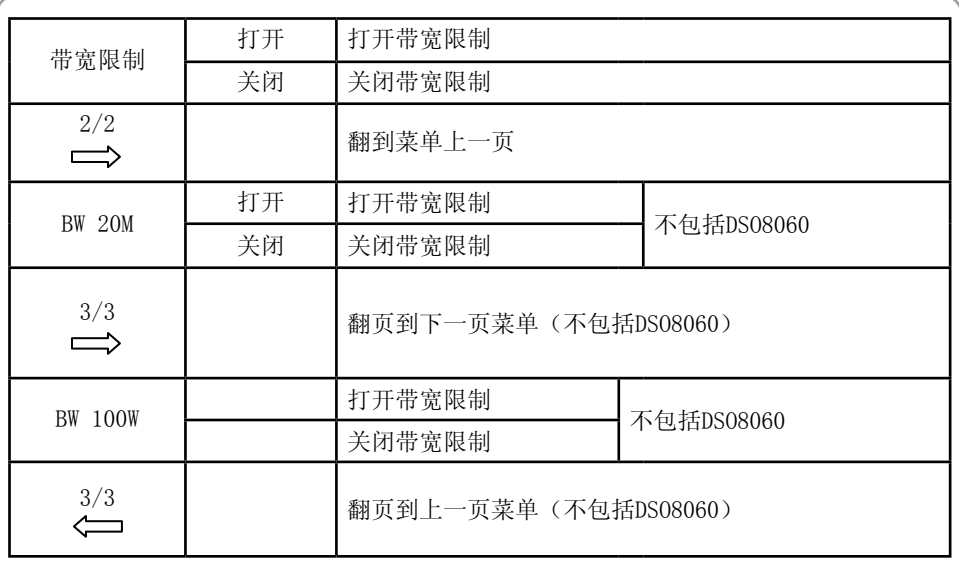

1.设置垂直电压档位(Volt/DIV)

垂直电压档位默认是从1mV,2mV,5mV或10mV/div、20mV/div、50mV/div、…、到 5 V/div 以 1-2-5步进的方式设置。

垂直电压档位的值将被显示在屏幕底部的状态栏里,如下图:

 $CH1 \sim 1.000$  $CH2 \sim 1.000$ 

图 2-2 通道电压档位

2.设置通道耦合

以 CH1 为例, 输入一个包含直流分量的信号。

按下 CH1 → F2 选择设置到交流。只允许交流分量通过,直流分量被滤除。 波形显示如图2-3所示:

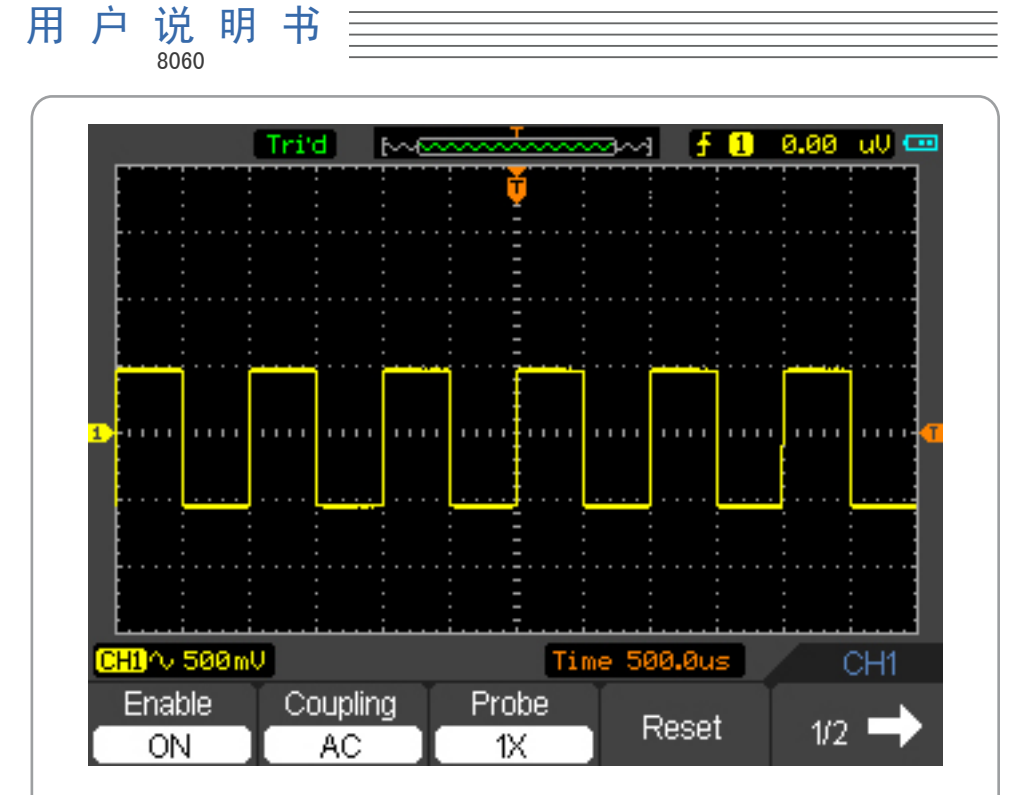

图 2-3 交流波形显示

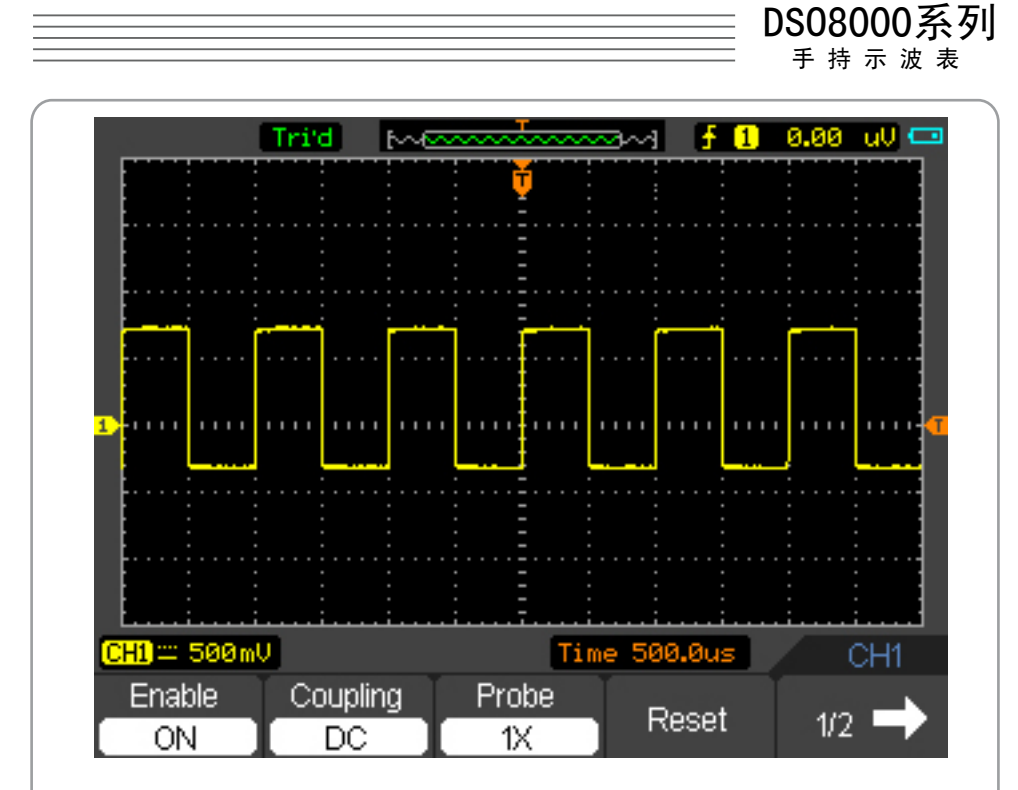

图 2-4 直流波形显示

按下 CH1 → F2 选择设置到直流。交流和直流分量都被允许通过。波形显示如图2-4所 示. 按下 CH1 → F2 选择设置到接地,断开输入信号。波形显示如图2-5所示:

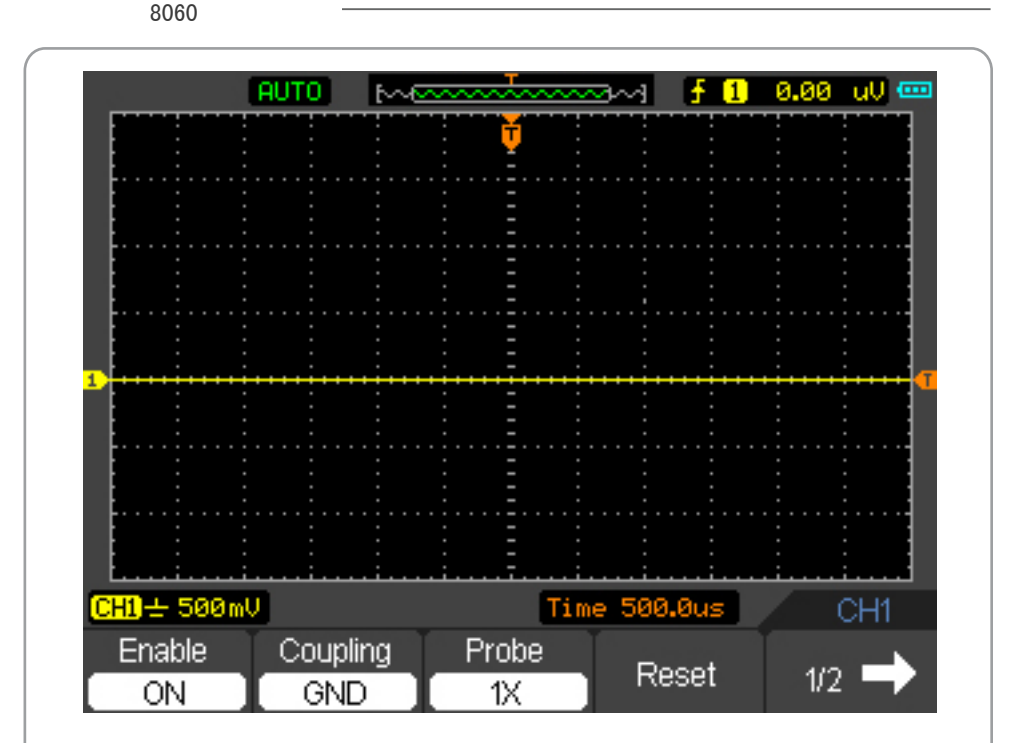

图 2-5 接地波形显示

3.设置探头比例

用 户 说 明 书

为了配合探头的衰减系数,需要在通道操作菜单中调整相应的探头衰减比例系数。如果探 头衰减系数为X10,示波器输入通道的探头比例也应设置成10X,以确保显示的档位信息和 测量的数据正确无误。

按照以下操作调整通道菜单中探头的衰减系数比例:

按下 CH1 或 CH2 键, 按下 F3 选择设置合适的设置。如图2-6所示。 该设置将会保存到你再次改变设置。

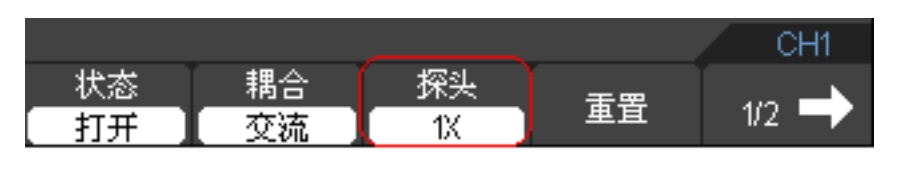

图 2-6 探头设置

4.波形反相

反相功能将使波形以零电平位置为基准点旋转180度显示。

按照以下操作设置:

依次按下 CH1 或 CH2 → F5 → F3 来打开或者关闭反相功能。

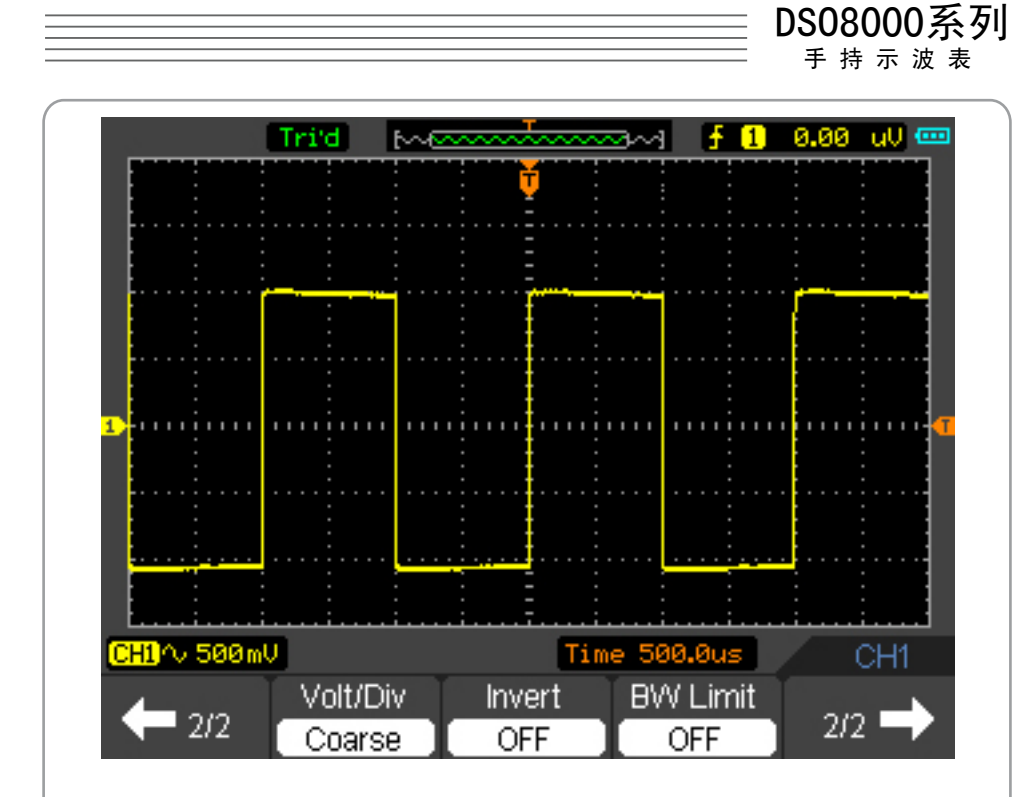

图 2-7 关闭反相

]

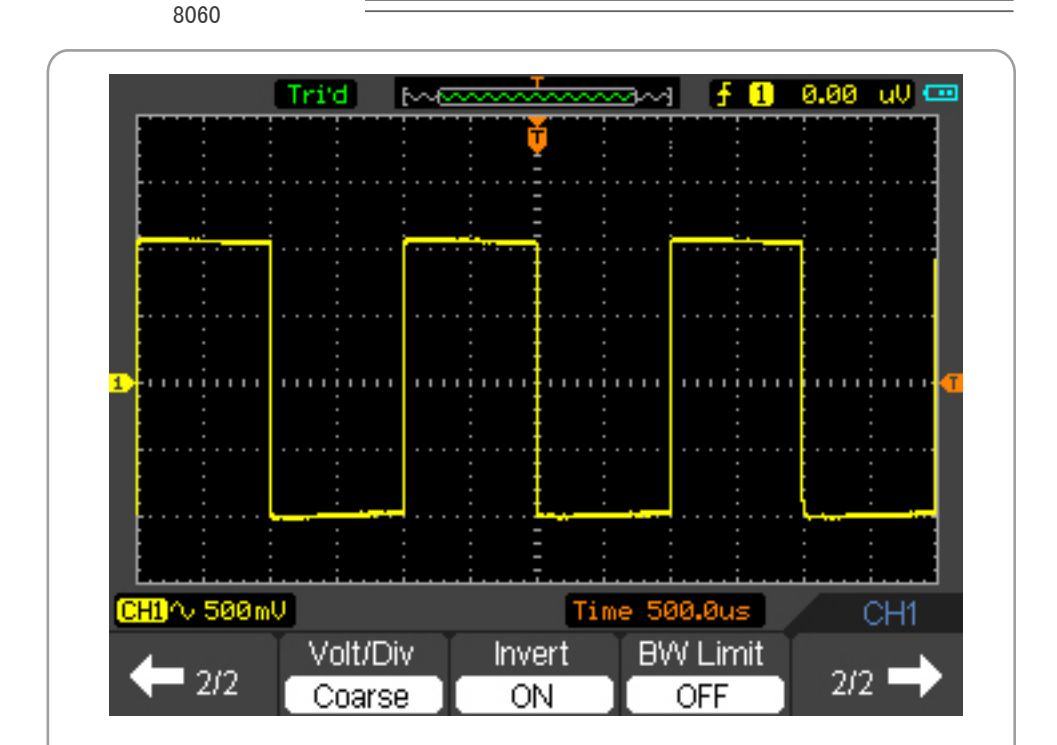

图 2-8 打开反相

5.设置带宽限制

用 户 说 明 书

以CH1为例,输入一个含有高频分量的信号。

依次按下 CH1 → F5 → F3 选择关闭,关闭带宽限制功能。高频分量可以通过, 示波器会完全将波形显示出来。

如图 2-9 所示:

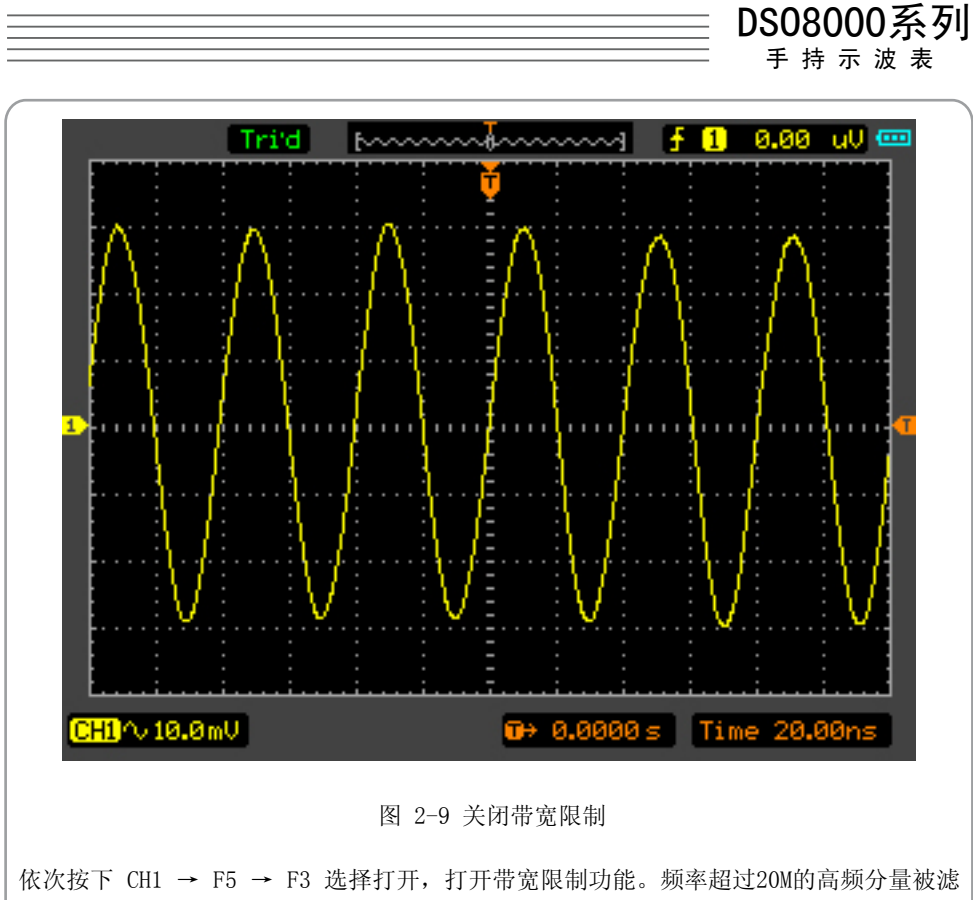

除。

依次按下 CH1→ F5→ F5→ F2 选择打开,打开带宽限制功能。频率超过100M的高频分量 被滤除。(不包括DSO8060)

波形显示如图2-10所示

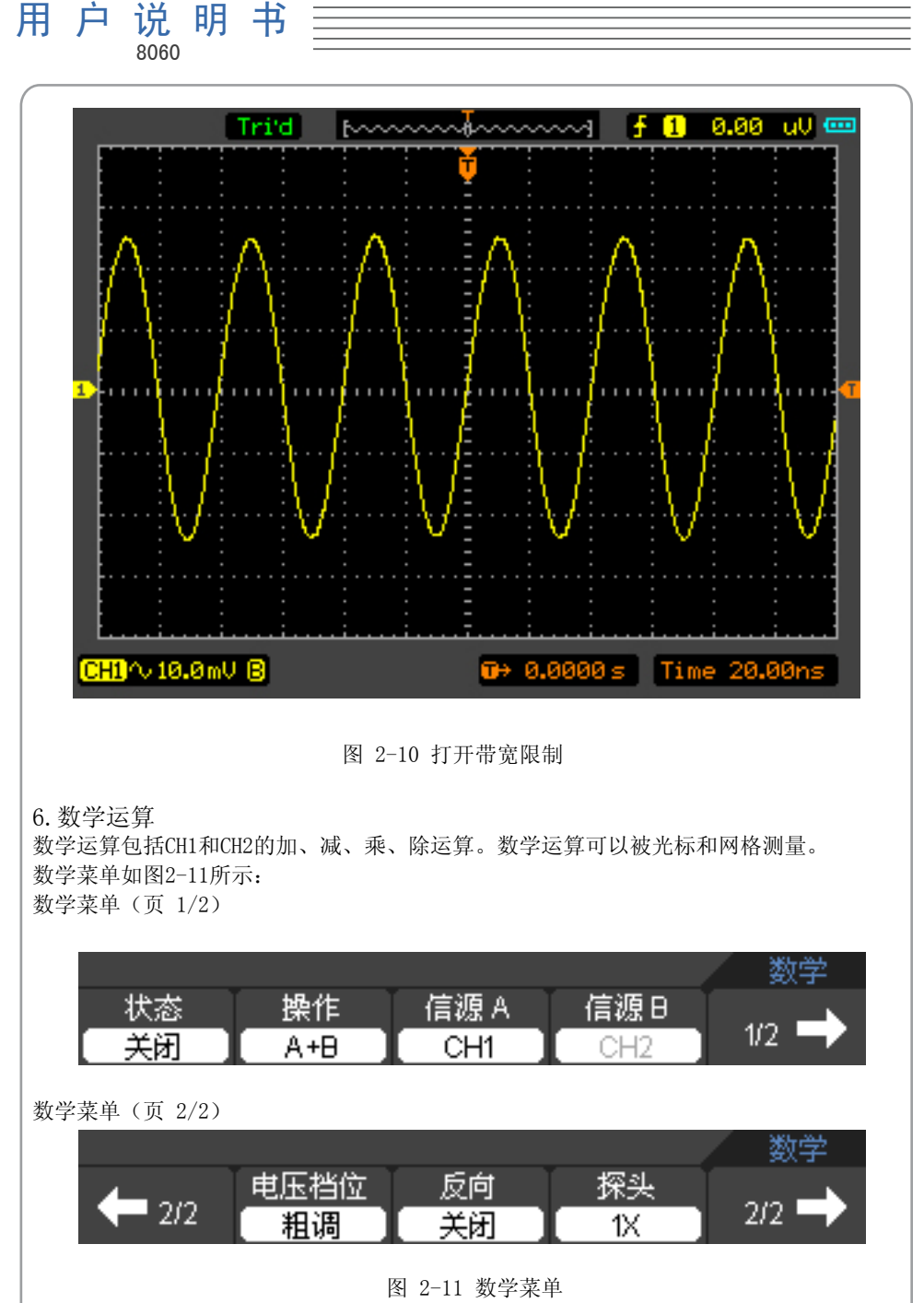

数学菜单设置表:

DSO8000系列

手 持 示 波 表

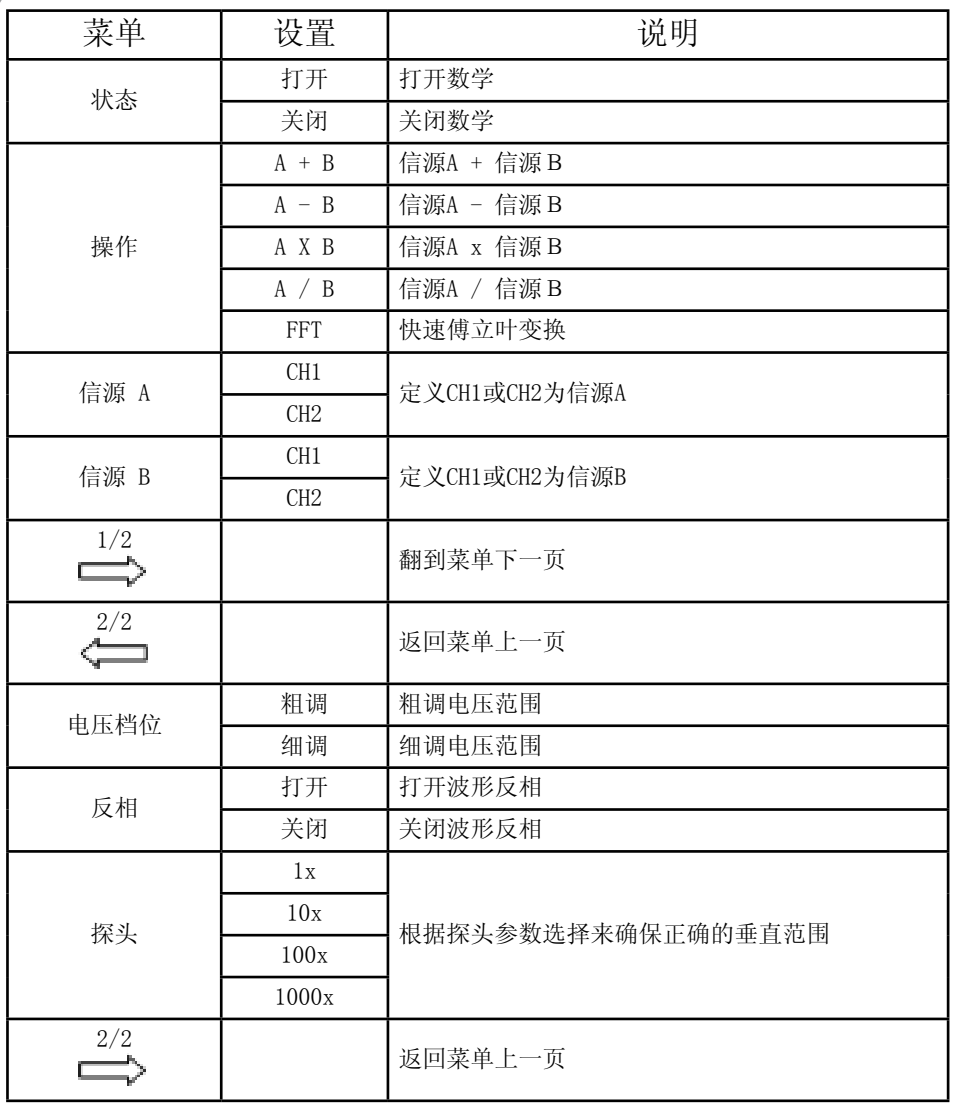

在数学功能中,使用加、减、乘、除和FFT进行操作和分析波形。数学运算除功能如图 2-12所示:

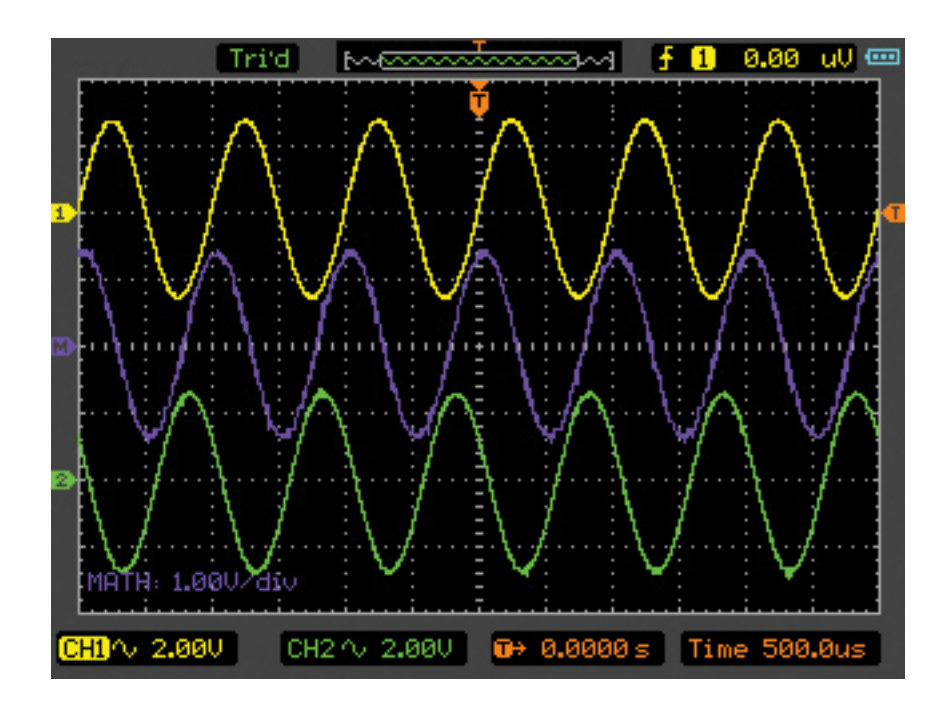

图 2-12 数学运算效果

7.FFT

使用FFT(快速傅立叶变换)数学运算可将时域(YT)信号转换成频域信号。 使用FFT可以方便地观察下列类型的信号:

- 测量系统中谐波含量和失真
- 表现直流电源中的噪声特性
- 分析电源线中谐波

用 户 说 明 书 8060

• 分析振动

FFT 菜单(页 1/2)

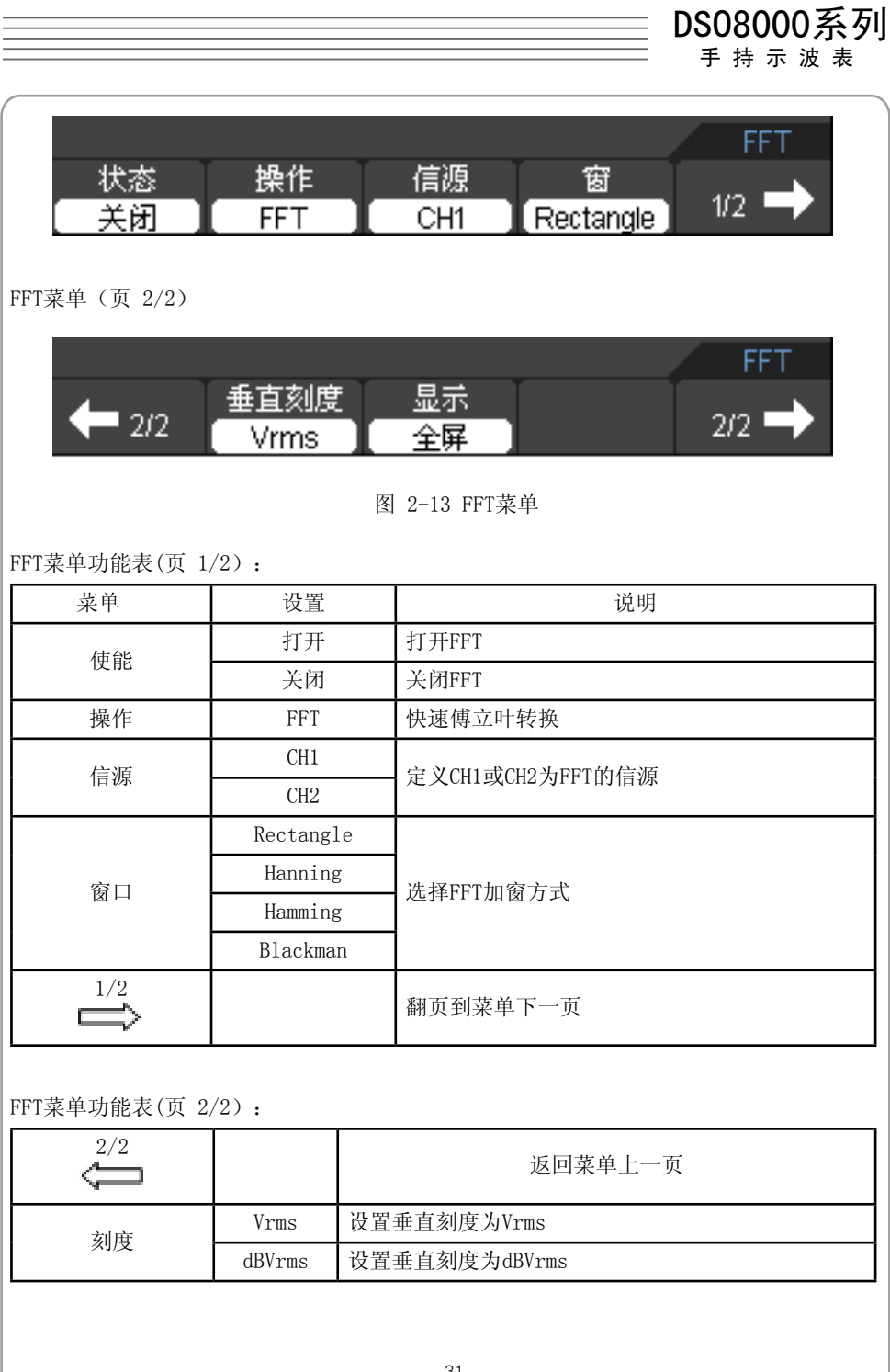

 $\overline{a}$ 

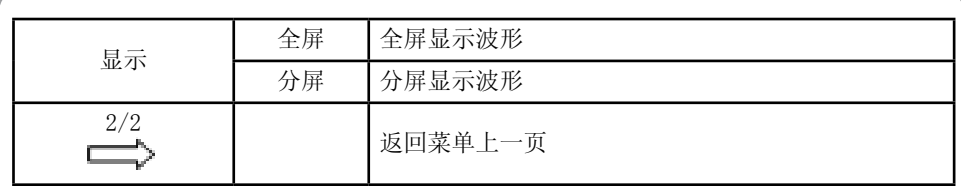

注意:

1)具有直流成分的信号会导致FFT波形成分的错误,为减少直流成分可以选择交流耦合方 式。

2)为减少重复或单次脉冲事件的随机噪声,可设置示波器的获取模式为平均获取方式。

3)如果在一个大的垂直幅度范围内显示FFT波形,建议使用dBVrms垂直刻度。dB刻度应用 对数方式显示垂直幅度大小。

#### FFT 窗

DSO8000系列示波表的示波器提供了4种加窗方式。使用窗口可减少FFT谱中的频谱遗漏。 FFT算法假设YT波形是不断重复的。当周期为整数 (1、2、3、...) 时,YT波形在开始与 结束处的幅度相同,并且信号形状不中断。YT波形中周期为非整数时,会引起该信号开 始点和结束点处的幅度不同。开始点和结束点间的跃变会在引入高频瞬态的信号中产生中 断。在YT波形上采用窗口会改变该波形,从而开始值和结束值彼此接近,以减少中断。 您可以阅读以下的说明选择最好的加窗方式

FFT加窗表:

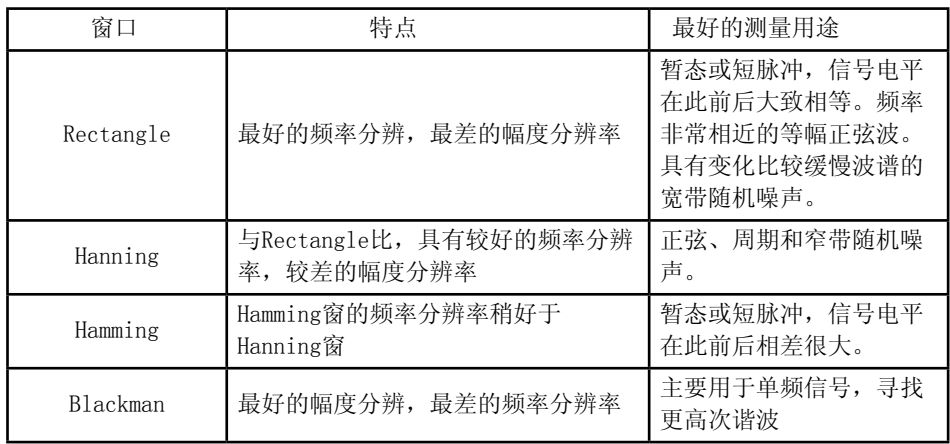

8.REF

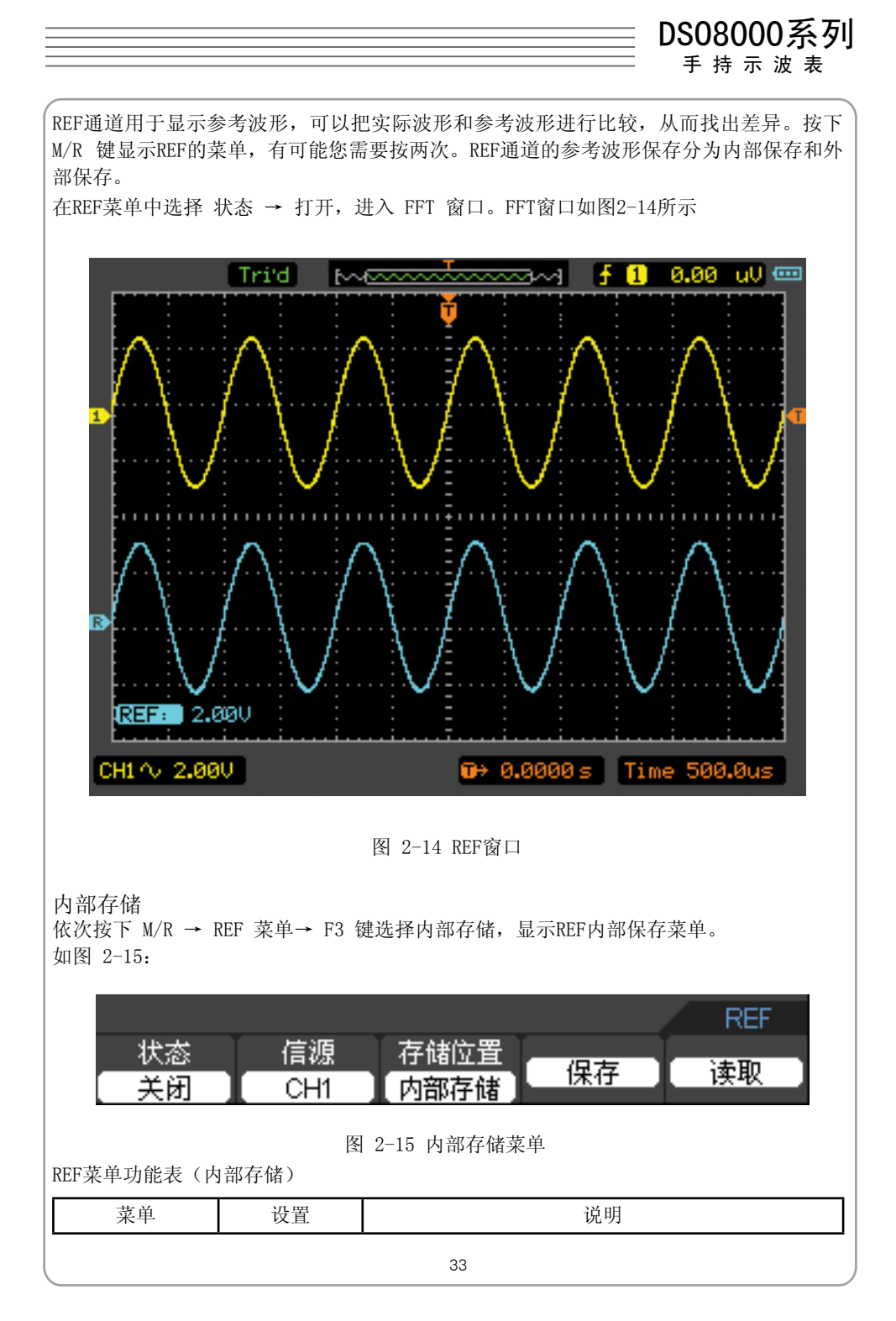

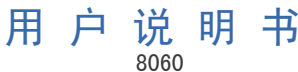

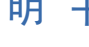

| 状态 | 打开              | 打开REF             |
|----|-----------------|-------------------|
|    |                 |                   |
|    | 关闭              | 关闭REF             |
| 信源 | CH <sub>1</sub> | 选择CH1保存为REF波形     |
|    | CH2             | 选择CH2保存为REF波形     |
| 位置 | 内部存储            | REF波形保存到示波器内部存储器中 |
|    | 外部存储            | REF波形保存到示波器外部存储器中 |
| 保存 |                 | 保存REF波形           |
| 读取 |                 | 读取REF波形(内部保存)     |

REF 菜单功能表(外部存储)

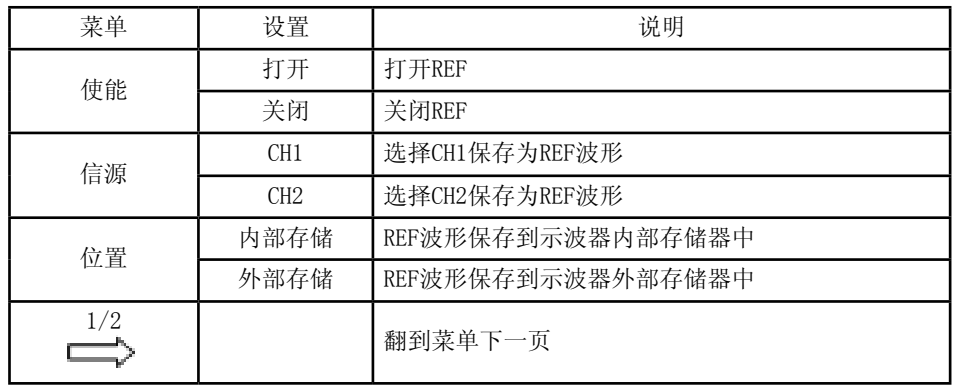

外部存储

依次按下 M/R → REF 菜单→ F3 选择外部存储,菜单显示如图 2-16所示: 外部存储菜单(1/2页)

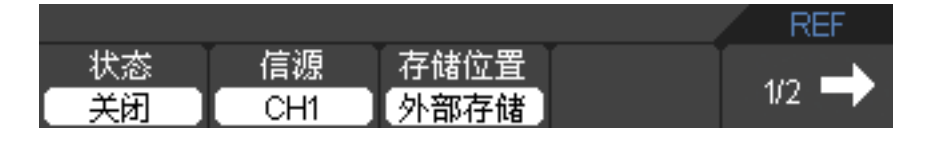

外部存储菜单(2/2页)
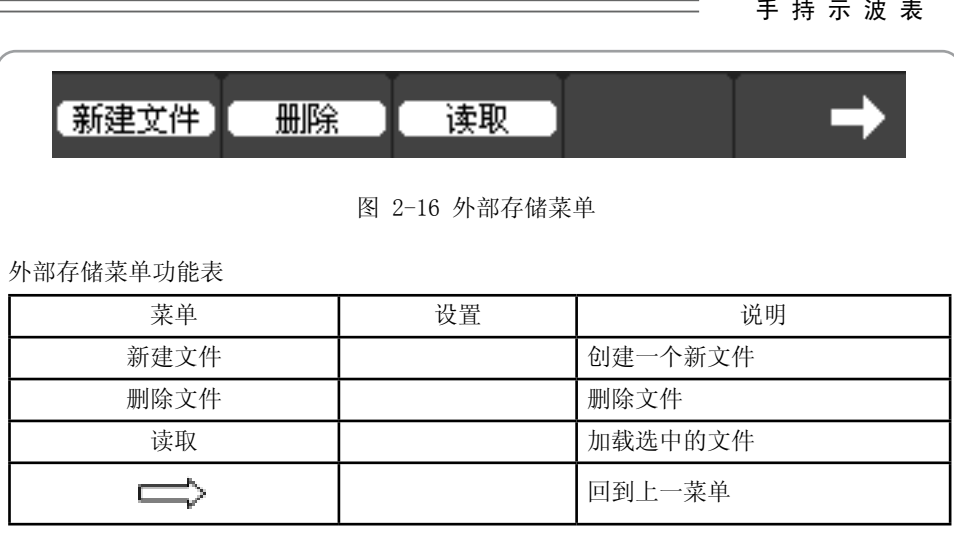

显示REF波形

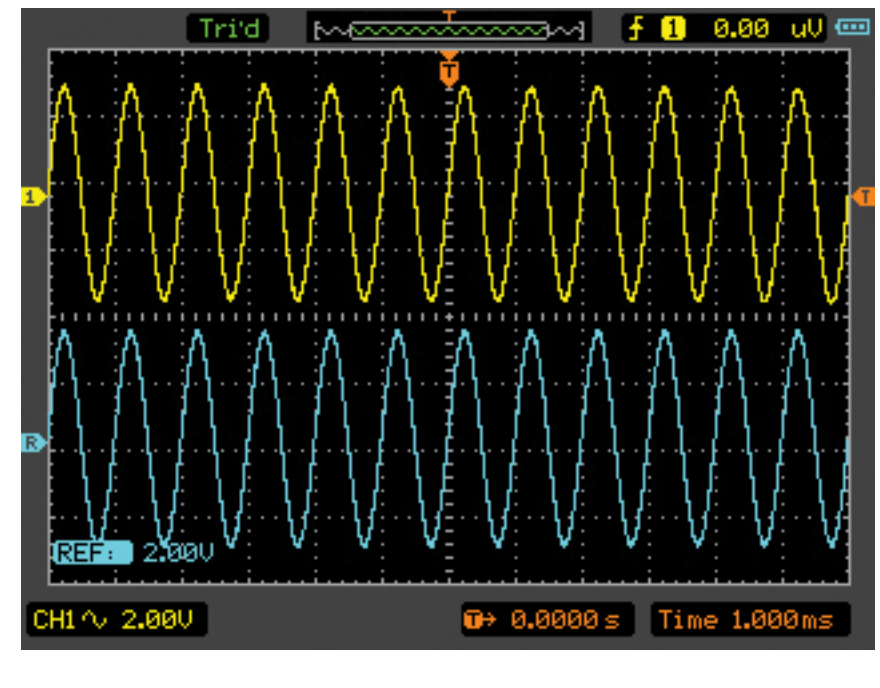

图 2-17 REF 显示

1)按下 M/R 选择REF菜单 2)按下 F2 选择CH1、CH2或MATH为信源 用 户 说 明 书 8060 3)按下 F4 保存信源的波形 4)按下 F5 加载REF文件 5)按下 F1 打开或者关闭REF 注意: 在X-Y模式下,REF功能不可用。 详细设置水平系统 水平系统设置水平刻度和水平触发点位置,屏幕的水平中心刻度是波形的时间基准(参 考)点。改变水平刻度会导致波形相对屏幕中心扩张或收缩。水平位置改变波形相对于触 发点的位置。 水平位置的改变是显示波形相对于水平触发点的位置改变。 按下HORI键显示水平设置菜单。菜单功能将在下表中列出。 水平菜单: 水平 触发抑制 时基 交替扩展 面置  $Y-T$ 关闭 关闭

图 2-18 水平设置菜单

水平设置菜单功能表:

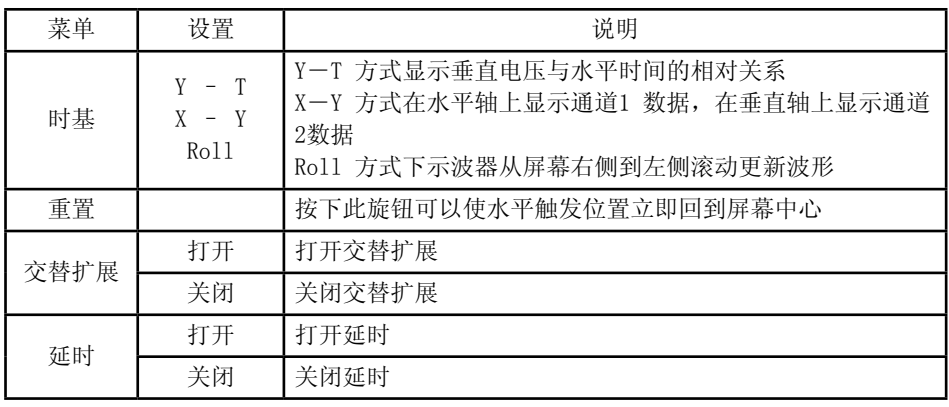

1.时基(TIME/DIV)

利用这个按键可以改变时基大小,时基表示水平方向上每个大格的时间长度,单位为 秒 /格。

DSO8000系列 手 持 示 波 表

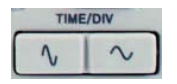

图 2-19 TIME/DIV按键

2.POSITION

调整通道波形的水平位置。变化的幅度根据时基的改变而变化。

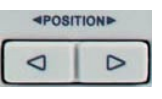

图 2-20 POSITION 按键

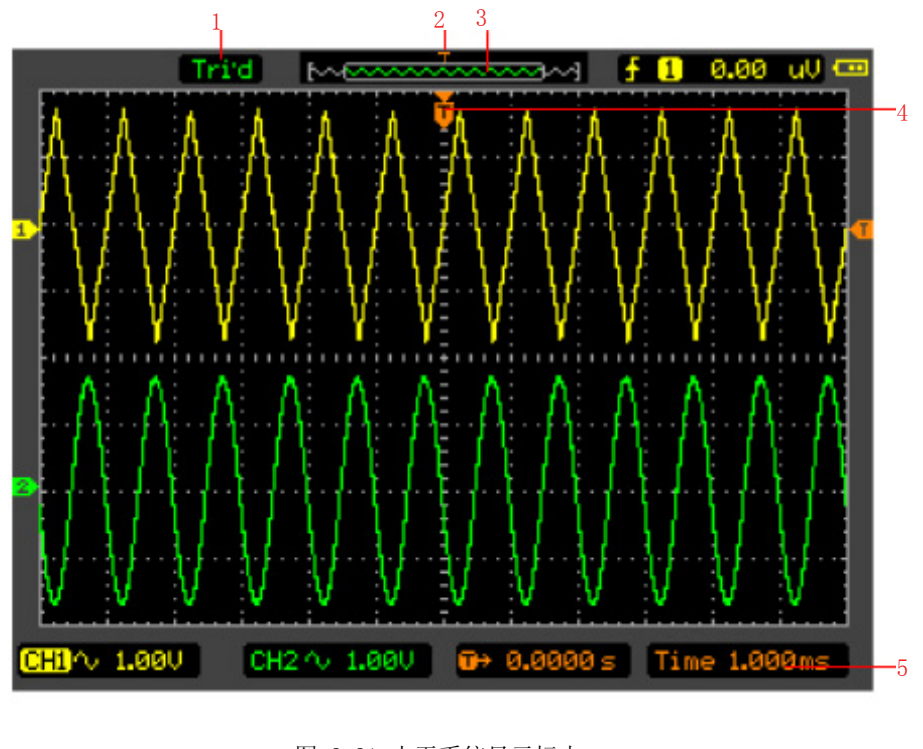

图 2-21 水平系统显示标志

显示标志:

- 1.当前运行状态
- 2.水平触发点在内存波形中的位置

用 户 说 明 书 8060

- 3.当前窗口波形在内存中的位置
- 4.水平触发点在屏幕波形中的位置
- 5.时基

交替扩展:

交替扩展用来放大一段波形,以便查看图像细节。交替扩展时基设定不能慢于主时基的设 定。

在交替扩展功能下,分两个显示区域,如图2-22所示。

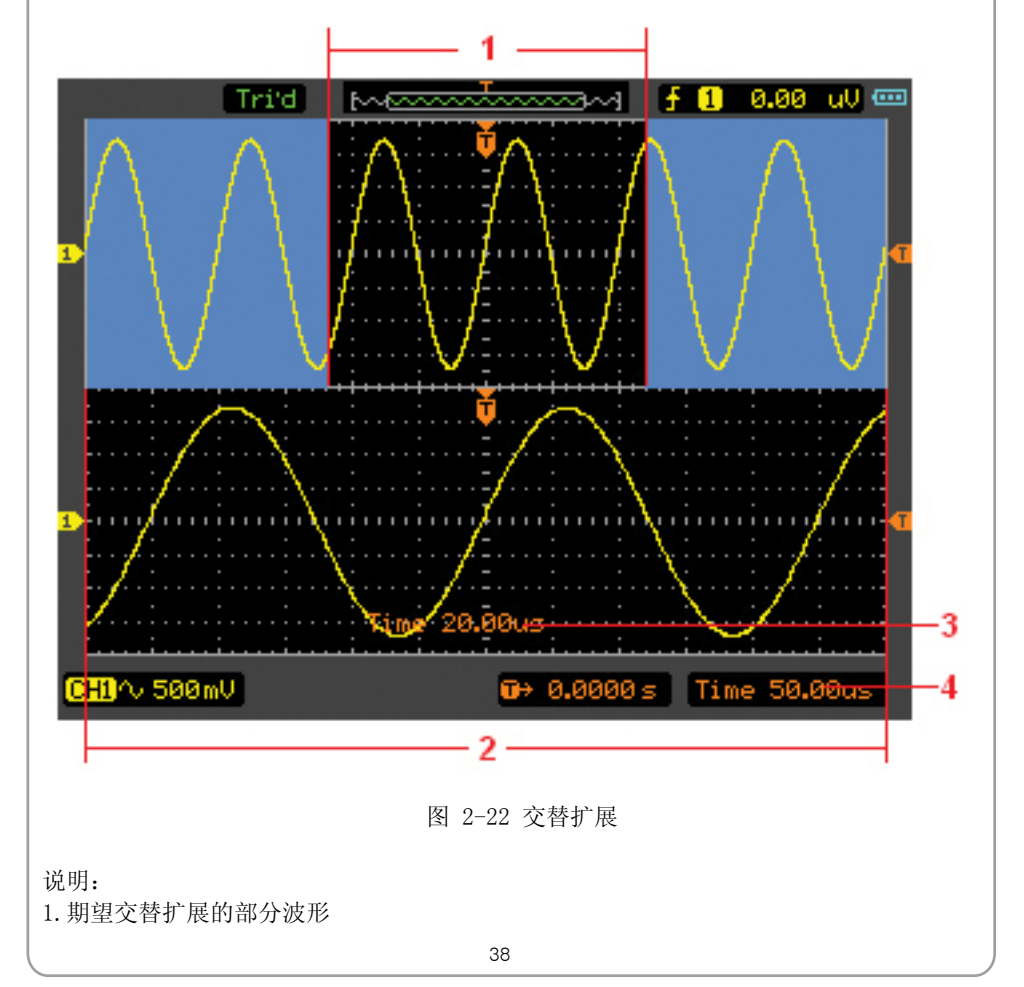

DSO8000系列 手 持 示 波 表

2.经过交替扩展的波形 3.交替扩展时基 4.主时基

上半部分:显示的是原波形。未被半透明蓝色覆盖的区域是期望被交替扩展的波形部分, 此区域可以通过时基设置键扩大和减小选择区域。

下半部分:选定的是原波形区域经过交替扩展的波形。交替扩展时基相对于主时基提高了 分辩率。

X-Y 显示方式

X-Y显示方式用于观察两个波形间的相位关系。X水平轴表示CH1的电压,Y垂直轴表示CH2 的电压。

显示效果如图2-23所示:

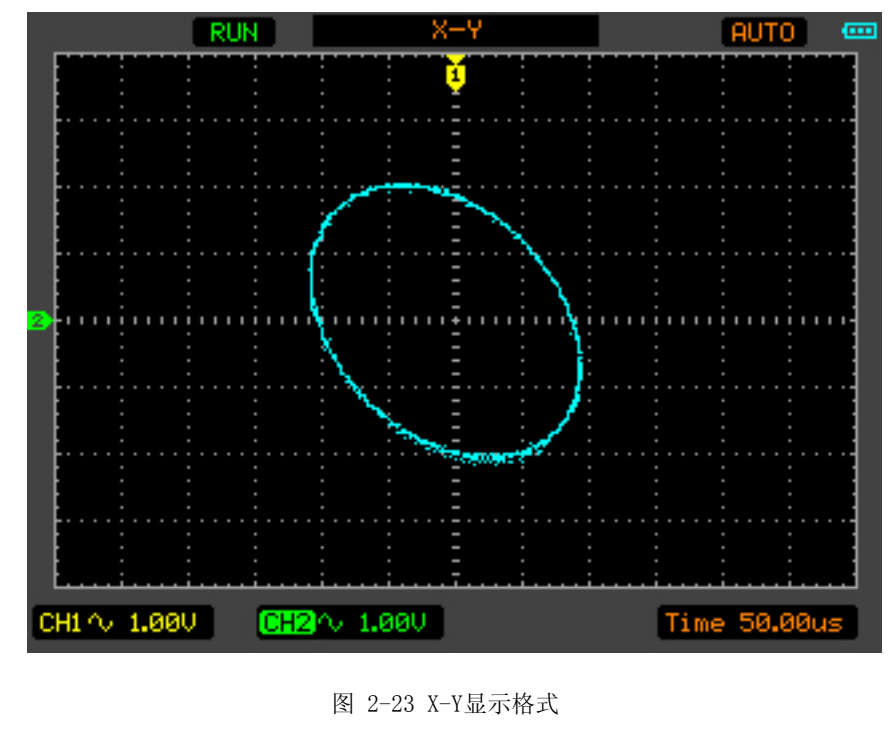

以下功能在X-Y模式下不可用:

- 自动测量
- 光标测量
- REF操作和MATH运算
- 水平位置调整

• 触发控制

## 详细设置触发系统

触发决定了示波器什么时刻开始采集数据并显示波形。当触发被正确设定时,它可以将不 稳定的波形显示转换成稳定且有意义的波形。

当示波器在开始采集数据时,先采集足够的数据用来在触发点的左方画出波形,在等待触 发条件发生的同时连续地采集数据。当检测到触发信号后,示波器连续地采集足够的数据 并在触发点的右方画出波形,一次采集完成。

触发类型

示波器提供了4种触发类型: 边沿, 脉宽, 交替和视频。

边沿:当触发输入沿给定方向通过某一给定电平时,边沿触发便会发生。

脉宽:设定一定的脉宽条件捕捉特定脉冲。

交替:两个通道交替触发,可以稳定触发不同步信号。

视频:当触发输入给定视频信号时,视频触发便可发生。(DSO1050,DSO1060无此功能)

边沿触发设置

边沿触发类型是在输入信号边沿的触发阈值上触发。在选取边沿触发时,即在输入信号的 上升沿或者下降沿触发。

依次按下 TRIG → F1 选择边沿 ,显示如图2-24所示的菜单。

边沿触发菜单(页 1/2)

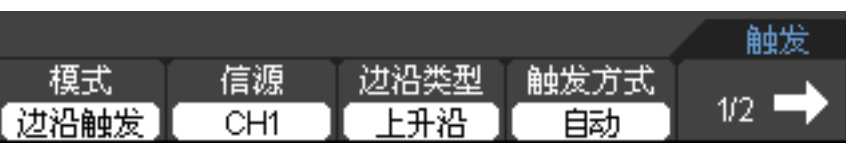

边沿触发菜单(页2/2)

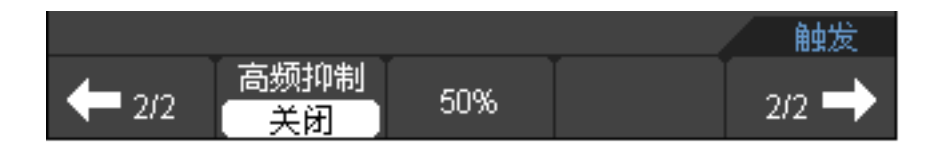

图 2-24 边沿触发菜单

边沿触发菜单功能表

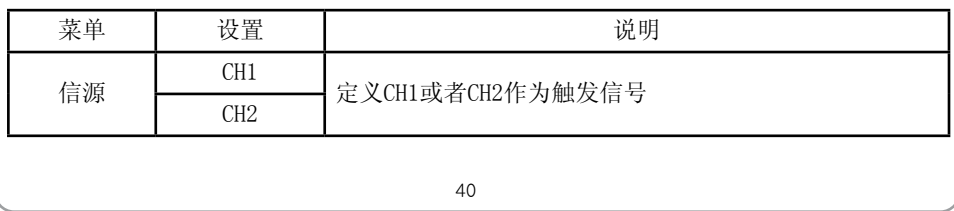

手 持 示 波 表

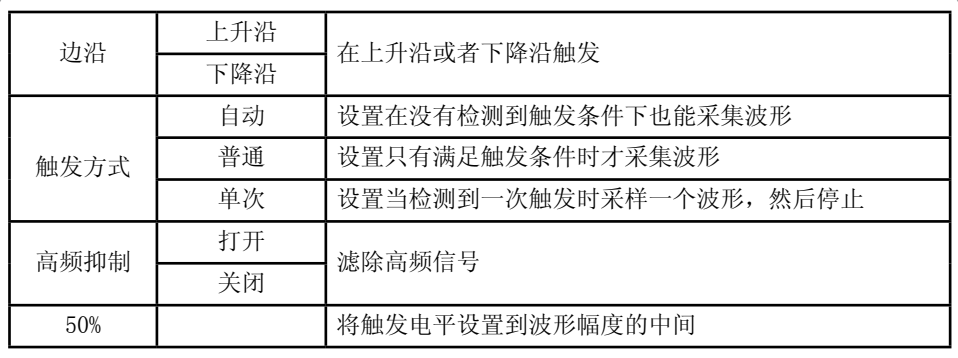

脉宽触发设置

脉宽触发根据脉冲宽度来确定触发时刻。通过设定脉宽条件,您可以捕捉异常脉冲。 依次按下 TRIG → F1 选择脉宽触发,显示如图2-25所示的菜单。 脉宽触发菜单(页 1/2)

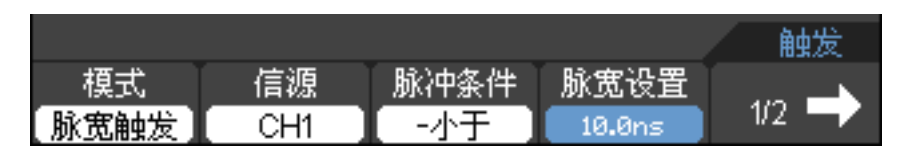

脉宽触发菜单(页 2/2)

| <b>START</b><br>-- | 发方式<br>開車<br>1–1 | 高频抑制<br>许 |  |
|--------------------|------------------|-----------|--|

图 2-25 脉宽触发菜单

脉宽触发菜单功能表(页1/2)

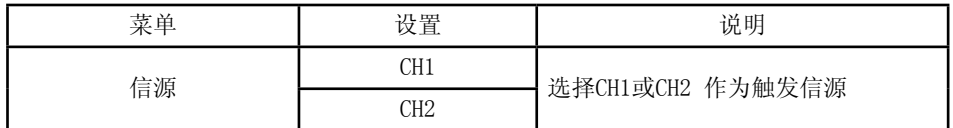

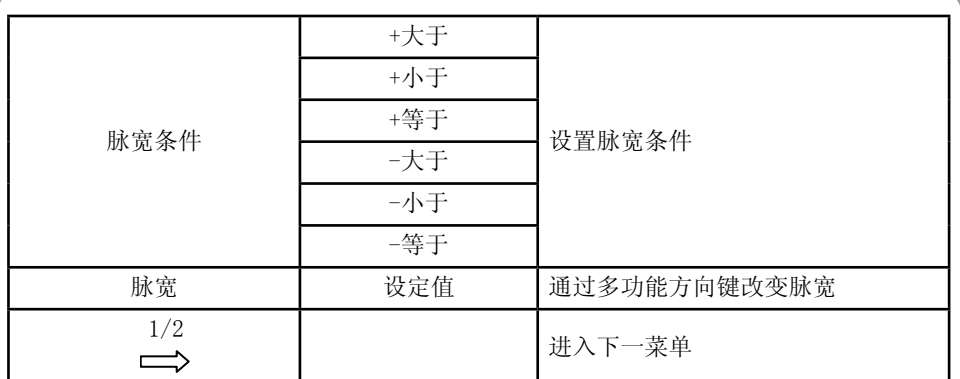

#### 脉宽触发菜单功能表(页2/2)

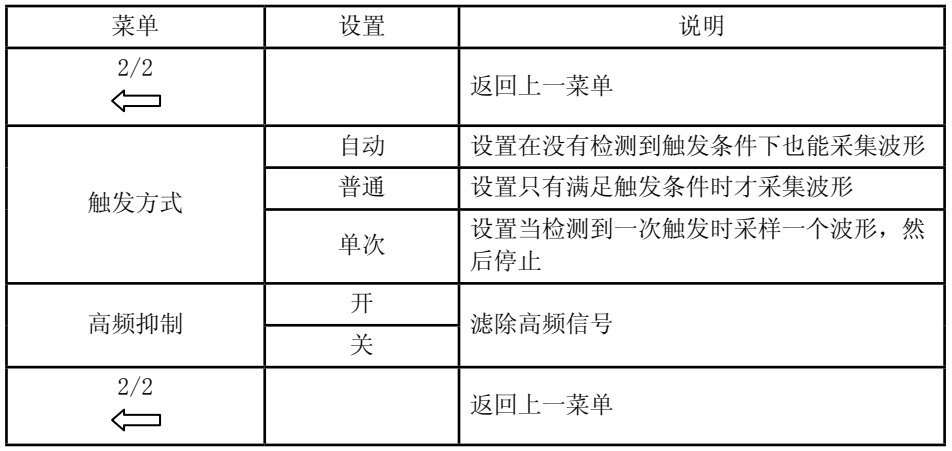

注意: 脉宽的设定范围是10ns ~ 10s, 在信号脉宽满足设定条件时, 将触发采样。

#### 交替触发设置

在交替触发时,触发信号来自两个垂直通道,此方式可用于同时观察两路不相关信号。您 可在该菜单中为两个垂直通道选择不同的触发类型且互不干扰,可选类型有边沿触发,脉 宽触发,两通道的触发电平等信息显示于屏幕右上角。 交替触发系统如图2-26所示

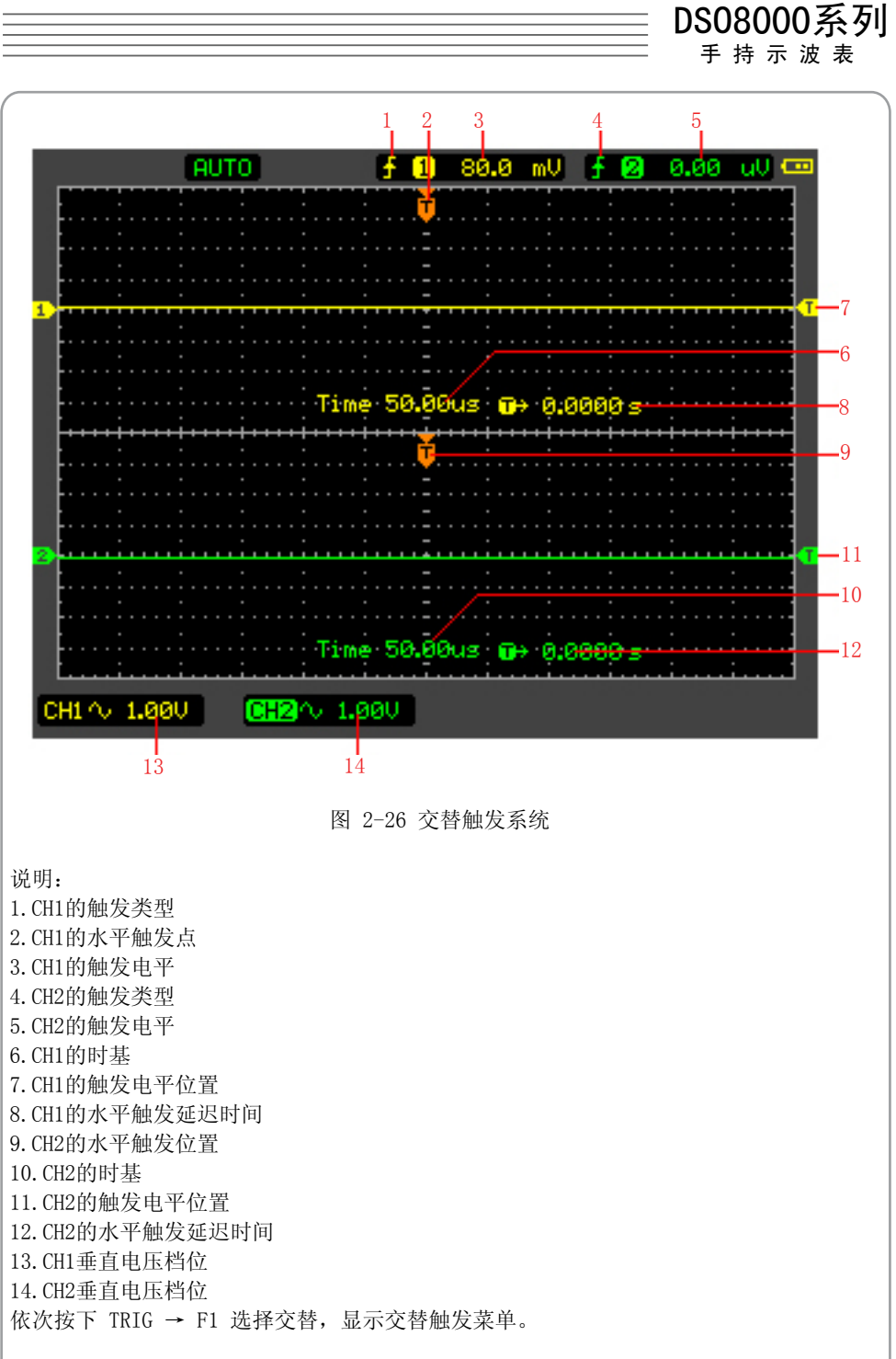

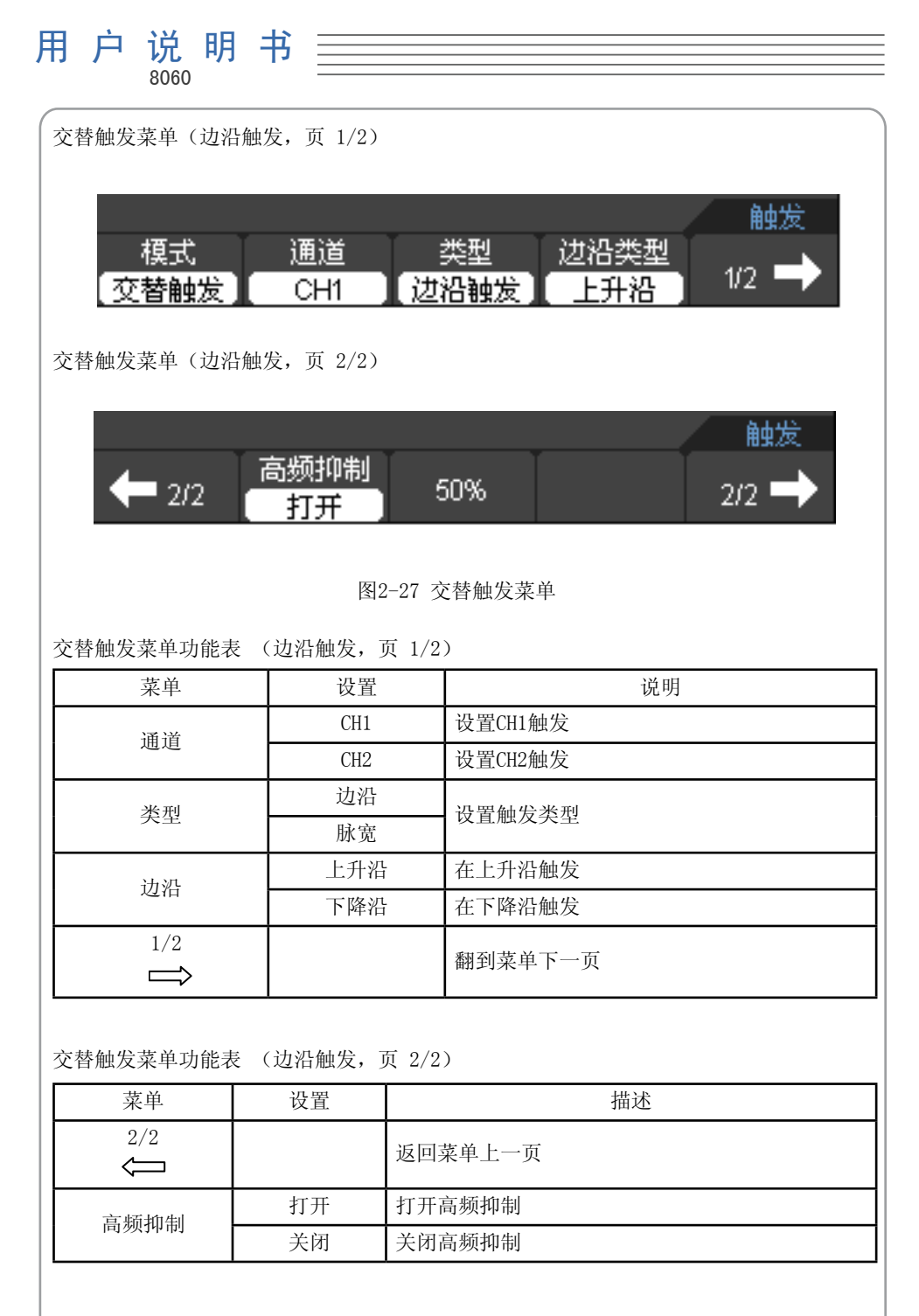

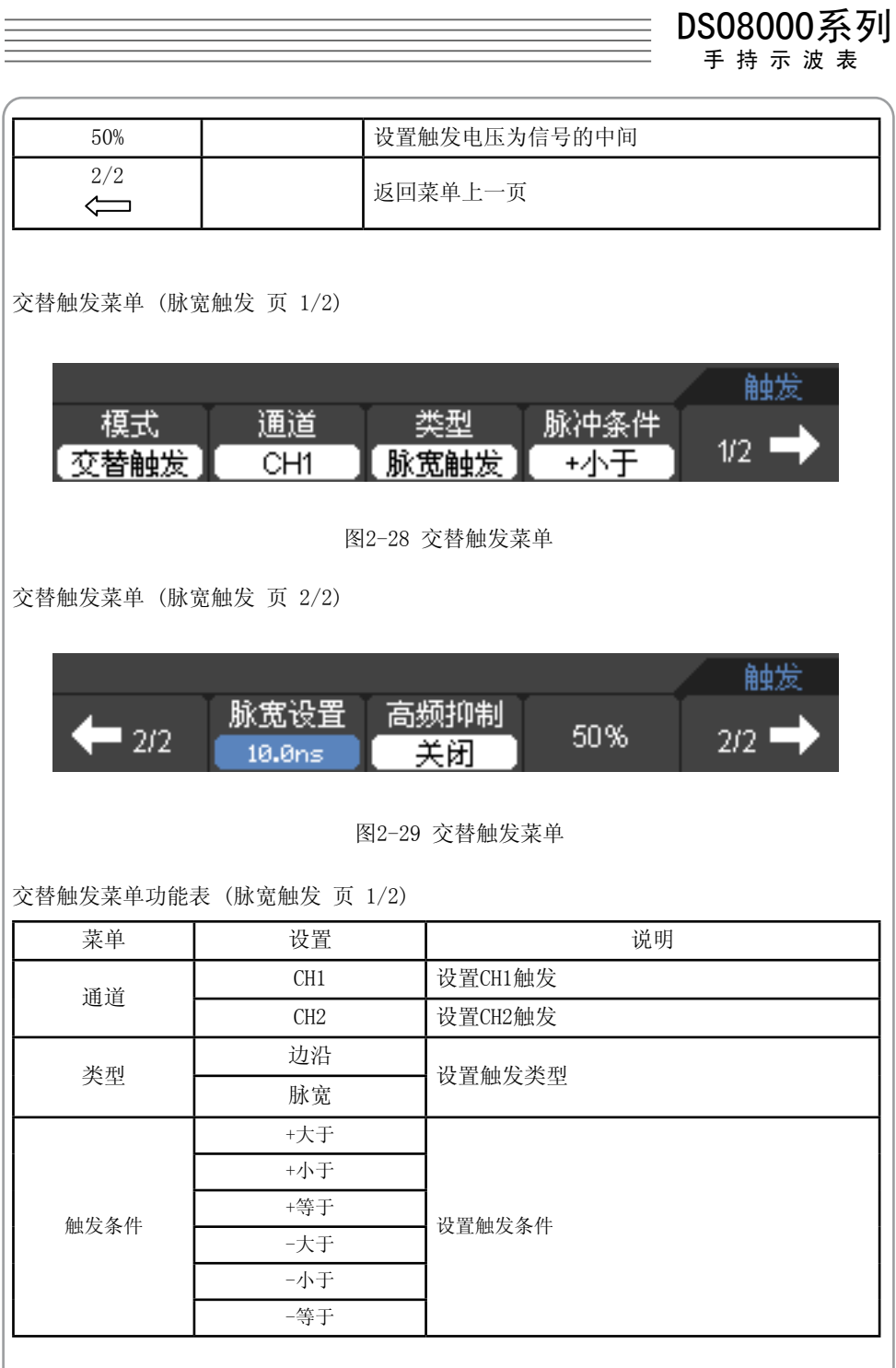

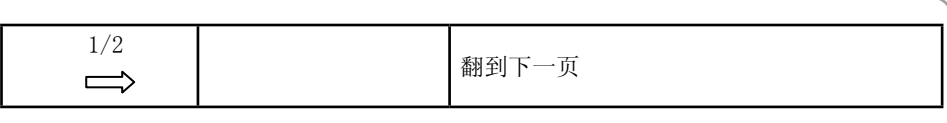

交替触发菜单功能表 (脉宽触发 页 2/2)

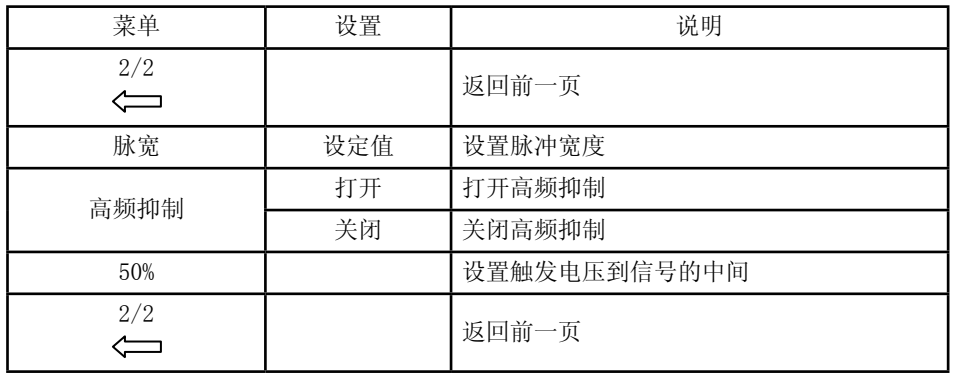

视频触发(不包括DSO1050,DSO1060)

使用视频触发类型能显示稳定的NTSC或PAL/SECAM标准复合视频波形。

依次按下TRIG→F1选择视频,显示触发菜单详细内容如下表格所示。 视频触发菜单(页 1/2)

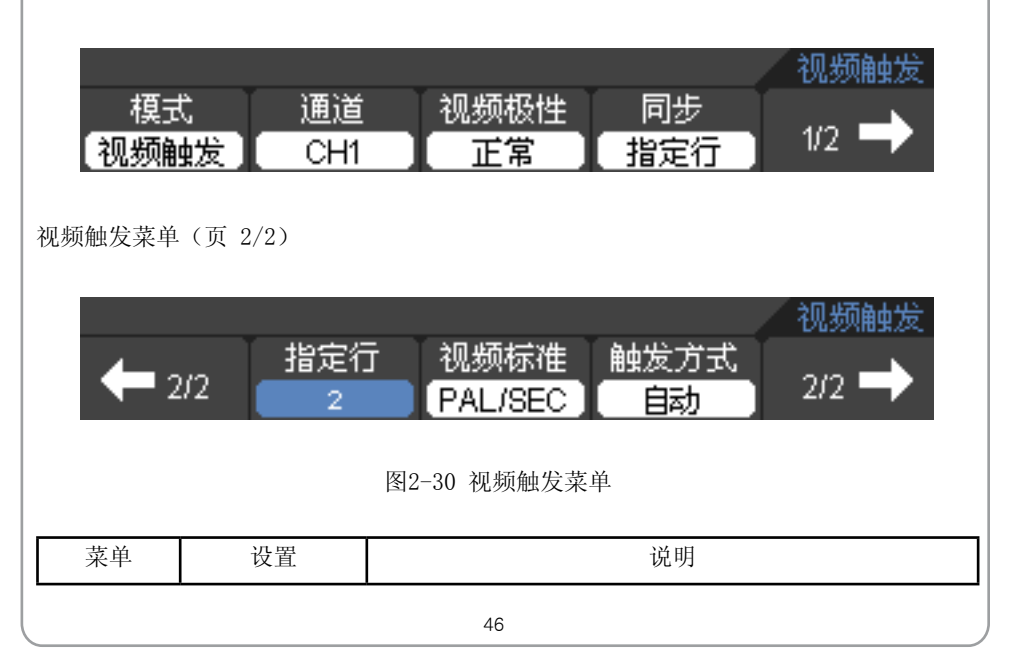

手 持 示 波 表

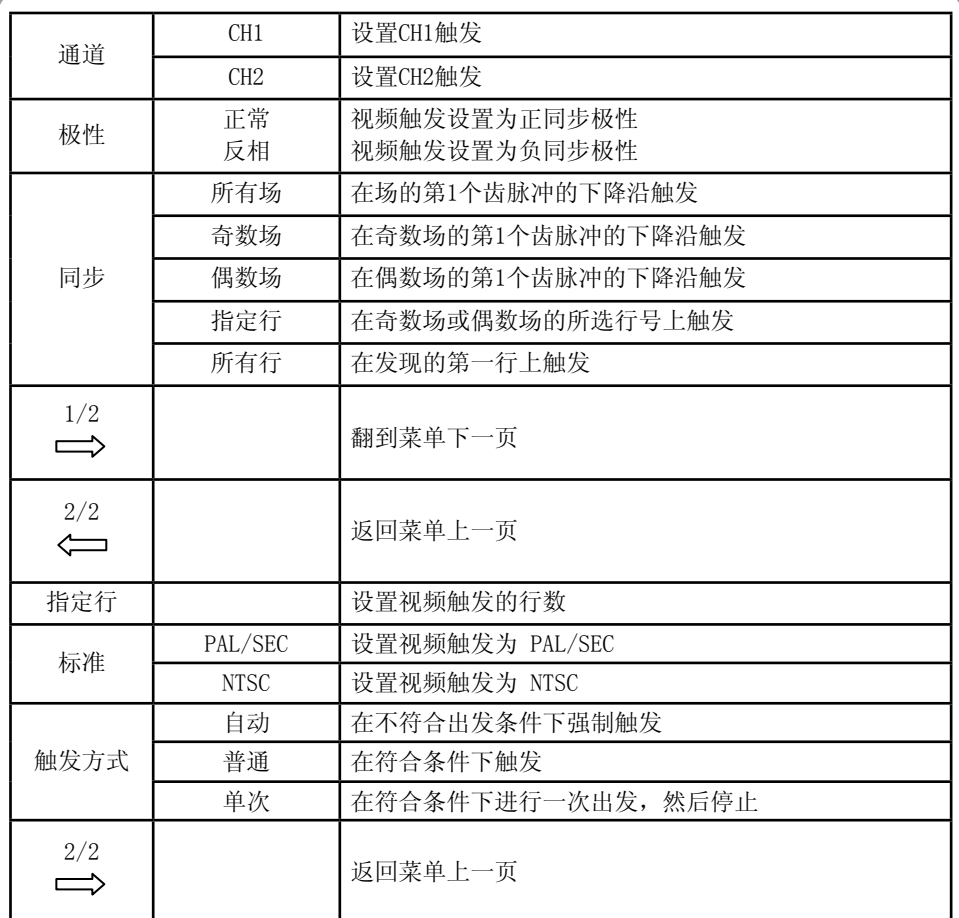

名词解释

•自动触发:

这种触发方式使得示波器即使在没有检测到触发条件的情况下也能采样波形。当示波器在 一定等待时间(该时间可由时基设置决定)内没有触发条件发生时,示波器将进行强制触 发。当强制进行触发时,示波器虽然显示波形,但不能使波形稳定。当有触发条件发生 时,显示器上的波形是稳定的。可用自动方式来监测幅值电平等可能导致波形显示不稳定 的因素,如动力供应输出等。

注意:在扫描波形设定在50ms/DIV或更慢的时基上时,自动触发方式允许没有触发信号。 •普通触发:

示波器在普通触发方式下只有当触发条件满足时才能采样到波形。在没有触发时,示波器 将显示原有波形而等待触发。

•单次触发:

在单次触发方式下,用户按一次 RUN/STOP 按钮,示波器等待触发,当示波器检测到一次 触发时,采集并显示一个波形,停止采样。

# 保存、调用波形和配置

按下 Save/Recall 将显示如图2-28所示的菜单。

Save/Recall 菜单功能表

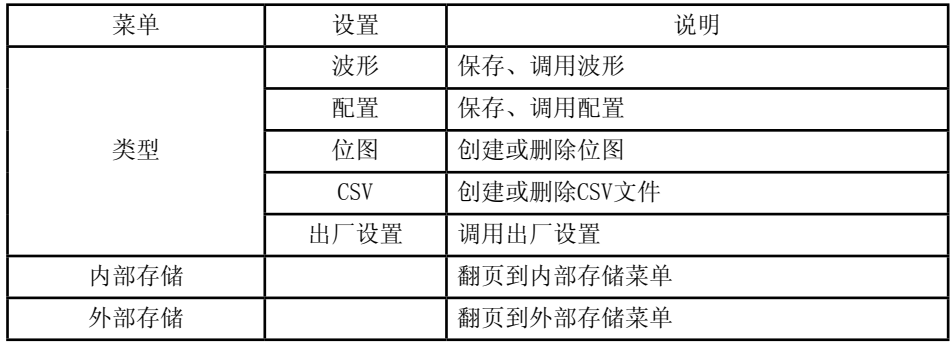

保存波形

波形菜单如下图所示:

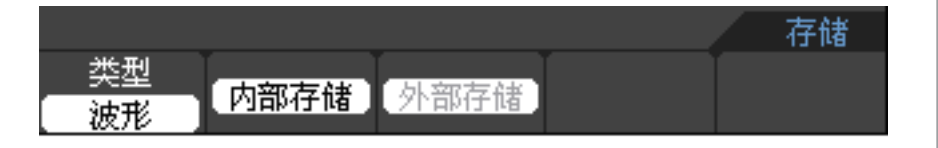

图 2-31 波形菜单

波形菜单功能表

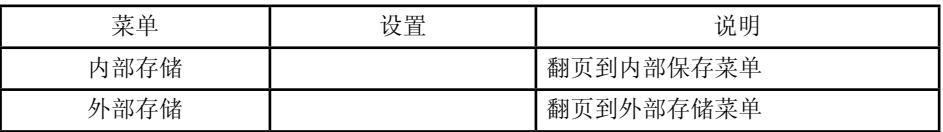

保存配置

配置菜单如下图所示:

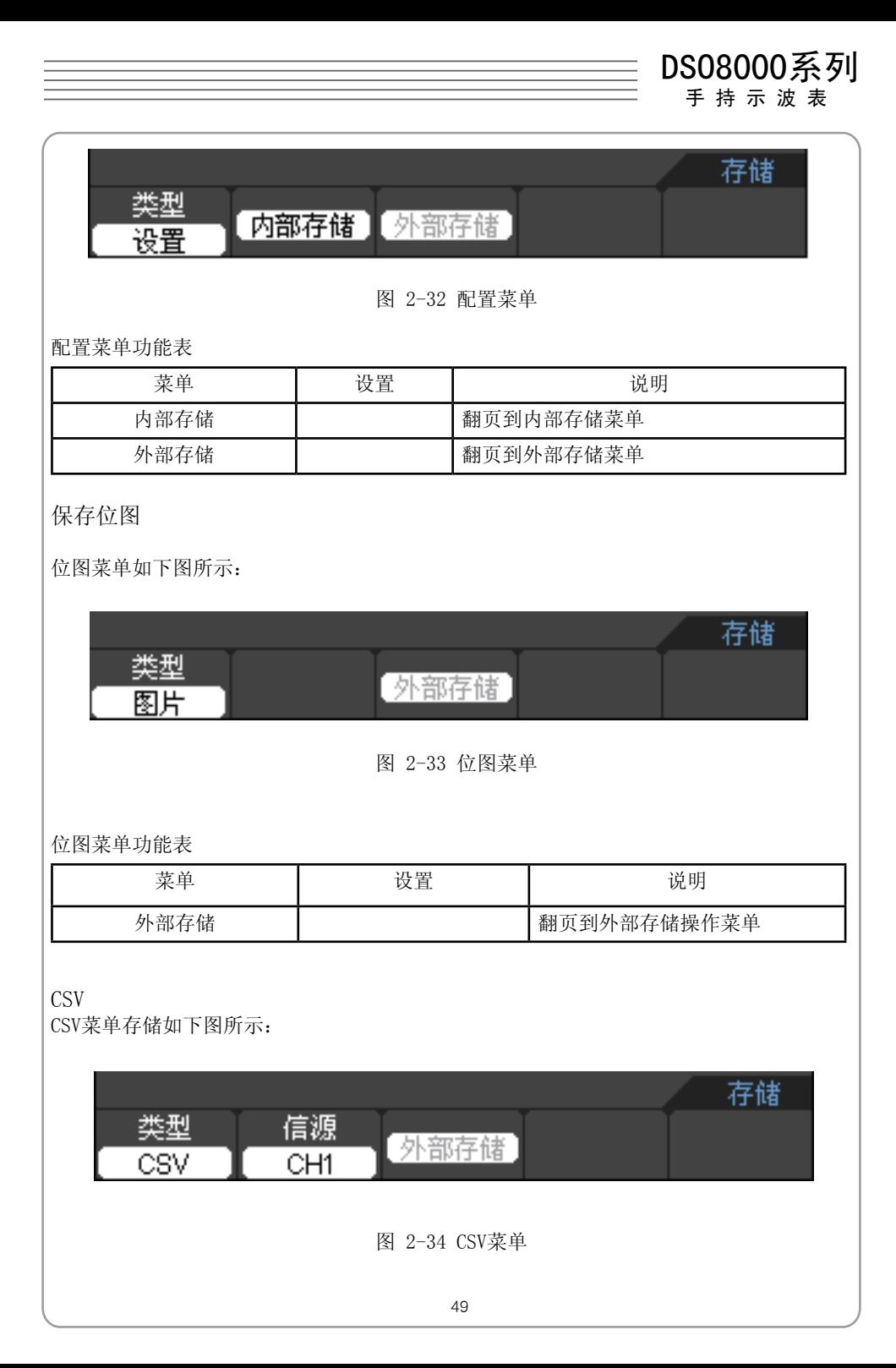

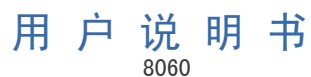

CSV菜单功能表

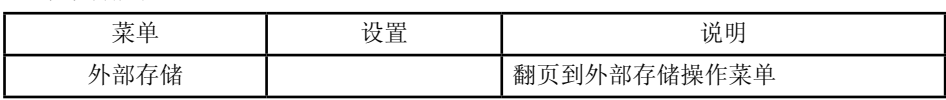

出厂设置

出厂设置菜单如下图所示:

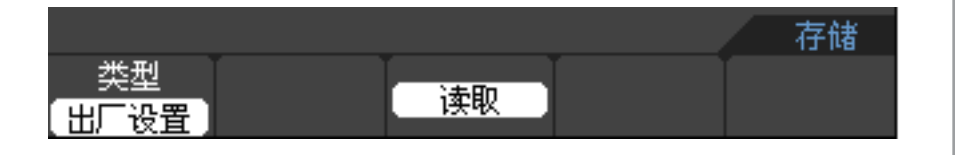

图 2-35 出厂设置菜单

出厂设置功能表

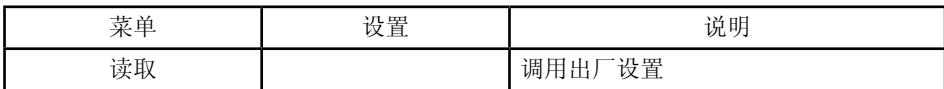

内部存储

依次按下SAVE/RECALL选择内部存储。 内部存储功能表:

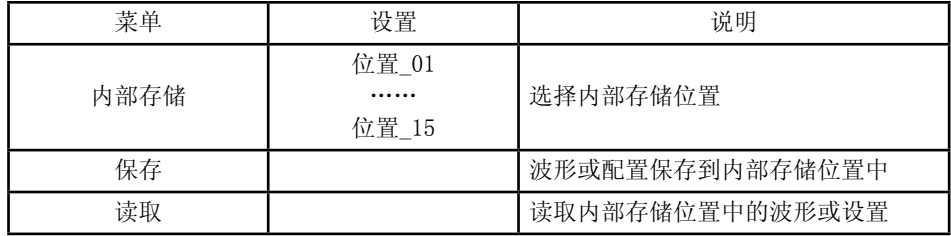

外部存储

依次按下SAVE/RECALL选择外部存储。

外部存储菜单功能表:

手 持 示 波 表

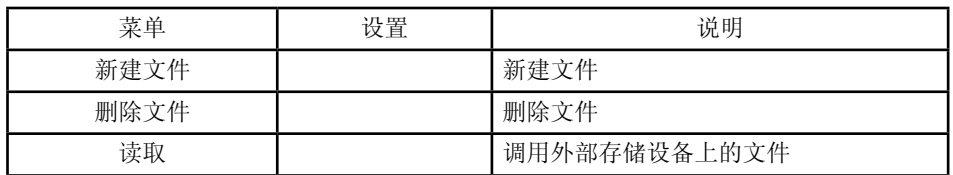

文件系统界面:

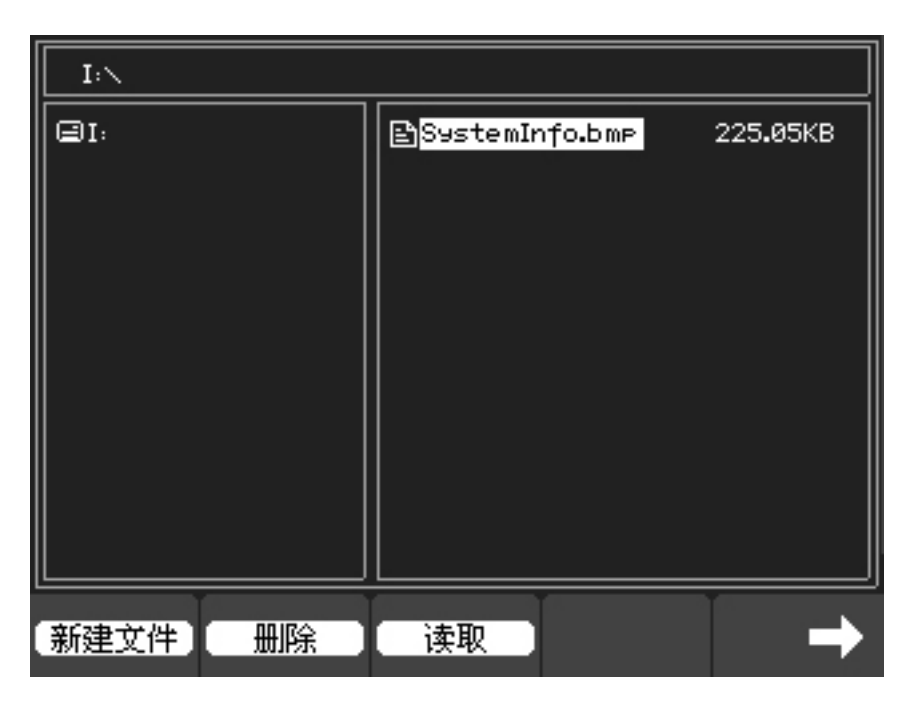

图 2-36 文件系统界面

出厂设置

示波器在出厂时的默认设置,可以在任何时候调用。

存储位置

指定存储位置以调用或保存波形和设置。

读取

读取已经保存的波形、配置和出厂设置。

8060

保存

保存波形或设置到指定存储位置上。

注意:

- 1.选择波形存储不但可以保存当前通道的波形,而且可以同时存储当前的状态设置。
- 2.用户可在示波器的存储器里永久保存15种设置和波形,并可在任意时刻重新写入设置和 波形。

# 辅助功能

按下Utility键显示辅助功能设置菜单。 DS08000系列(不含LAN和RS232):

辅助菜单(页 1/4)

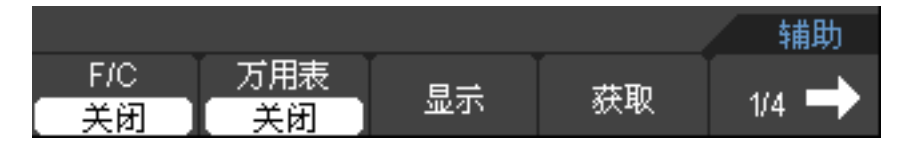

辅助菜单(页2/4)

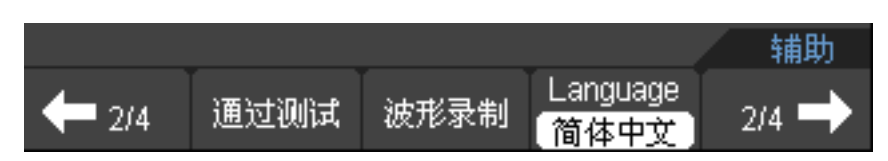

辅助菜单(页 3/4)

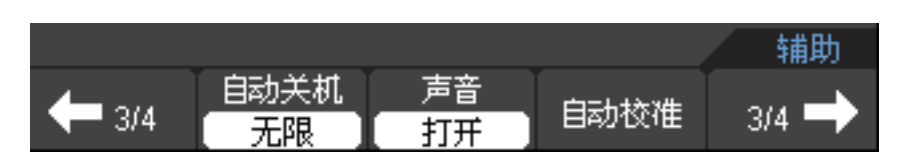

辅助菜单(页 4/4)

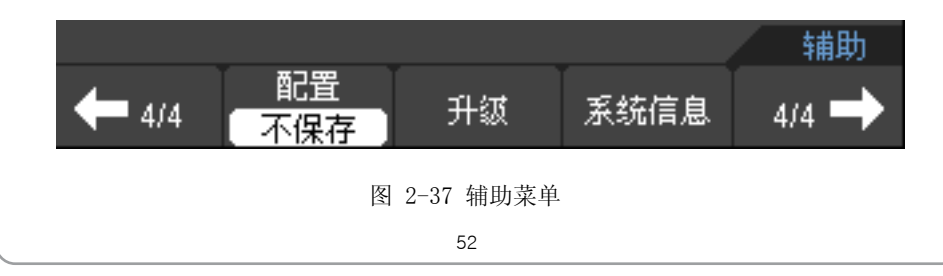

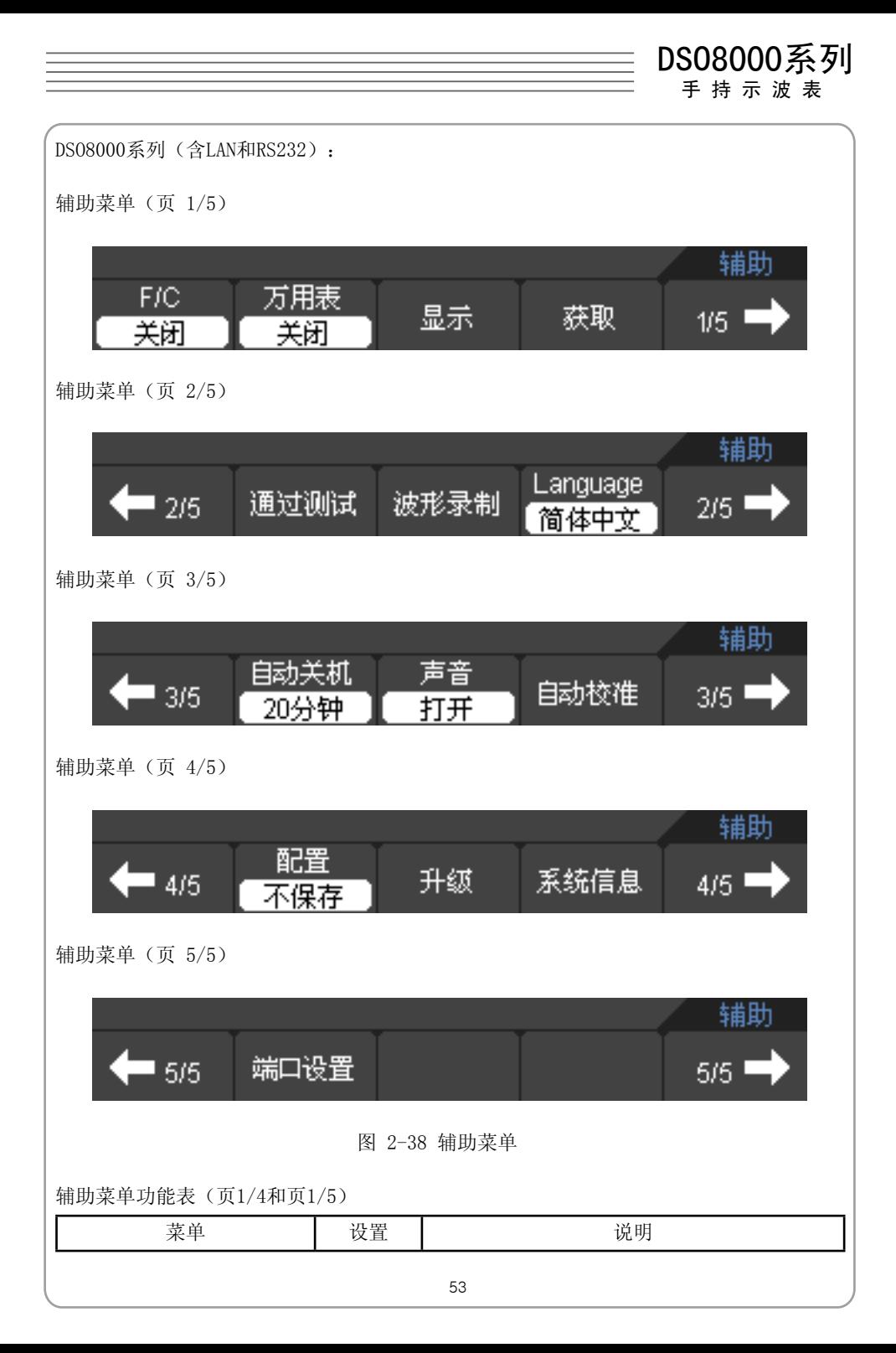

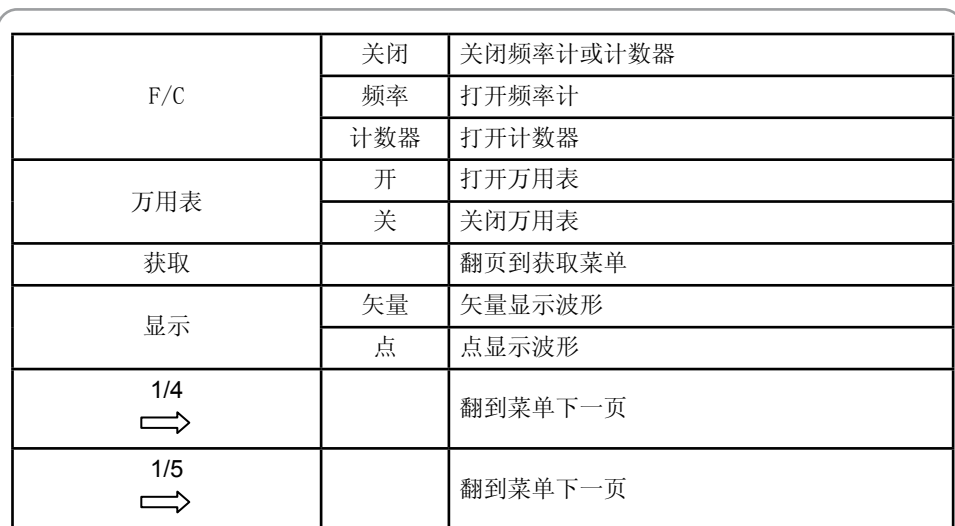

辅助菜单功能表(页 2/4)

用 户 说 明 书

and **8060** 

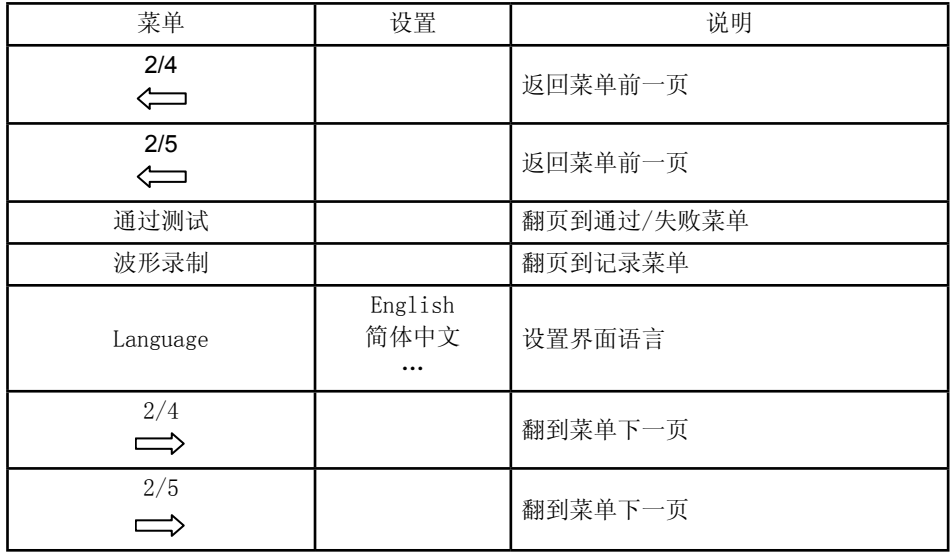

辅助菜单功能表(页 3/4)

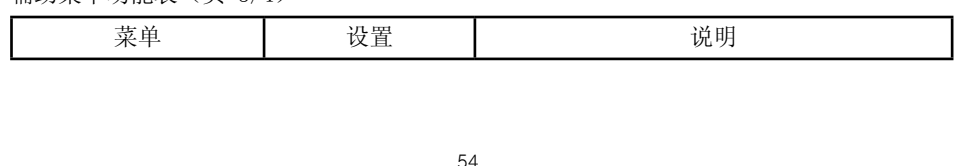

手 持 示 波 表

| 3/4<br>$\Leftarrow$ |                                   | 返回菜单前一页   |
|---------------------|-----------------------------------|-----------|
| 3/5<br>$\equiv$     |                                   | 返回菜单前一页   |
| 自动关机                | 5分钟<br>10分钟<br>20分钟<br>30分钟<br>无限 | 设置自动关机时间  |
| 声音                  |                                   | 打开/关闭蜂鸣器  |
| 自动校准                |                                   | 示波器自动校对程序 |
| 3/4<br>⇔            |                                   | 翻到菜单下一页   |
| 3/5                 |                                   | 翻到菜单下一页   |

辅助菜单功能表(页 4/4)

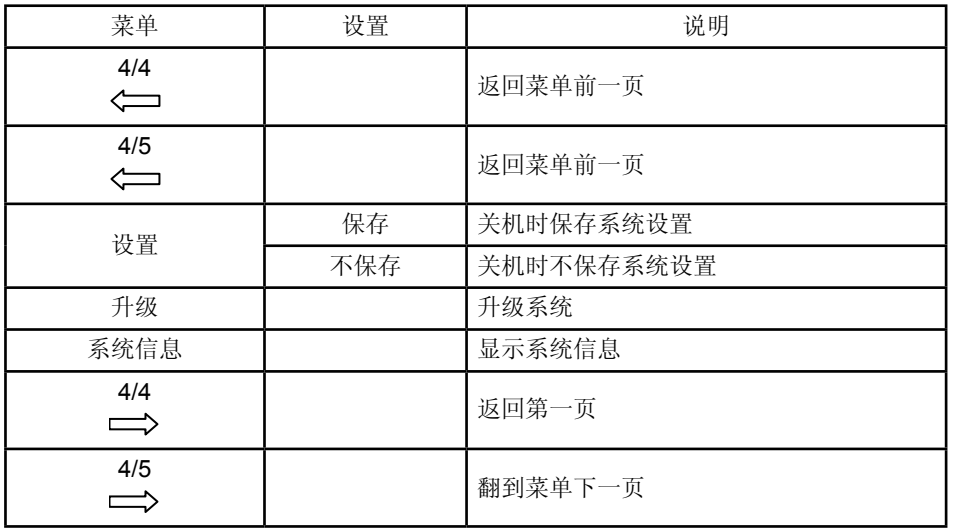

8060

用 户 说 明 书

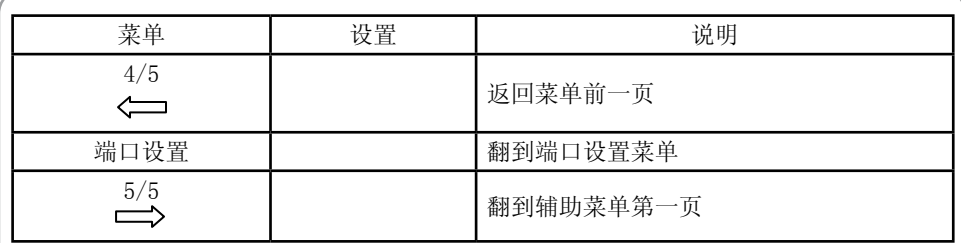

自动校准

自动校准功能可迅速地使示波器达到最佳状态,以取得最精确的测量值,您可在任何时 候执行这个程序。但如果环境温度变化范围达到或超过5个摄氏度时,您需要执行这个程 序。

要执行自动校准,请按照以下步骤操作:

1.确保任何输入端没有信号输入,否则可能损坏仪器。

2.按下Utility键选择自动校准功能。

自动校对界面如图2-39所示:

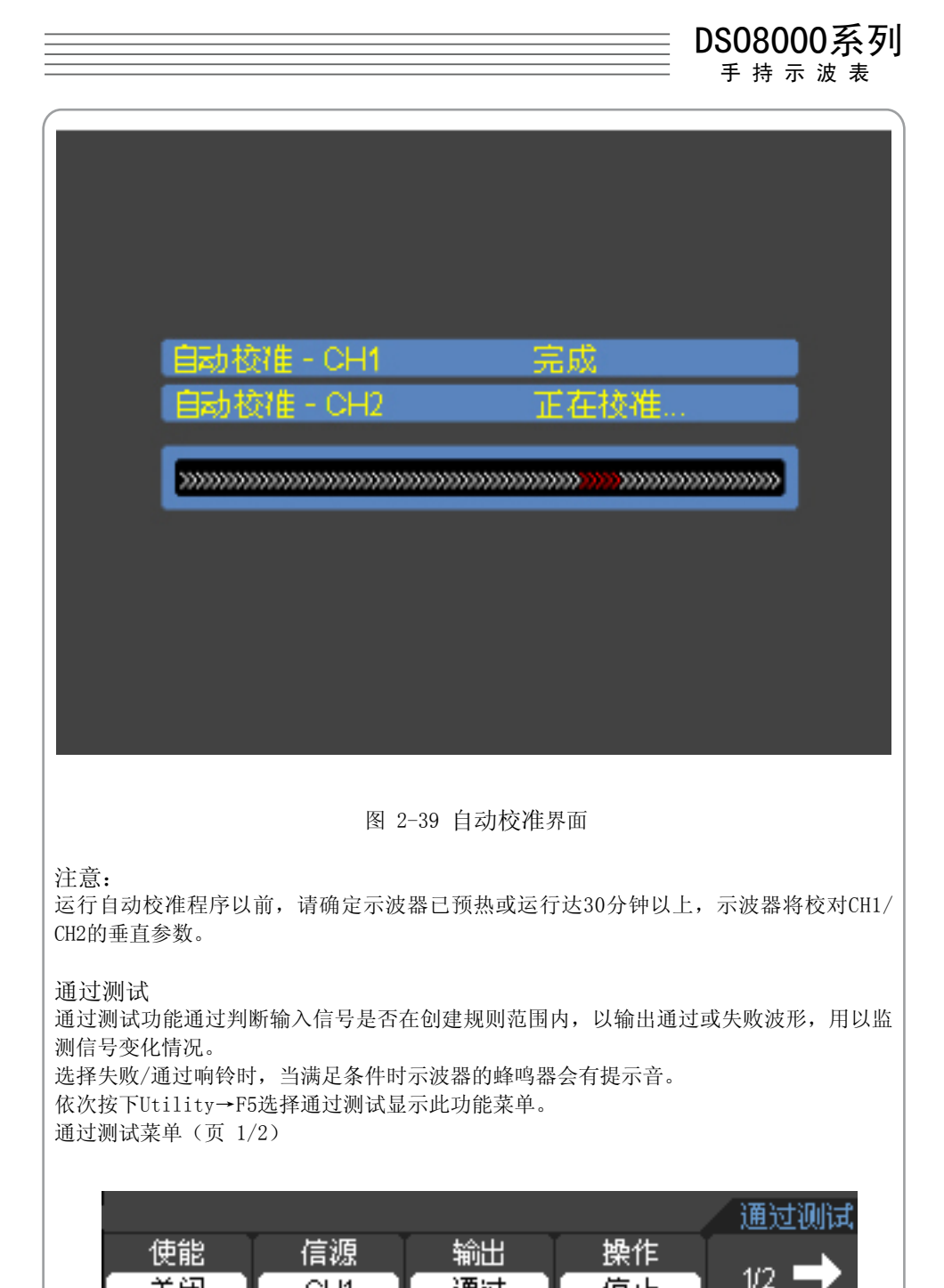

通过

停止

关闭

CH<sub>1</sub>

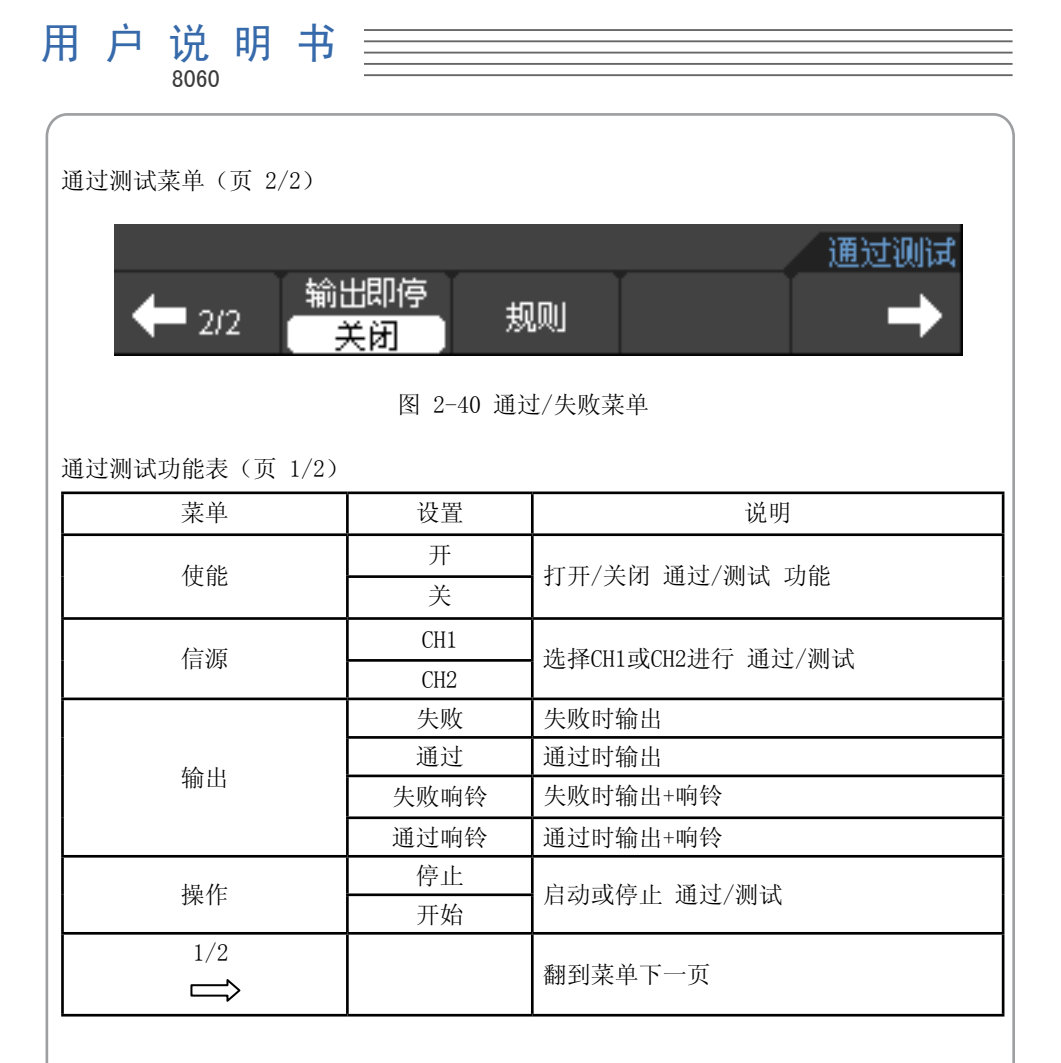

通过测试功能表(页 2/2)

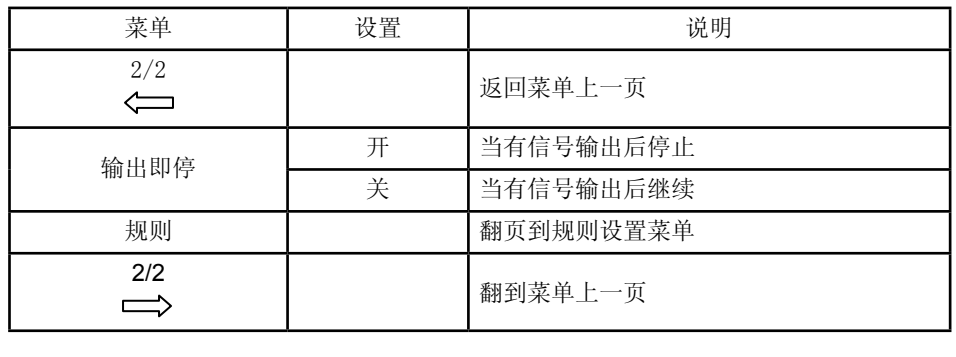

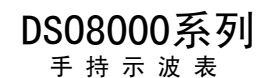

#### 规则设置

依次按下Utility→F5→F2→F1打开通过测试功能。 在通过测试菜单中依次按下F5→F2选择规则进入并显示规则设置菜单。 规则设置菜单(页 1/2)

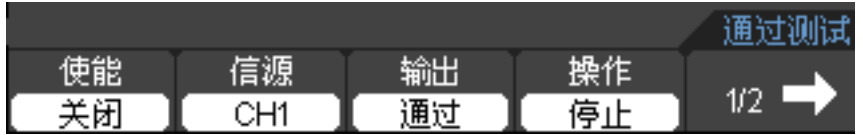

规则设置菜单(页 2/2)

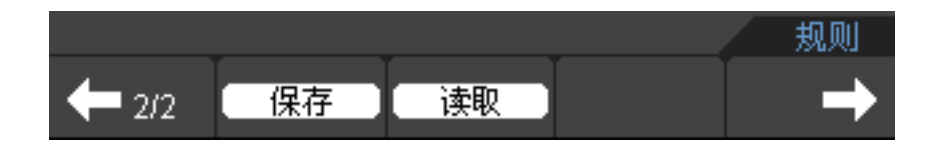

图 2-41 规则设置菜单

规则设置功能表(页 1/2)

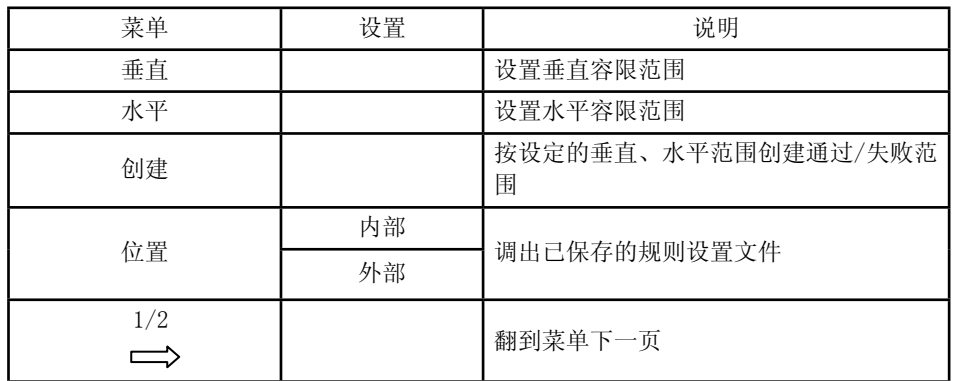

#### 规则设置功能表(内部存储,页 2/2)

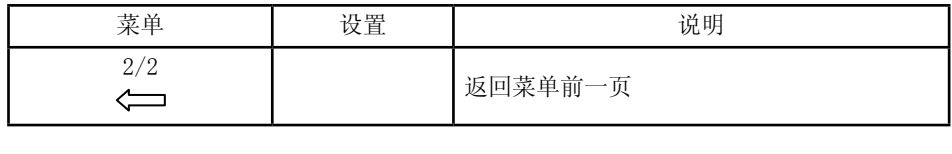

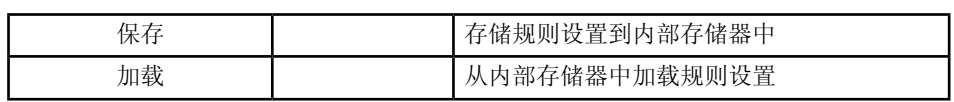

规则设置功能表(外部存储,页 2/2)

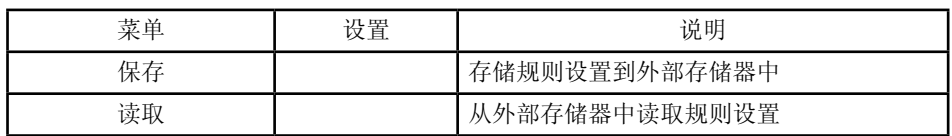

波形录制

波形录制不仅可录制CH1和CH2输入的波形,还可以设置最大录制1000帧。

波形录制:以设定的时间间隔录制波形, 直至达到设置的终止帧数。 按 Utility→F5→F3 选择录制显示波形录制菜单: 录制菜单(页 1/2)

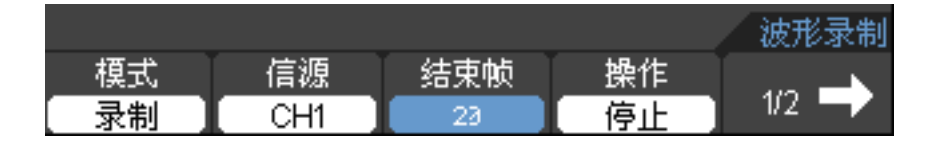

录制菜单(页 2/2)

|     |               |  | 波形录制 |
|-----|---------------|--|------|
| 2/2 | 时间间隔<br>100ms |  |      |

图 2-42 录制菜单

录制功能表 (页 1/2)

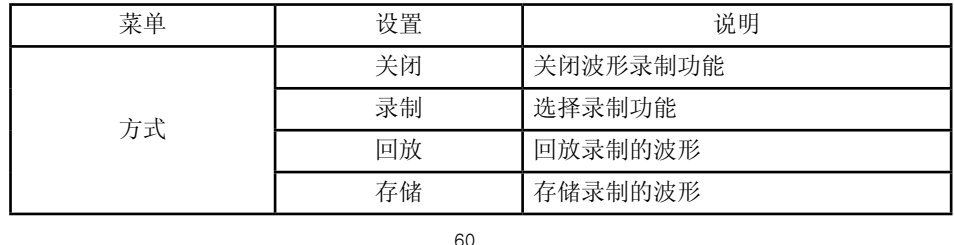

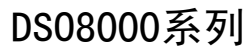

手 持 示 波 表

| 信源  | CH1                        | 选择波形录制的通道  |  |
|-----|----------------------------|------------|--|
|     | CH2                        |            |  |
| 结束帧 | $\langle$ 1-1000 $\rangle$ | 设置波形录制的结束帧 |  |
| 操作  | 开始                         | 开始录制波形     |  |
|     | 停止                         | 停止录制波形     |  |
| 1/2 |                            | 翻到菜单下一页    |  |

录制功能表(页 2/2)

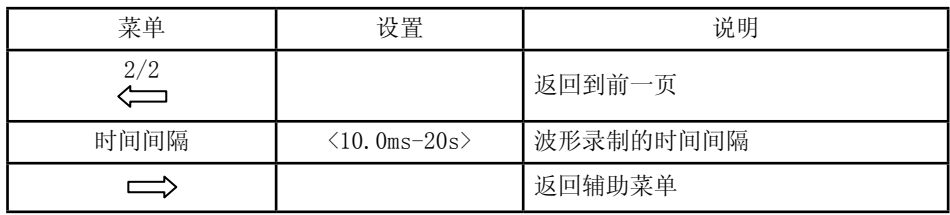

#### 回放: 回放录制的波形 回放菜单(页 1/2)

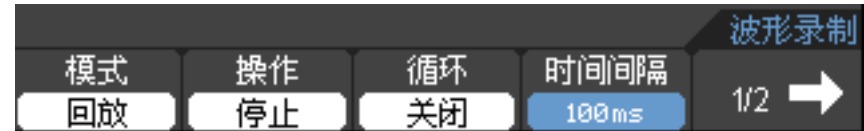

回放菜单(页 2/2)

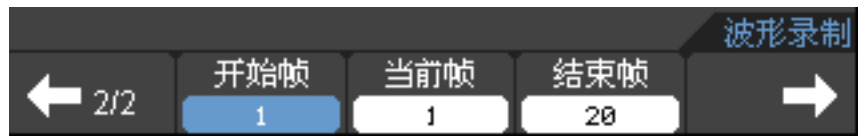

图 2-43 回放菜单

回放功能表(页 1/2)

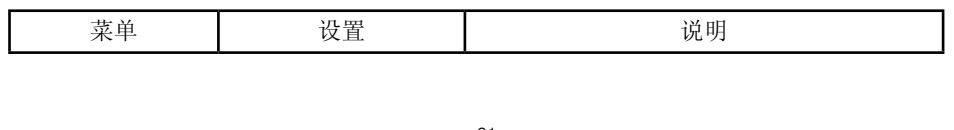

8060

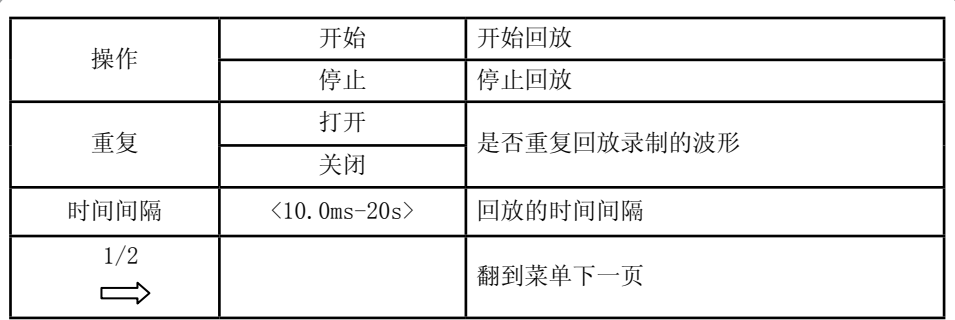

回放功能表(页 2/2)

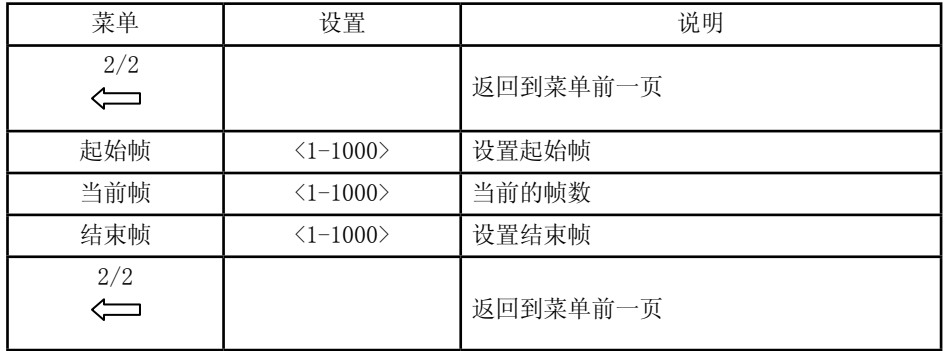

存储:将录制的波形存储到存储器中。

存储菜单(页 1/2)

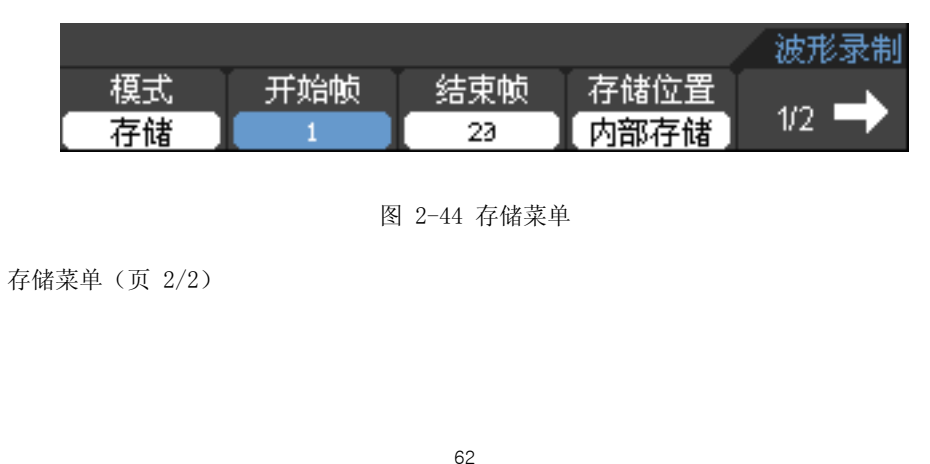

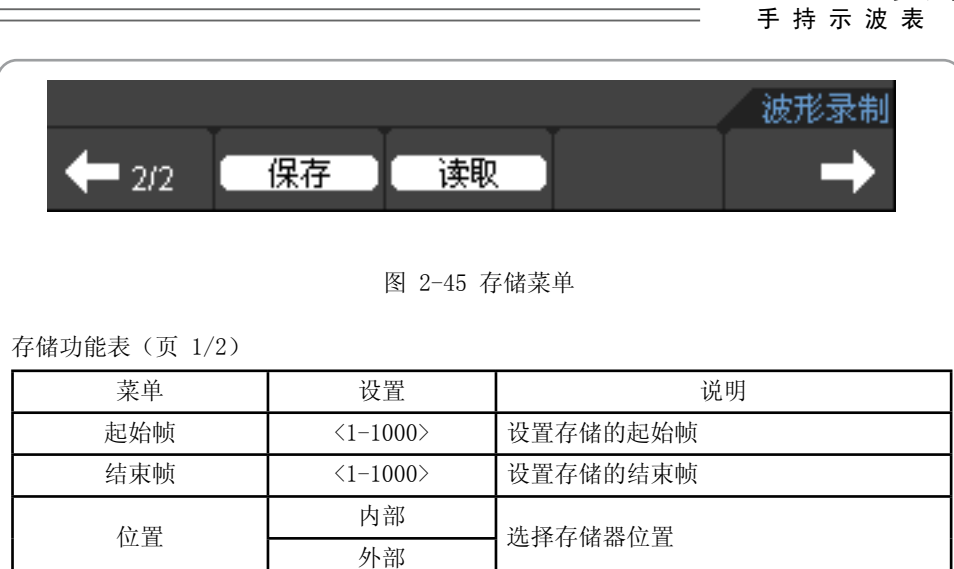

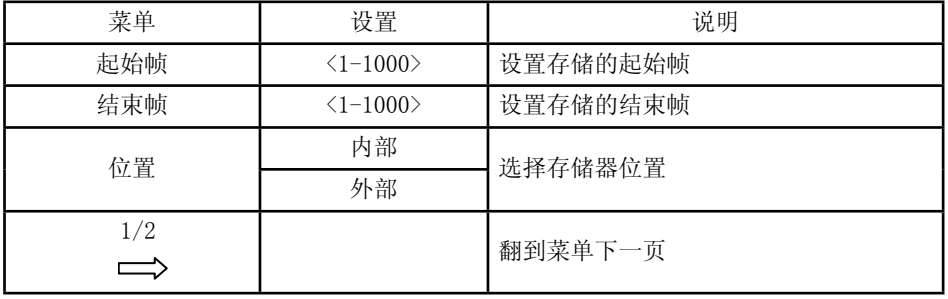

#### 存储功能菜单(内部存储,页 2/2)

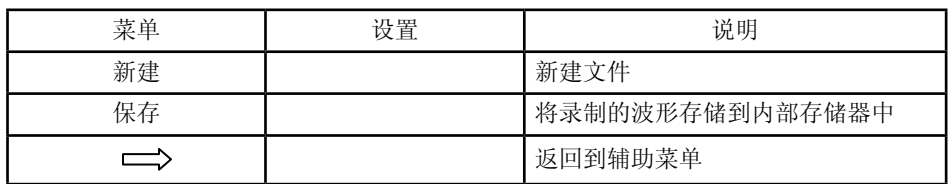

#### 存储功能菜单(外部存储,页 2/2)

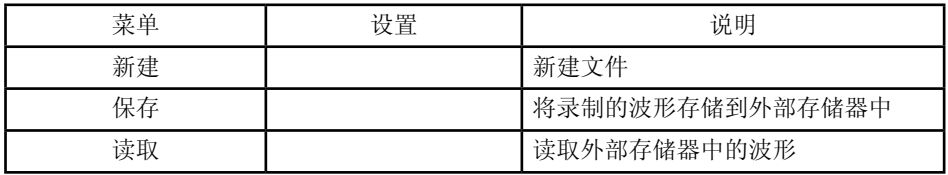

语言:

DS08000系列数字示波表的示波器提供多语言界面支持, 您可以根据您的需要选择适合的 语言界面。

按下Utility→F5→F4选择Language选择语言。

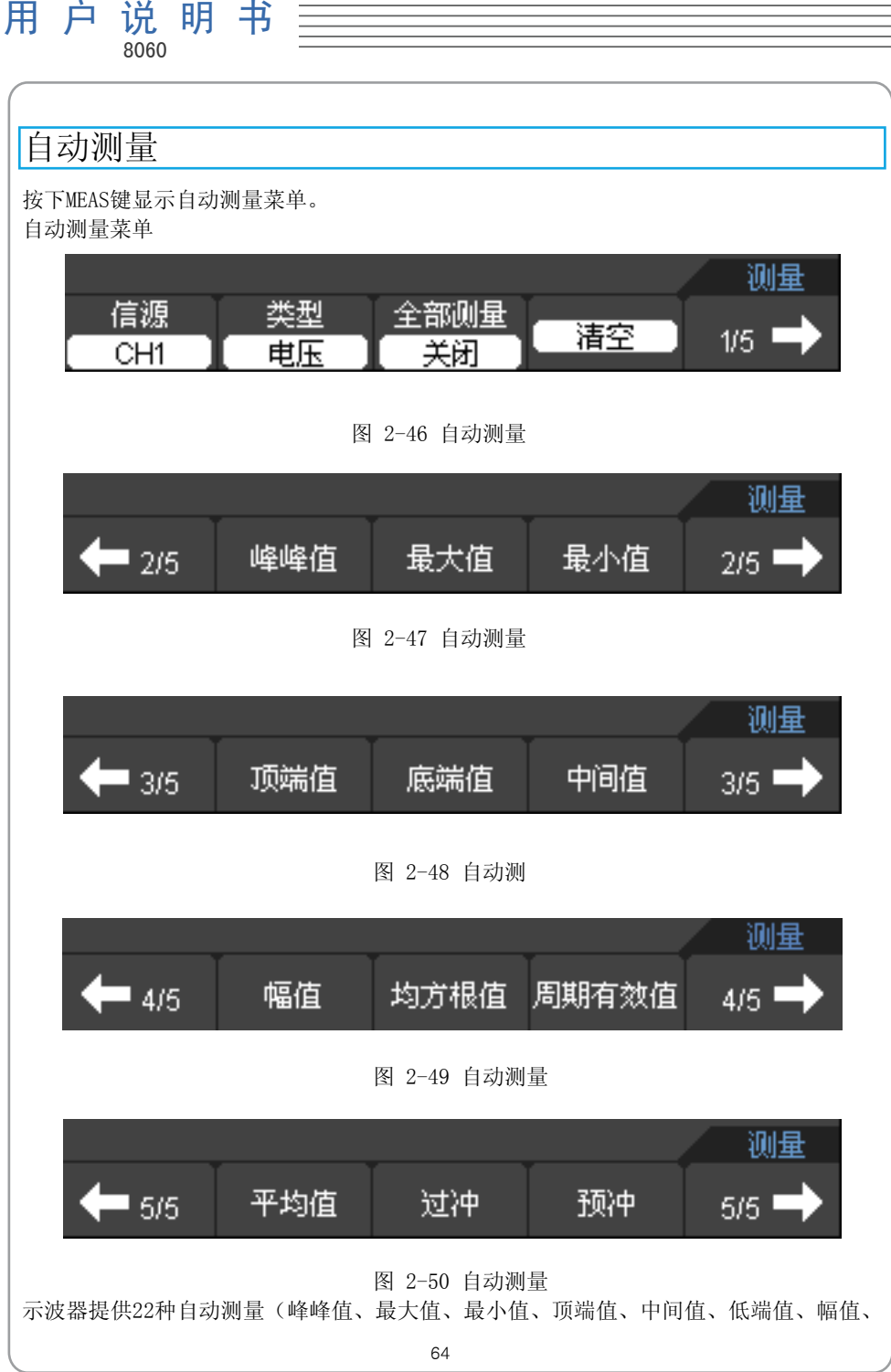

DSO8000系列 手 持 示 波 表

均方根值、平均值、周期有效值、过冲、预冲、频率、周期、上升沿、下降沿、正脉宽、 负脉宽、正占空比、负占空比、正延迟1→2、负延迟1→2)(12种电压测量和10种时间测 量)。

自动测量功能表:

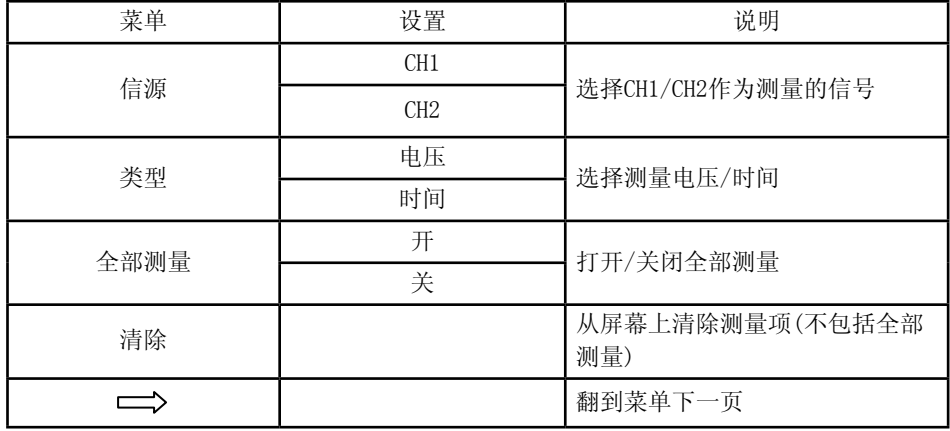

#### 电压测量功能表:

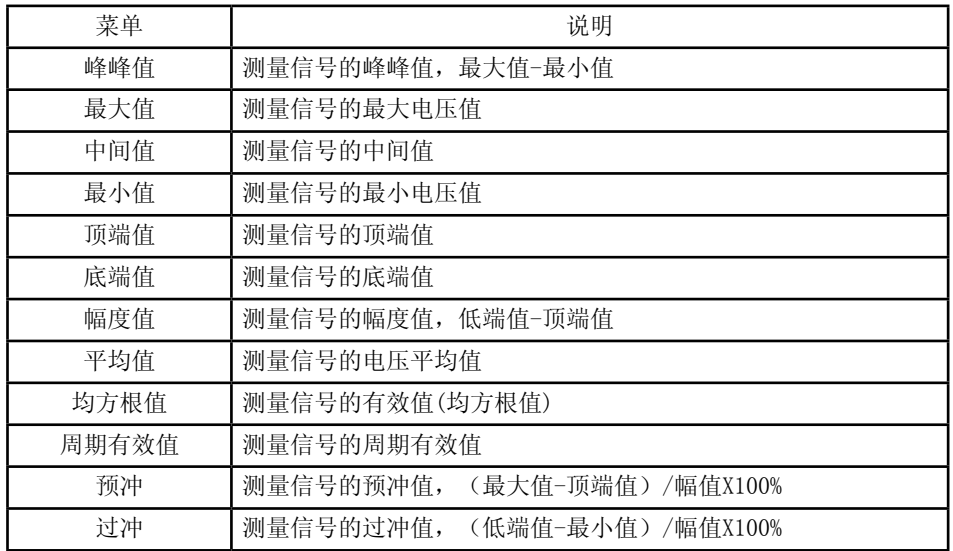

时间测量功能表:

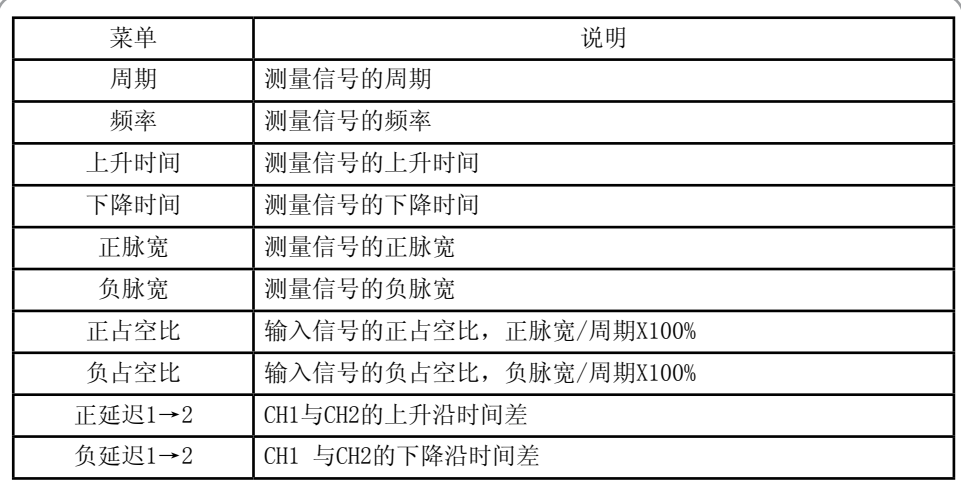

注意: 自动测量的结果将被显示在屏幕的底部,一次最多显示3项,如果多于3项,第一项 就会被第二项替代,依次类推。

# 光标测量

光标测量在屏幕上有两条平行线,移动两条线来测量输入信号的时间和电压参数。光标测 量的结果将被显示在屏幕的右上角。光标测量前请确保被测量的信源就是您需要测量的信 号。

按下CURSOR来显示光标测量菜单: 光标测量菜单如下图所示:

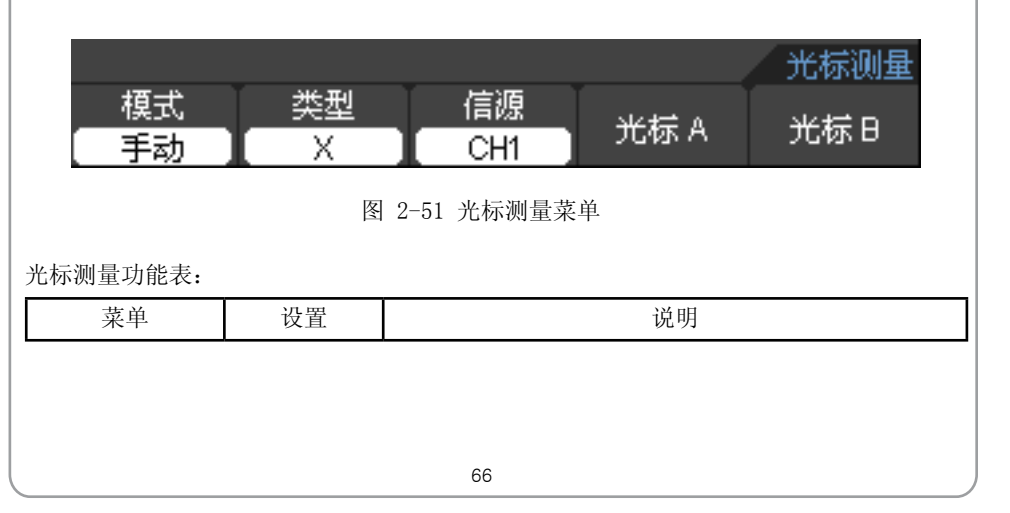

手 持 示 波 表

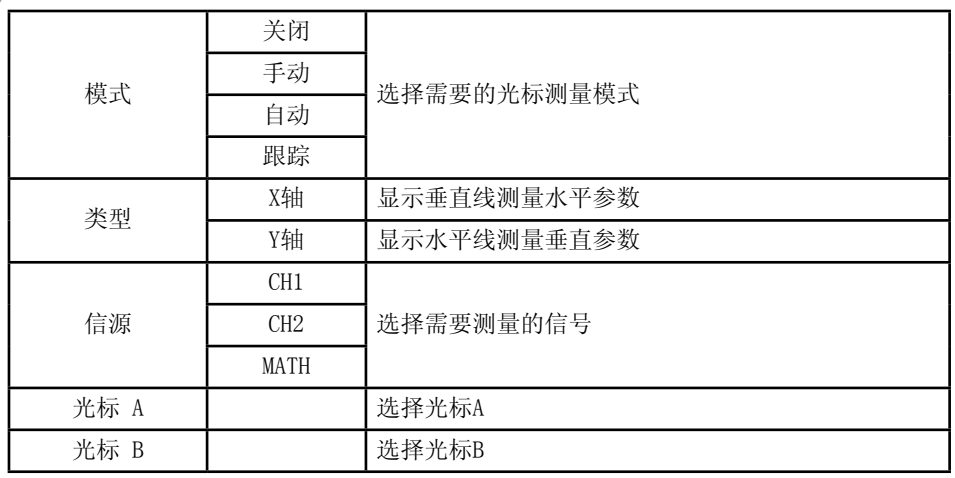

示波器测量光标X轴或Y轴的值,并计算光标之间的差值。 要进行光标测量,请按照以下步骤操作:

- 1.按照以下操作顺序打开光标测量并选择一种测量模式: Cursor→F1选择一种测量模式。
- 2.在光标测量菜单中选择需要测量的通道: 按F3选择CH1/CH2/数学。
- 3.在光标菜单中选择需要的光标类型: F2选择X或Y。
- 4.按下F4或F5选中Cursor A或者Cursor B。
- 5.使用多功能方向键移动光标A或光标B。 光标测量的结果将被显示在屏幕的右上角。

光标测量类型

1.自动

在这中模式下光标自动测量被测信号的半个周期。如果屏幕上没有半个周期,则光标隐 藏。如下图所示:

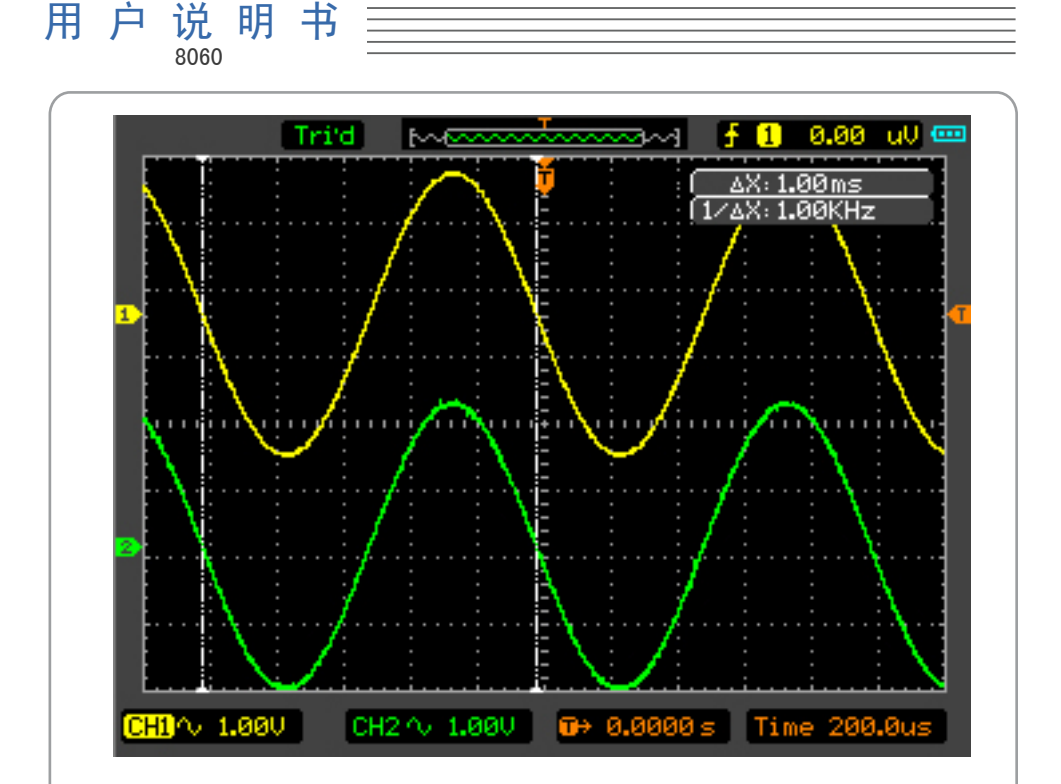

图 2-52 自动光标测量

2.手动

在这中模式下,光标X或Y方式成对出现,并可手动调整光标的间距。显示的读数即为测量 的电压或时间值。当使用光标时,需首先将信源设定成您所要测量的通道。

进行手动光标测量,按以下步骤操作:

1)打开光标测量,设置手动测量方式。

2)选择光标类型,根据需要测量的参数分别选择X光标或Y光标。

3)选择信源,将需要测量的通道设置为信源。

4)在菜单中选择光标A或者光标B来移动X光标或者Y光标。

5)测量结果显示在屏幕右上角。

DeltX是光标A与光标B之间的时间差。1/DeltX 是光标A与光标B之间时间差的频率。

![](_page_70_Figure_0.jpeg)

图 2-53 手动光标测量

3.跟踪

光标追踪测量方式是在被测波形上显示十字光标,通过移动光标的水平位置,光标自动在 波形上定位,并显示当前定位点的水平、垂直坐标和两光标间水平、垂直的增量。其中, 水平坐标以时间值显示,垂直坐标以电压值显示。

![](_page_71_Figure_0.jpeg)

图 2-54 跟踪光标测量

操作步骤如下:

- 1)打开光标测量,设置跟踪测量方式。
- 2)分别选择光标A与光标B的信源。
- 3)选择光标A或光标B,移动选中的光标调整测量参数的增量。
- 4)测量结果显示在屏幕的右上角。

注意:只有当前菜单是光标菜单时,才能移动光标。在其它菜单状态下,光标在当前窗 口的位置不会改变。如果您选择的信源是关闭的,则屏幕上不会有光标出现。

### 端口设置

按下Utility→F5→F5→F5→F5→F2翻到端口设置菜单 端口设置菜单(LAN设置)
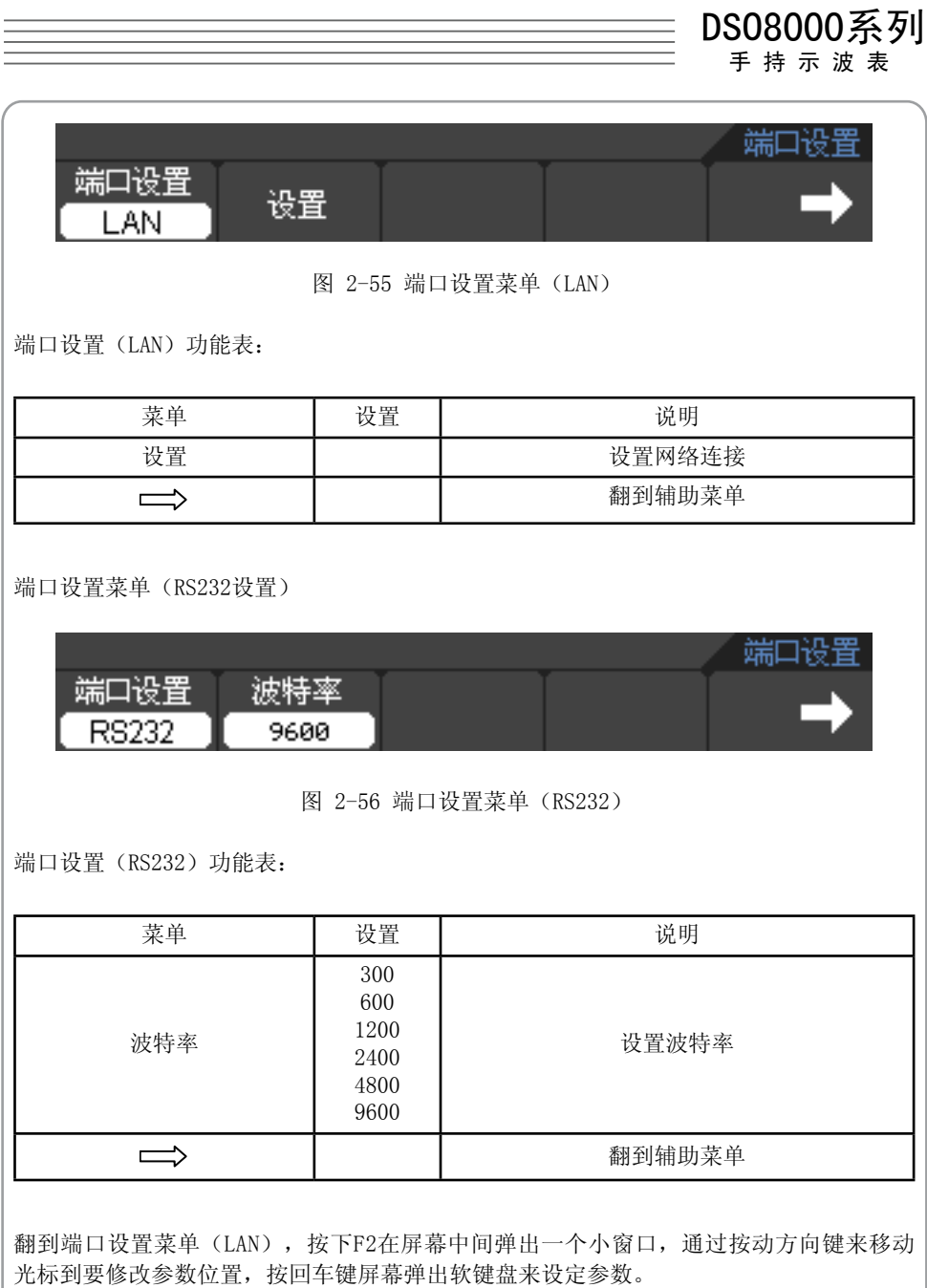

LAN设置如下图2-57所示:

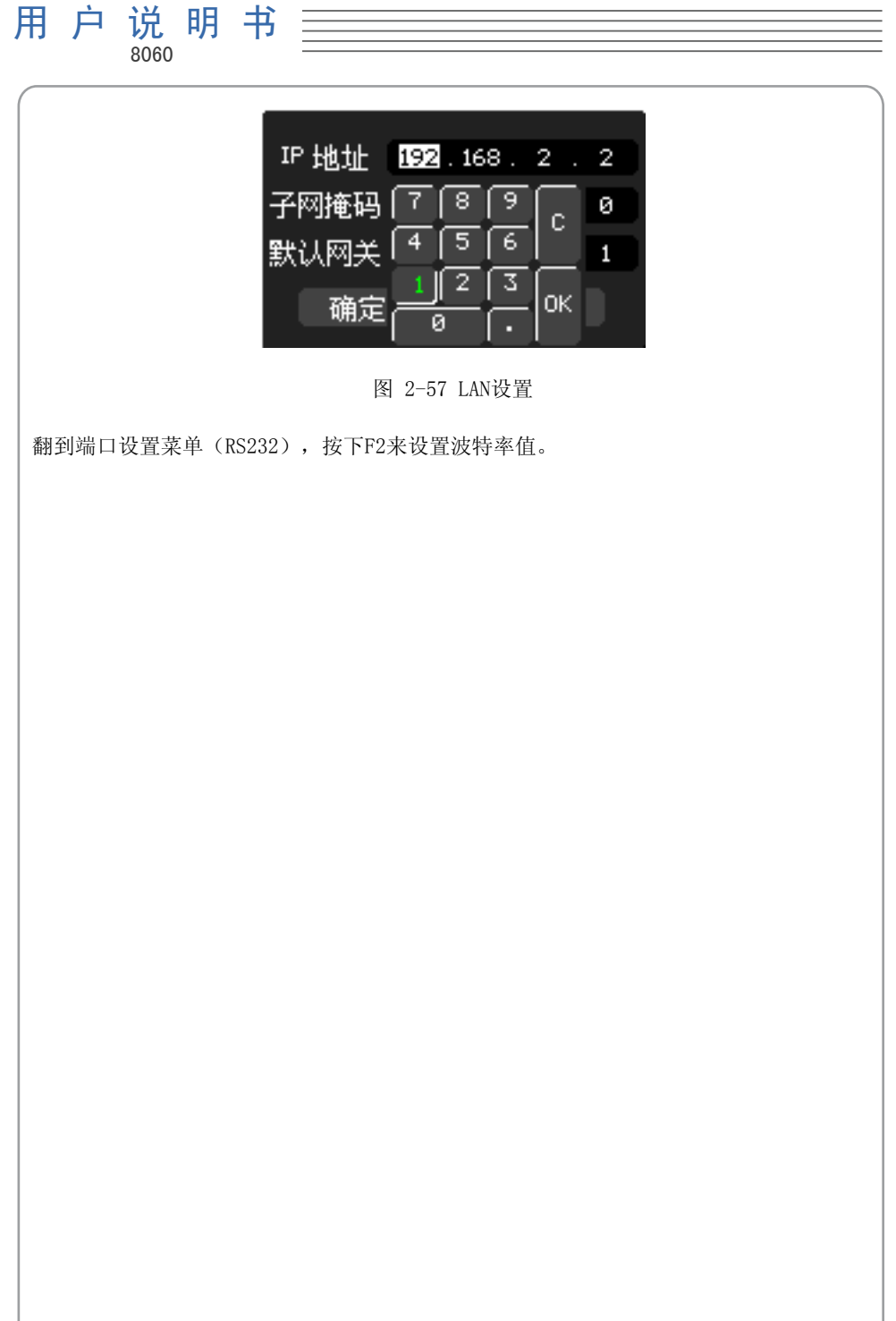

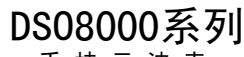

手 持 示 波 表

## 第3章: 应用实例

观测电路中未知信号,迅速显示该信号的频率和峰峰值。 要迅速最佳显示信号,请按照以下步骤操作:

1.将CH1菜单中菜单的衰减系数设定为10X,并将探头上的开关设定为X10并与示波器CH1输 入端连接。

2.将CH1的探头连接到电路被测点。

3.按下自动设置AUTO键,示波器将自动设置使波形显示达到最佳。在此基础上,您可以进 一步调节垂直、水平档位,直至波形的显示符合您的要求。

示波器可以对大多数显示信号进行自动测量。若要测量信号频率和峰峰值,请按如下步骤 操作:

1.测量频率值

要显示频率值,请按照以下步骤操作:

1)按下MEAS键显示自动测量菜单。

2)按下F1选择CH1为信源。

3)按下F2选择时间为测量类型。

4)按下F5→F2选择频率。

5)频率值显示在屏幕底部。

2.测量峰峰值

要显示频率值,请按照以下步骤操作:

1)按下MEAS 键显示自动测量菜单。

2)按下F1选择CH1为信源。

3)按下F2选择电压为测量类型。

4)按下F5→F2选择峰峰值。

5)峰峰值现在屏幕的底部。

图3-1显示的频率值和峰峰值。

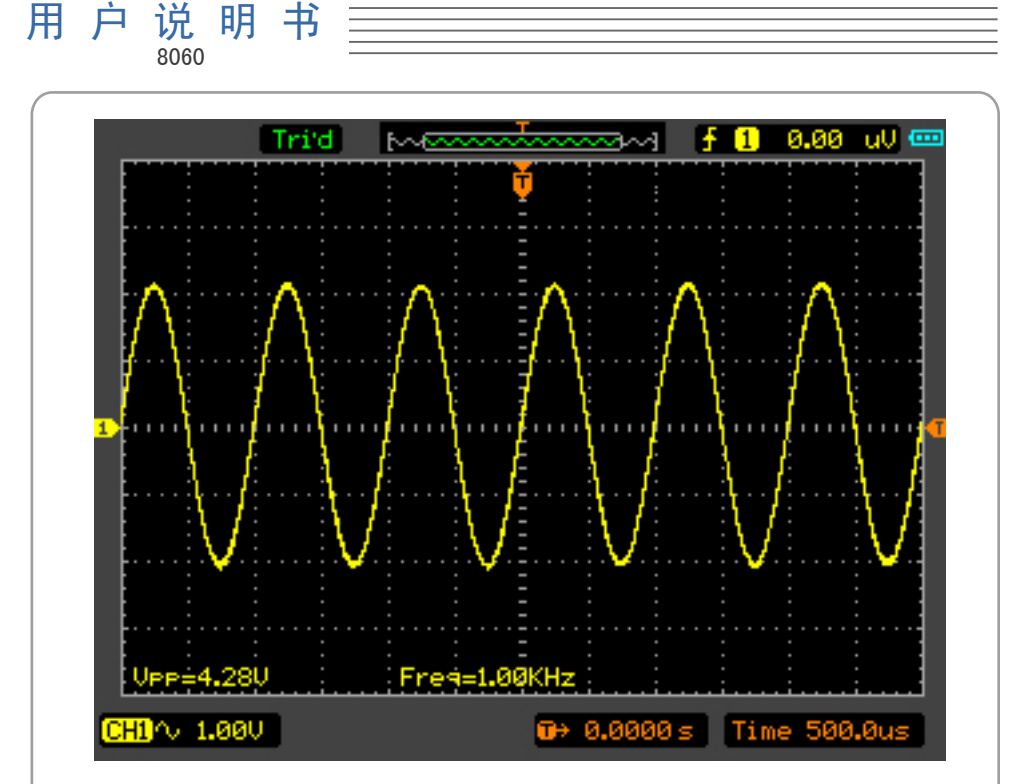

图 3-1 频率和峰峰值测量窗口

#### 实例2: X-Y操作的应用

X-Y显示模式主要是用来分析两个通道数据之间的联系,分析输入,输出波形的频率,振 幅和周期。当两个通道的输入信号有相位差时,屏幕上将显示李沙育(Lissajous)图形 (图 3-2)。

要使X-Y模式观察信号,请按照以下步骤操作:

- 1)将探头菜单衰减系数设定为10X,并将探头上的开关设定为X10并与CH1/CH2输入端连 接。
- 2)CH1/CH2输入信号。
- 3)按下自动设置AUTO键。
- 4)适当调整,使屏幕上清晰显示两个通道的信号。
- 5)按下 HORI 菜单显示水平菜单。
- 6)按下 F1 选择X-Y,示波器将以李沙育(Lissajous)图形模式显示信号。

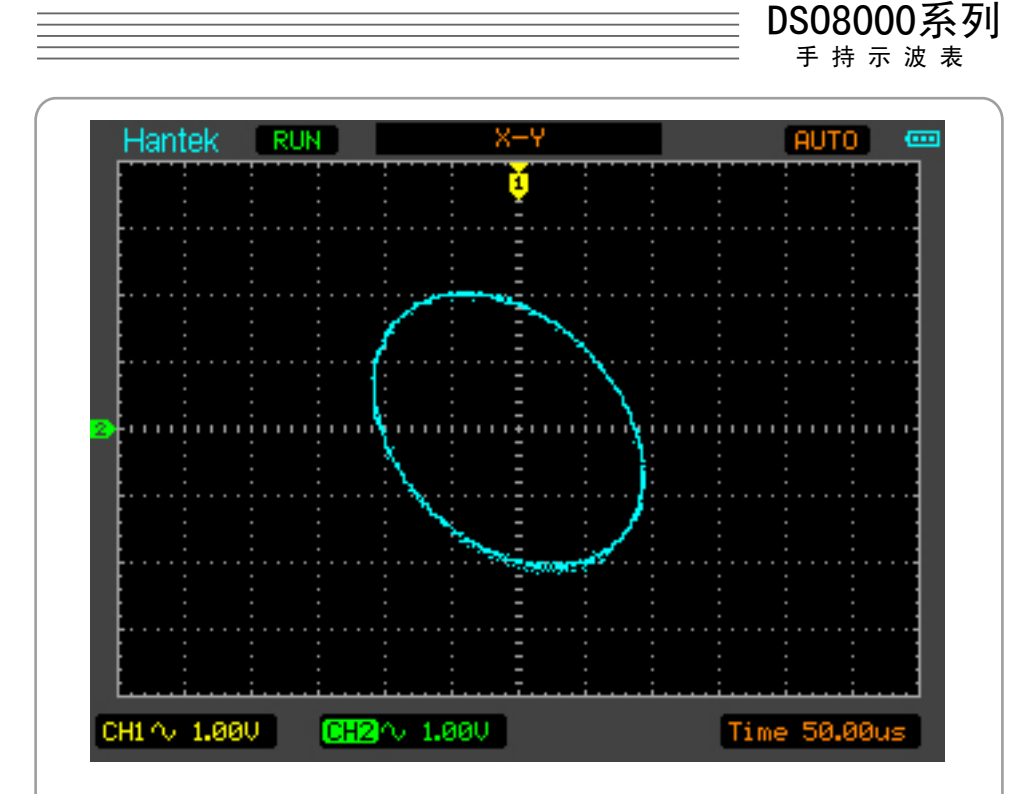

图 3-2 李沙育图

可以应用椭圆示波图形法观测并计算出相位差。如图3-3所示。

根据sinθ=A/B或C/D,其中θ为通道间的相差角,A、B、C、D的定义见上图。因此可以 得出相差角, 即: θ=arcsin(A/B)或arcsin(C/D)。如果椭圆的主轴在I、III象限 内,那么所求得的相位差角应在I、IV象限内,即在(0~π/2)或(3π/2~2π)内。 如果椭圆的主轴在II、IV象限内,那么所求得的相位差角应在II、III象限内,即在 (π/2~π)或(π~3π/2)内。

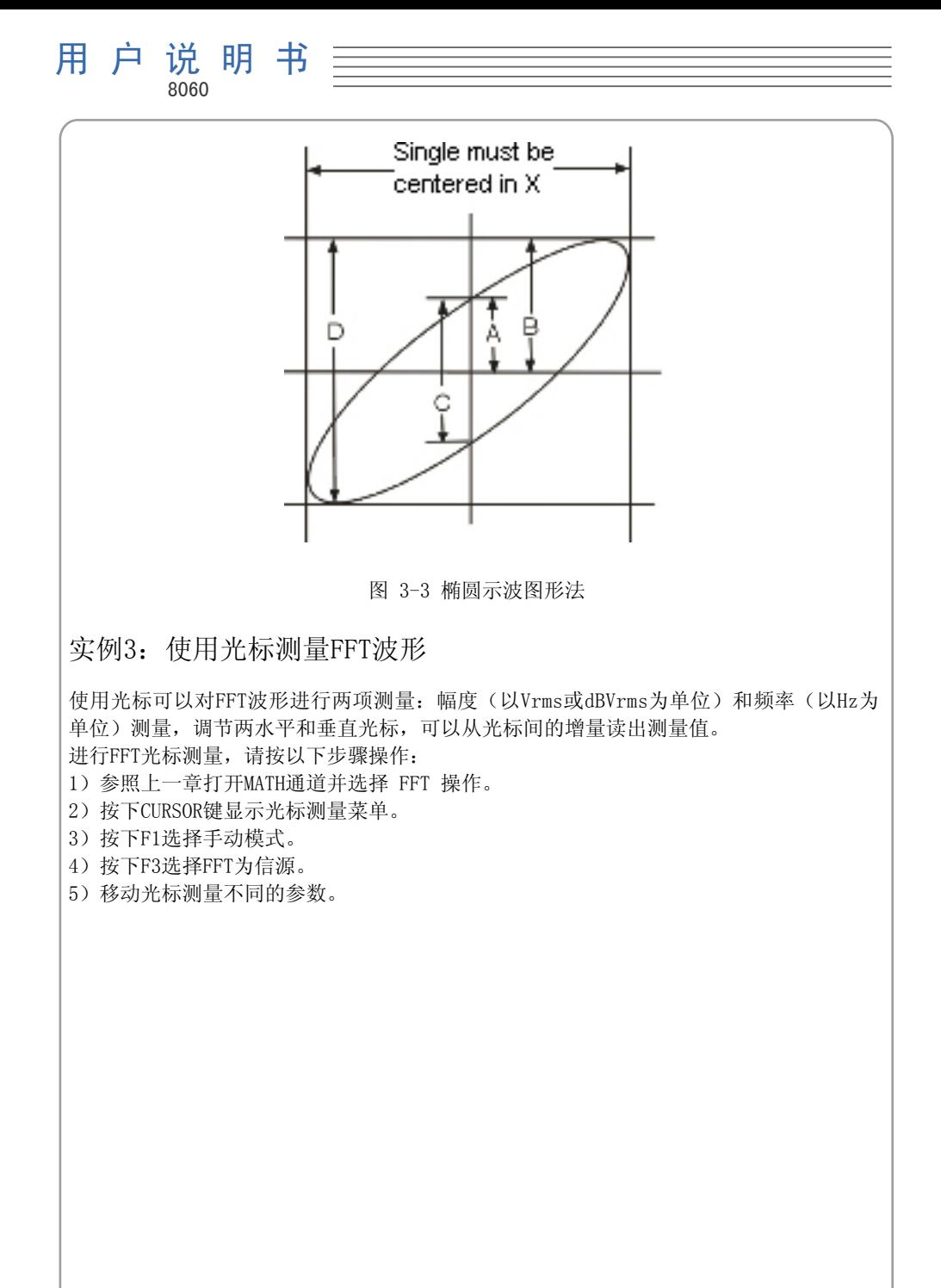

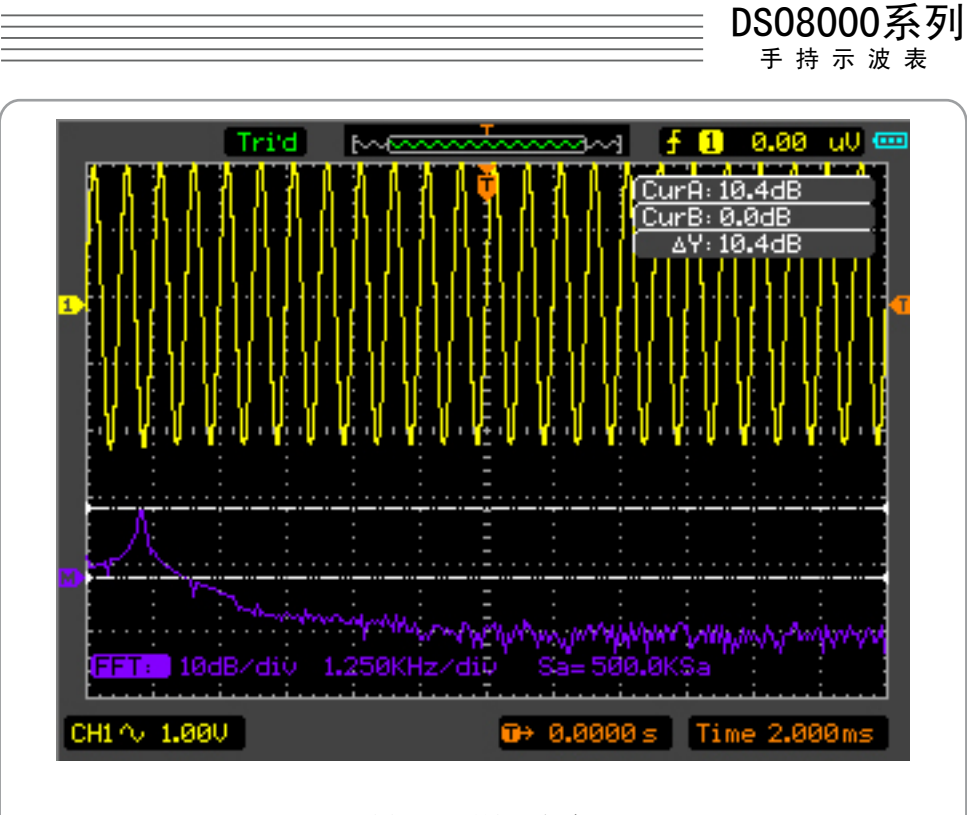

图 3-4 测量FFT幅度

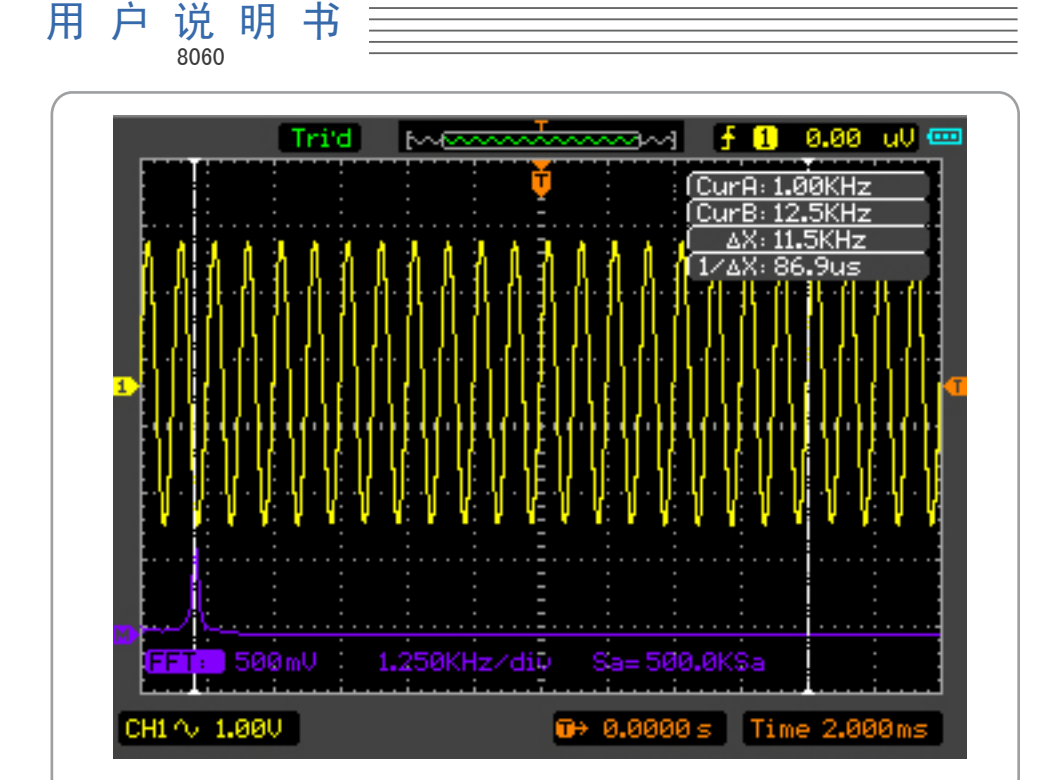

图 3-5 测量FFT频率

## 实例4:使用通过/失败功能

通过/失败就是检测通道输入信号是否在规则范围之内,超出范围即为失败,反之则为通 过。

要进行通过/失败功能测试信号,按照以下步骤操作:

- 1)按下UTILITY键进入辅助菜单。
- 2)按下F5→F2进入通过/失败菜单。
- 3)按下F1打开通过/失败功能。
- 4) 按下F5→F3进入规则创建菜单。
- 5)使用多功能方向键设置水平和垂直的容限范围。
- 6)按下F3创建规则。
- 7)按下F5→F5返回通过/失败菜单。
- 8)按下F2设置CH1为信源。
- 9)按下F3设置输出选项。
- 10)按下F4设置开始操作,开始运行。
- 11)输出信息显示在屏幕左上角。

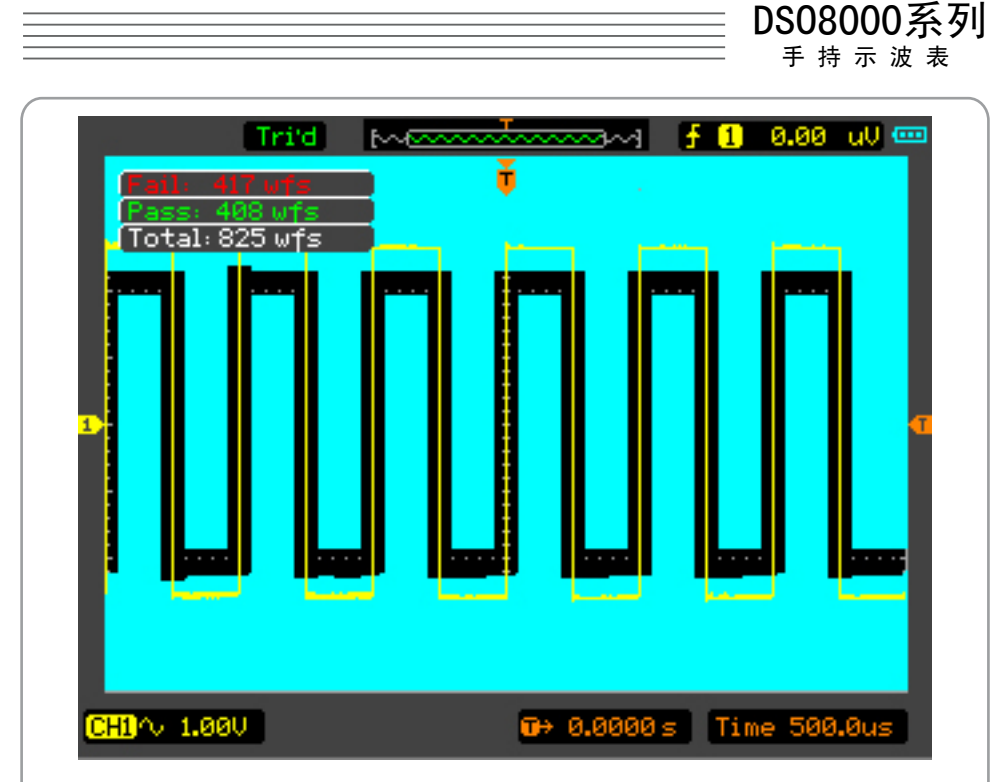

图 3-6 通过/失败界面

#### 实例5:减小信号的噪声

如果被测试的信号上有噪声,您可以通过调整示波器的设置滤除或减小噪声,避免噪声在 测量中对信号的干扰。

要减少或者滤除信号上的噪声,操作步骤如下:

1.参照以前说明设置探头和CH1通道的衰减系数。

- 2.输入信号并使波形在屏幕上稳定清晰显示。
- 3.通过设置触发耦合改善触发以减少噪声:
	- 1)按下TRIG 键进入触发菜单。
	- 2)按下F5→F2打开高频抑制。通过设置高频抑制可以抑制高频噪声,以得到稳定的触 发。
- 4.通过设置采样方式减少显示噪声:
	- 1)可以应用平均采样方式去除噪声的显示,使波形变细,便于观察和测量,取平均 值后噪声被减小而信号的细节更易观察。
	- 2)依次按下UTILITY→F4进入获取菜单。
	- 3)按下F1选择设置平均获取方式。
	- 4)按下F2设置平均次数。
- 注意:使用平均采样方式会使波形显示更新速度变慢,这是正常的。

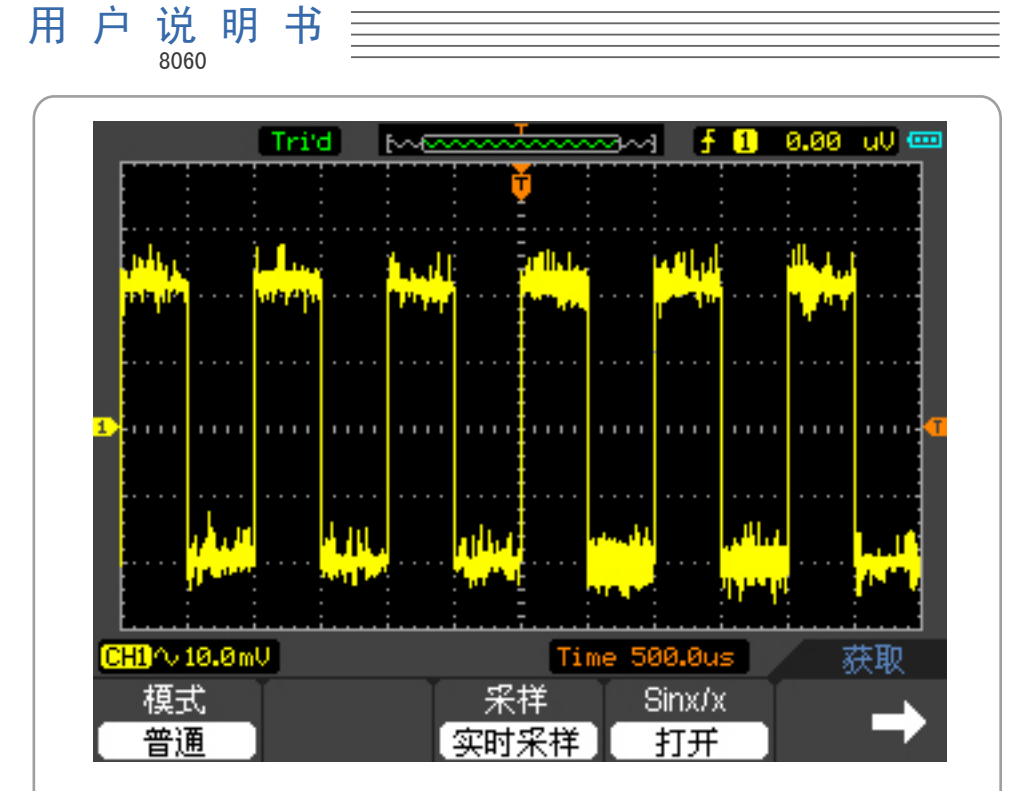

图 3-7 带有噪声的信号

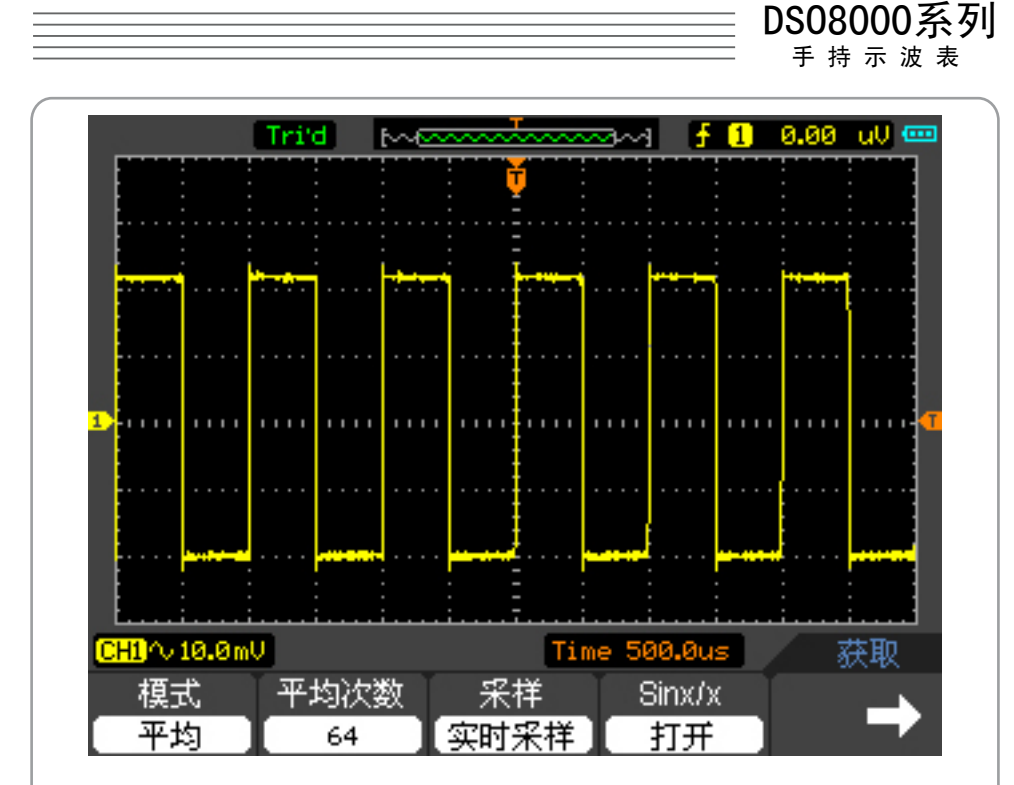

图 3-8 减少噪声的信号

## 实例6:捕获单次信号

方便地捕捉毛刺等非周期性的信号是数字示波器的优势和特点。 如果需要捕捉一个单次 信号, 首先要对此信号有一定的预知知识才能设置触发电平和触发沿。例如,如果脉冲是 一个LVDS电平的逻辑信号,触发电平应该设置成1.3V,触发沿设置成上升沿触发。如果对 于信号的情况不了解,可以通过自动触发方式先行观察,以确定触发电平和触发沿。 具体操作步骤如下:

1.参照以前说明设置探头和CH1通道的衰减系数。

2.设置触发系统。

1)按下F1选择边沿触发模式。

2)按下F2选择CH1为信源。

3)按下F3设置上升沿为触发类型。

4)按下F4设置触发方式为单次。

- 5)调整水平时基和垂直档位至适合的范围。
- 6)调整适合的触发电平。

 7)按下RUN/STOP键,示波器运行,等待符合触发条件的信号。如果有信号达到设定的 触发电平时立即触发并采样一次,显示在屏幕上,停止采集。

利用此功能可以非常容易的捕捉幅度较大的毛刺:将触发电平设置到刚刚高于正常信号电 平,按RUN/STOP键等待,则当毛刺发生时,示波器自动触发并采集信号,显示在屏幕上。

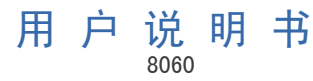

# 第4章: 使用万用表

本章逐步介绍了示波表的万用表功能,提供了关于使用菜单及进行基本操作的范例。

万用表使用4mm安全香蕉插口输入端,分别是COM、V/Ω/C、mA、10A输入端子。

#### 1.仪表界面 万用表界面如下图

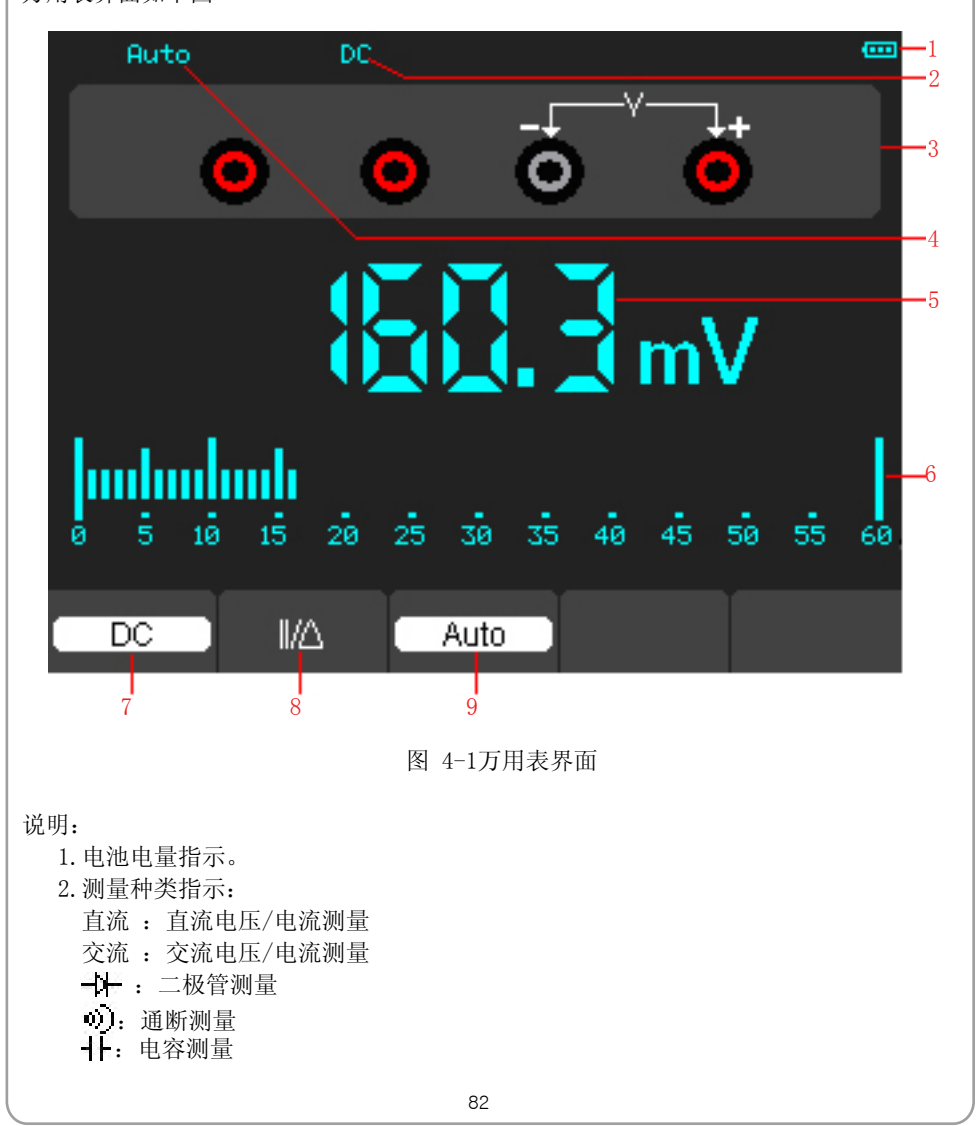

3.手动量程/自动量程指示:手动表示手动量程,自动表示自动量程。

4.测量值读数。

- 5.条图指示。
- 6.直流或交流测量模式控制。
- 7.绝对值相对值测量控制:||表示绝对值,△表示相对值。
- 8.自动量程/手动量程控制。

2.进行万用表测量

按OSC/DMM键,示波表将切换到万用表测量,屏幕显示上次退出万用表测量时使用的测量 模式的界面,第一次进入万用表功能时,默认的测量模式为直流电压测量。

DSO8000系列 手 持 示 波 表

1.测量电阻值

要测量电阻, 执行下列步骤:

a)按下Ω键,屏幕显示电阻测量模式的界面。

b)将黑色表笔插入COM香蕉插口输入端,红色表笔插入V/Ω/C香蕉插口输入端。

 c)将红色和黑色表笔连接到被测电阻器,屏幕将显示被测电阻器的电阻值读数(如图  $(-2)$ 

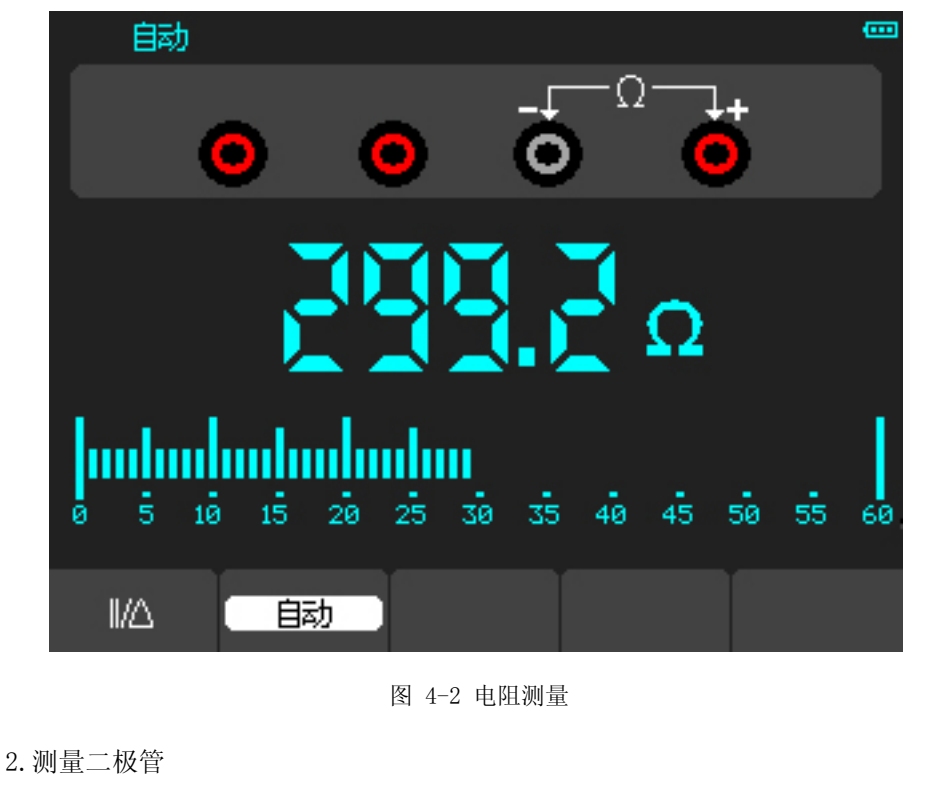

用 户 说 明 书 8060

要测量二极管,执行下列步骤: a) 按下键 一十, 屏幕上方显示 一十。 b)将黑色表笔插入COM香蕉插口输入端,红色表笔插入V/Ω/C香蕉插口输入端。 c)将红色和黑色表笔连接到被测二极管,屏幕将显示二极管的正向导通电压值读数。 二极管测量显示的单位是V(如图4-3)。 œ

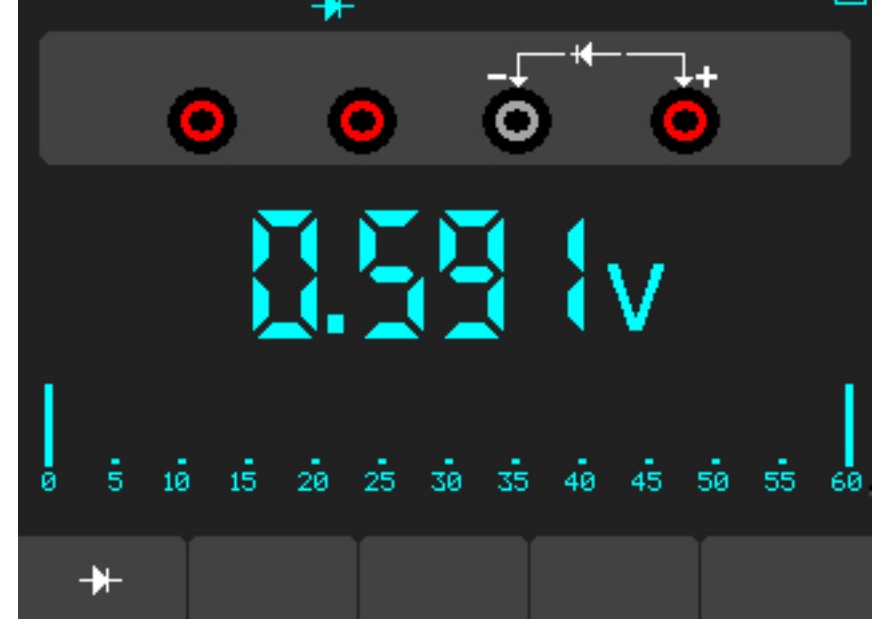

图 4-3 二极管测量界面

3.通断测试

要进行通断测试,执行下列步骤:

a) 按下通断键, 屏幕上方显示 (1)。

 b)将黑色表笔插入 COM 香蕉插口输入端,红色表笔插入V/Ω/C香蕉插口输入端。 c)将红色和黑色表笔连接到被测点。如果被测点电阻值小于30Ω,仪表将发出"滴 滴"声音。(如图4-4)

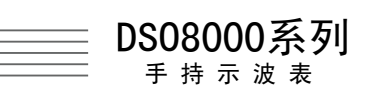

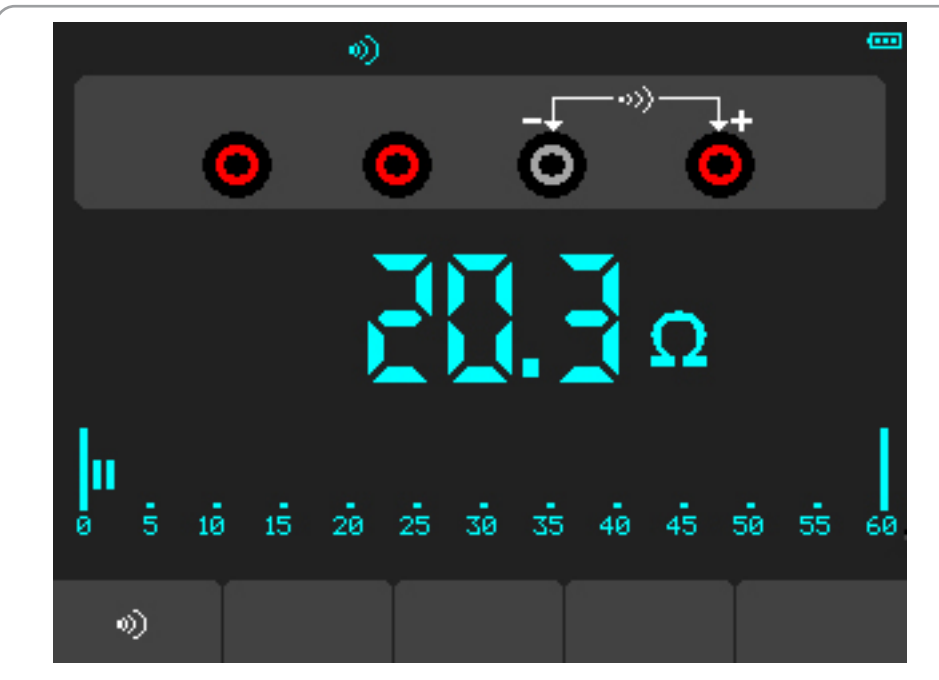

图 4-4 通断测量

4.测量电容

要测量电容,执行下列步骤:

a) 按下 十 键, 屏幕上方显示 十 。

 b)将黑色表笔插入 COM 香蕉插口输入端,红色表笔插入 V/Ω/C 香蕉插口输入端。 c)将红色和黑色表笔连接到被测电容器,屏幕将显示被测电容器的电容值读数(如图 4-5)。

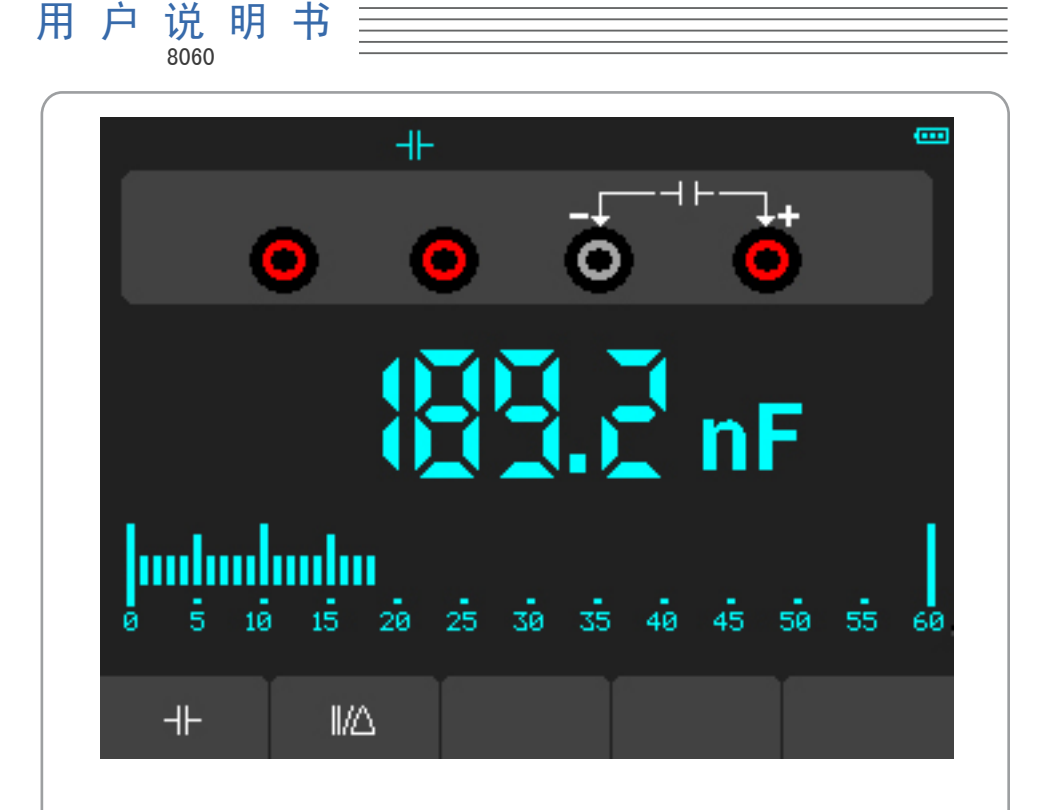

图 4-5 电容测量界面

5.测量直流电压

要测量直流电压,执行下列步骤:

a)按下V键,屏幕上方显示直流。

b)将黑色表笔插入COM香蕉插口输入端,红色表笔插入V/Ω/C香蕉插口输入端。

c)将红色和黑色表笔连接到被测点。屏幕将显示被测点的直流电压值(如图4-6)。

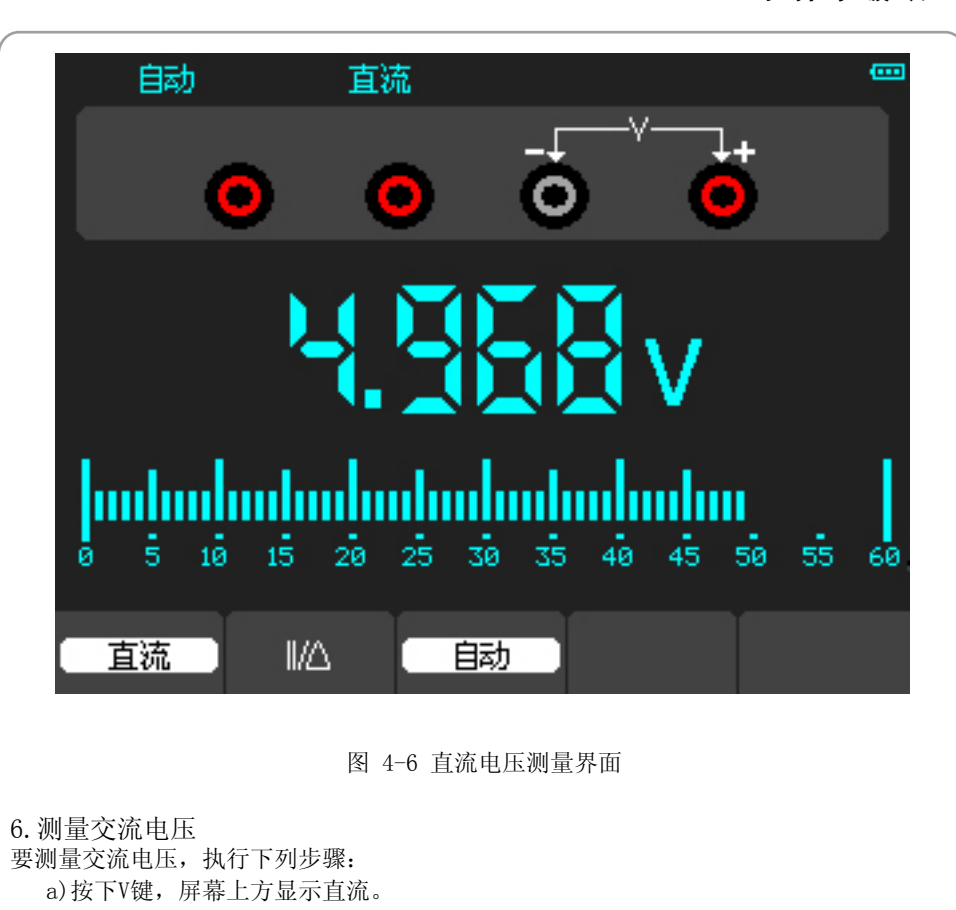

DSO8000系列 手 持 示 波 表

- b)按F1键,屏幕上方显示交流。
- c)将黑色表笔插入COM香蕉插口输入端,红色表笔插入V/Ω/C香蕉插口输入端。

d)将红色和黑色表笔连接到被测点,屏幕将显示被测点的交流电压值(如图4-7)。

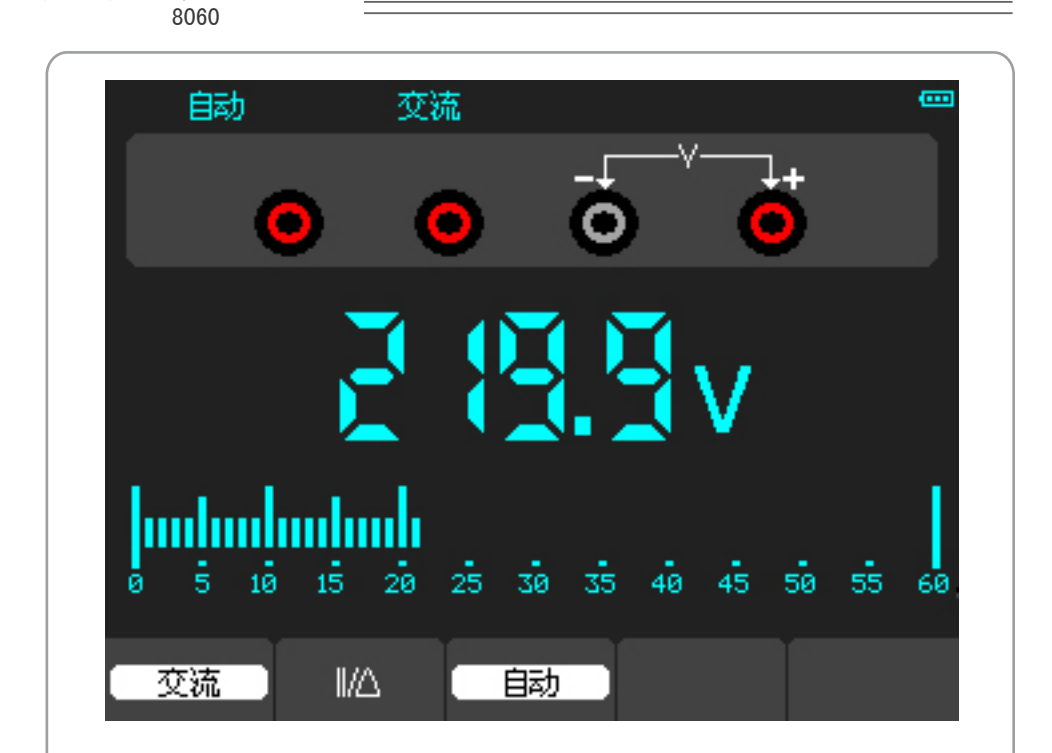

图 4-7 交流电压测量界面

#### 7.测量直流电流

用 户 说 明 书

要测量小于600mA的直流电流,执行下列步骤:

- a)按下A键,屏幕上方显示直流,主读数窗口的单位显示为mA,默认为600mA量程,按 F2键可切换到10A量程。
- b)在600mA量程,将黑色表笔插入COM香蕉插口输入端,红色表笔插入mA香蕉插口输入 端。
- c)将红色和黑色表笔连接到被测点,屏幕将显示被测点的直流电流值(如图4-8)。

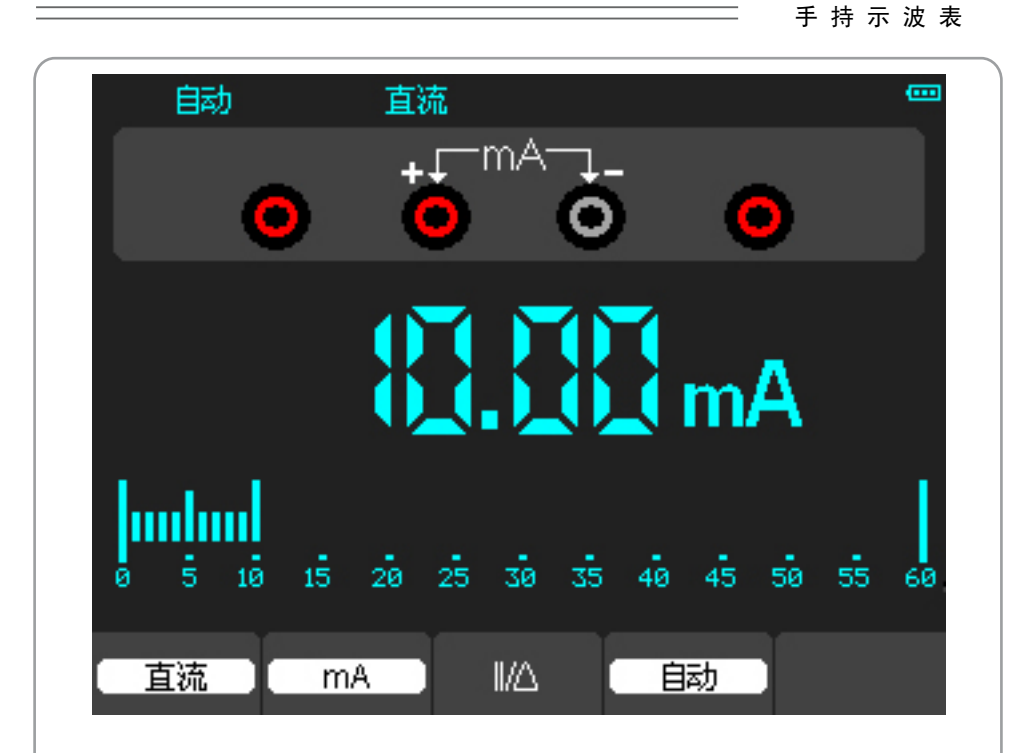

DSO8000系列

图 4-8:直流电流mA测量界面

要测量大于600mA的直流电流,执行下列步骤:

- a)按下A键,屏幕上方显示直流,主读数窗口的单位显示为mA。
- b)按F2键,选择10A量程,主读数窗口的单位显示为A。
- c)将黑色表笔插入COM香蕉插口输入端,红色表笔插入10A香蕉插口输入端。
- d)将红色和黑色表笔连接到被测点,屏幕将显示被测点的直流电流值(如图4-9)。
- e)按F2键,量程将返回600mA量程。

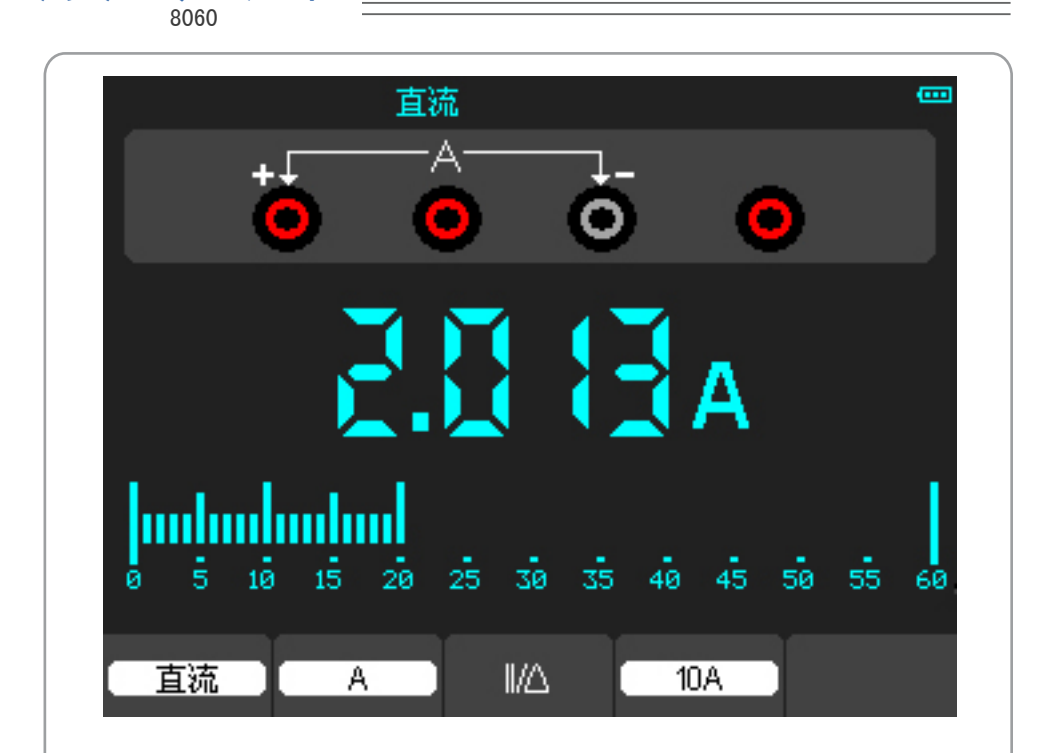

图 4-9 直流电流10A测量界面

8.测量交流电流

用 户 说 明 书

要测量小于600mA的交流电流,执行下列步骤:

 a)按下A键,屏幕上方显示直流,主读数窗口的单位显示为mA,屏幕下方会显示出mA, 默认为600mA量程,按F2键可切换到10A量程。

b)按F1键,屏幕下方会显示出交流。

c)将黑色表笔插入COM香蕉插口输入端,红色表笔插入mA香蕉插口输入端。

d)将红色和黑色表笔连接到被测点,屏幕将显示被测点的交流电流值(如图4-10)。

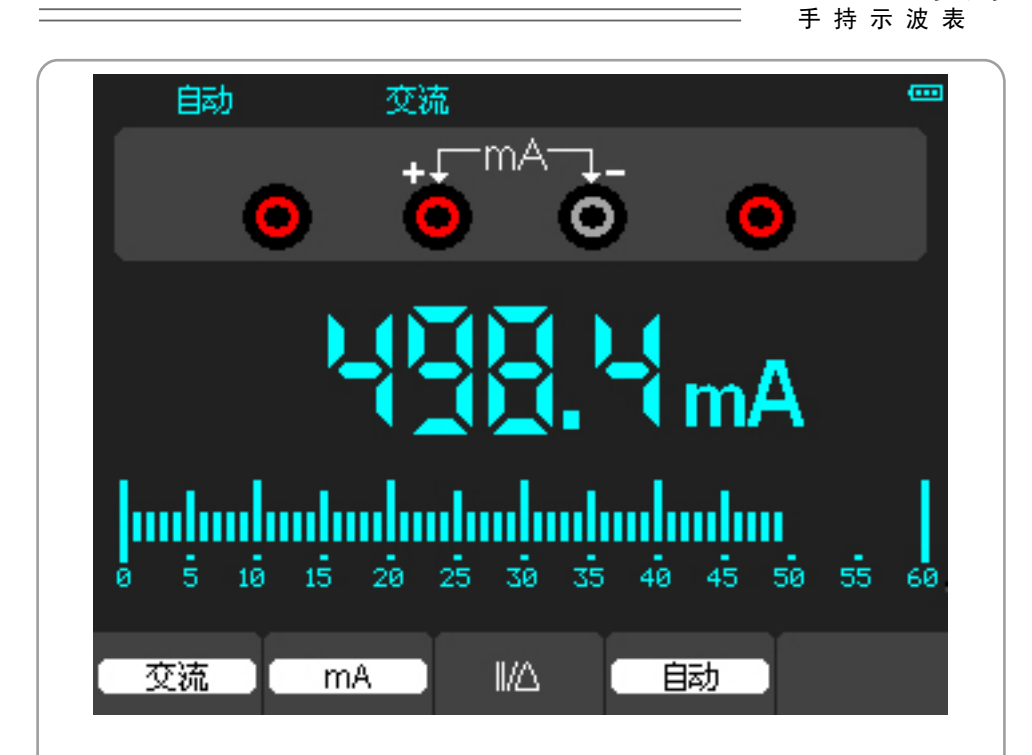

DSO8000系列

图 4-10 交流电流mA测量界面

要测量大于600mA的交流电流,执行下列步骤:

- a)按下A键,屏幕上方显示直流,主读数窗口的单位显示为mA。
- b)按F2键,选择10A量程,主读数窗口的单位显示为A。
- c)按F1键,屏幕下方会显示出交流。
- d)将黑色表笔插入COM香蕉插口输入端,红色表笔插入10A香蕉插口输入端。
- e)将红色和黑色表笔连接到被测点,屏幕将显示被测点的直流电流值(如图4-11)。
- f)按F2键,量程将返回600mA量程。

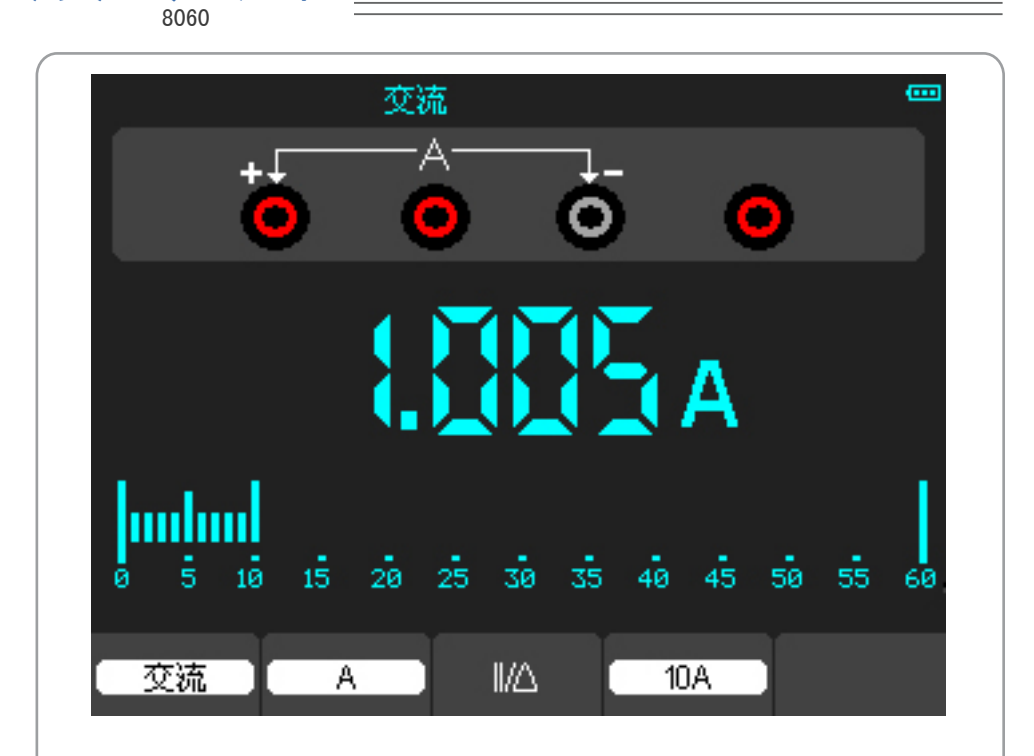

图 4-11 交流电流10A测量界面

9.进行相对测量

用 户 说 明 书

相对测量显示相对于所定义的基准值的当前测量结果。下面的示例说明如何进行相对电阻 测量。首先要获得一个基准值:

a)按下Ω键。

b)将黑色表笔插入COM香蕉插口输入端,红色表笔插入V/Ω/C香蕉插口输入端。

c)将红色和黑色表笔连接到被测电阻器,屏幕将显示被测电阻器的电阻值读数。

 d)等到读数稳定后,按 F1 键,进入相对值测量状态,屏幕上方显示||/△,并在||/△ 旁边显示基准值(如图4-12)。

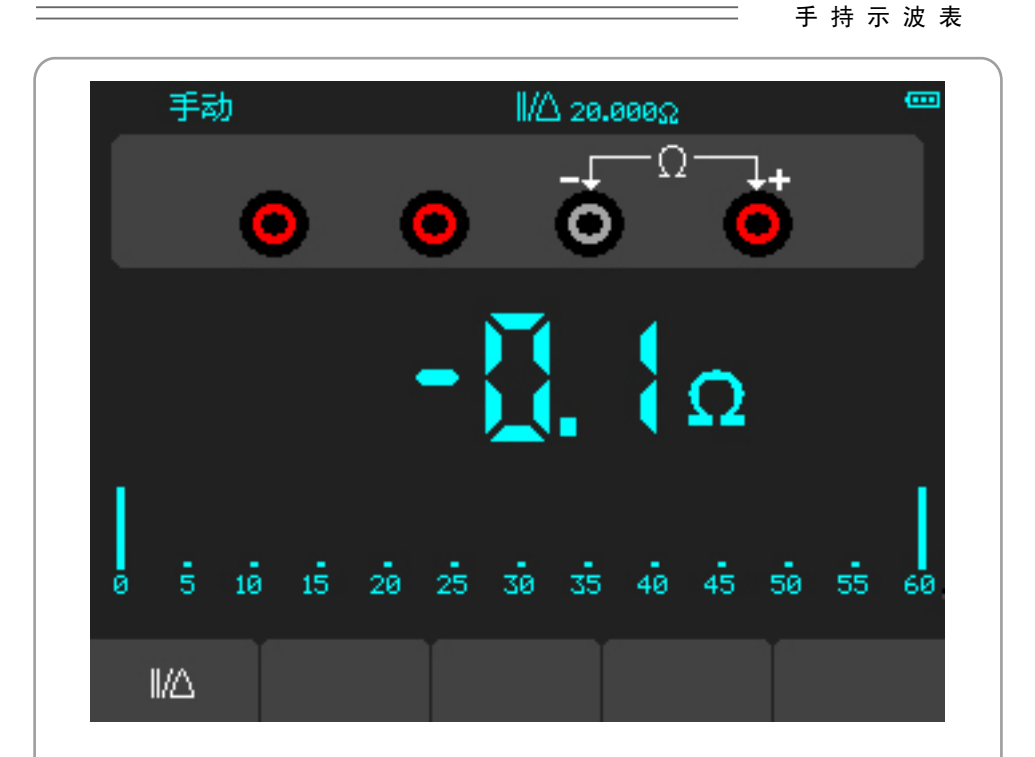

DSO8000系列

图 4-12 相对值测量界面

10.选择自动/手动量程调节

示波表默认是自动量程模式,可进行手动量程切换。如在电压测量模式下,执行下列步 骤:

- a)按F3 键,屏幕左上方显示手动,进入手动量程模式。
- b)在手动量程模式下,每按一次F4键,往上跳一档,到最高档后再按F4键则跳至最低 档,依次循环。
- c)按F3键,屏幕左上方显示自动,切换回自动量程模式。

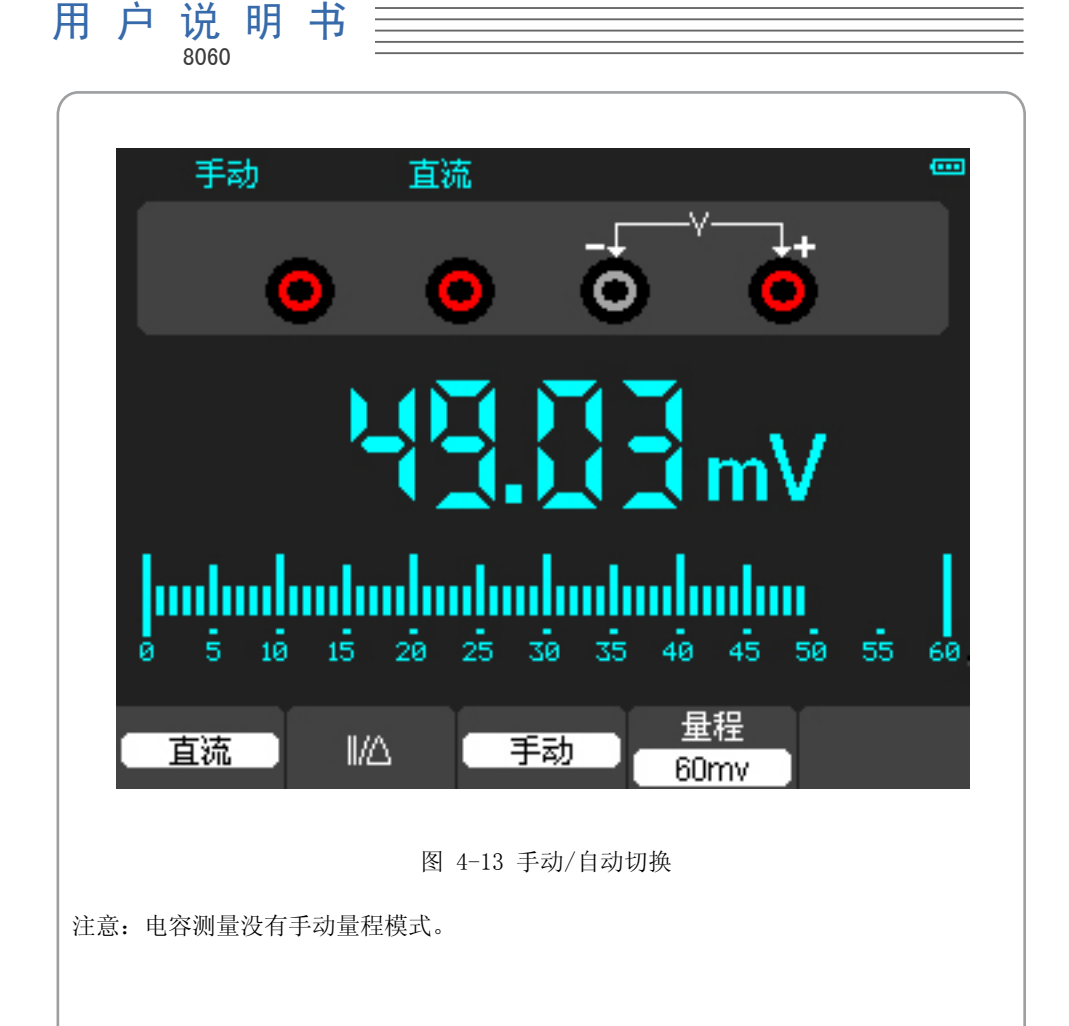

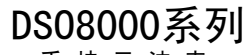

手 持 示 波 表

# 第5章: 使用信号发生器

本章主要介绍了示波表DSO8000系列中的信号发生器如何产生信号。

信号发生器操作窗口

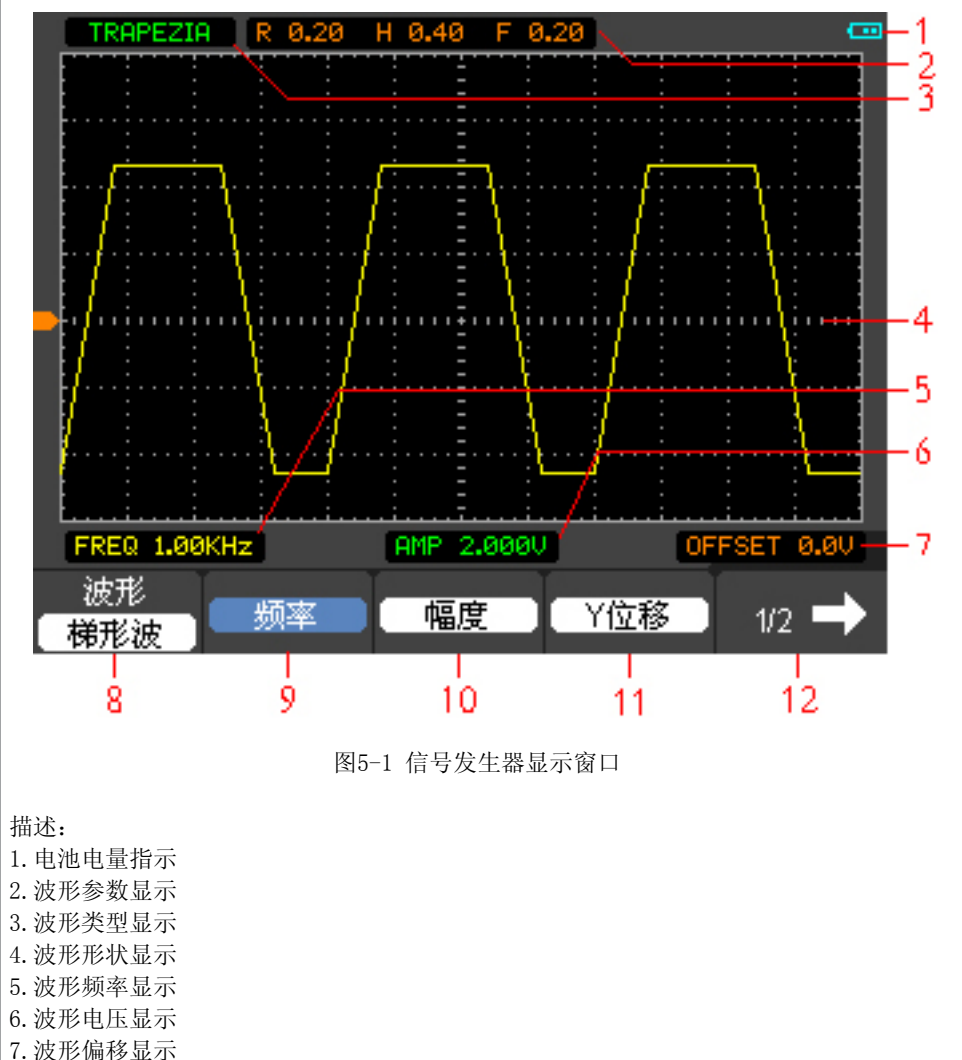

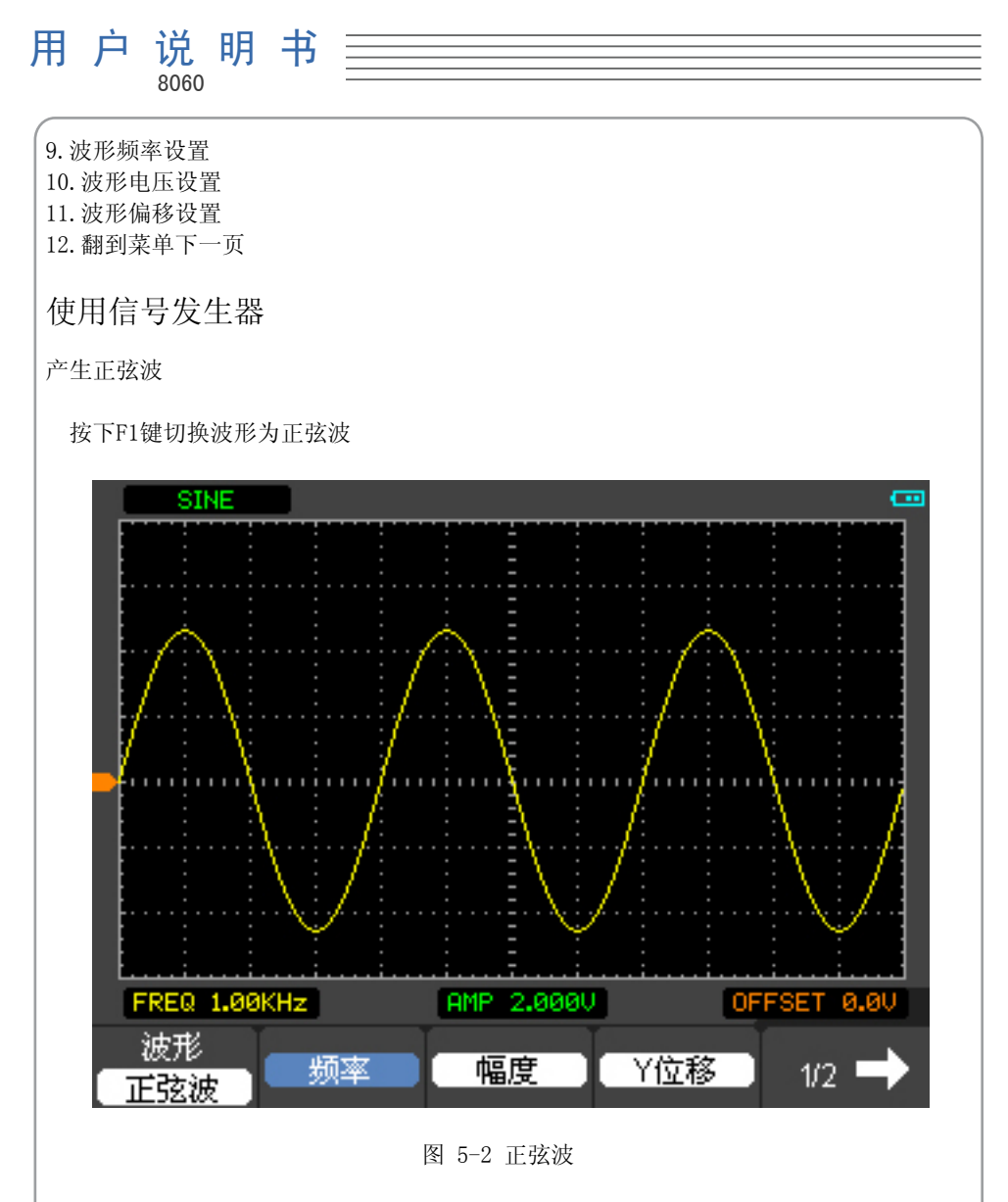

设置波形参数.例如改变频率,按下按键F2弹出频率设置键盘窗口.用户可以通过此窗口按 键设置频率.

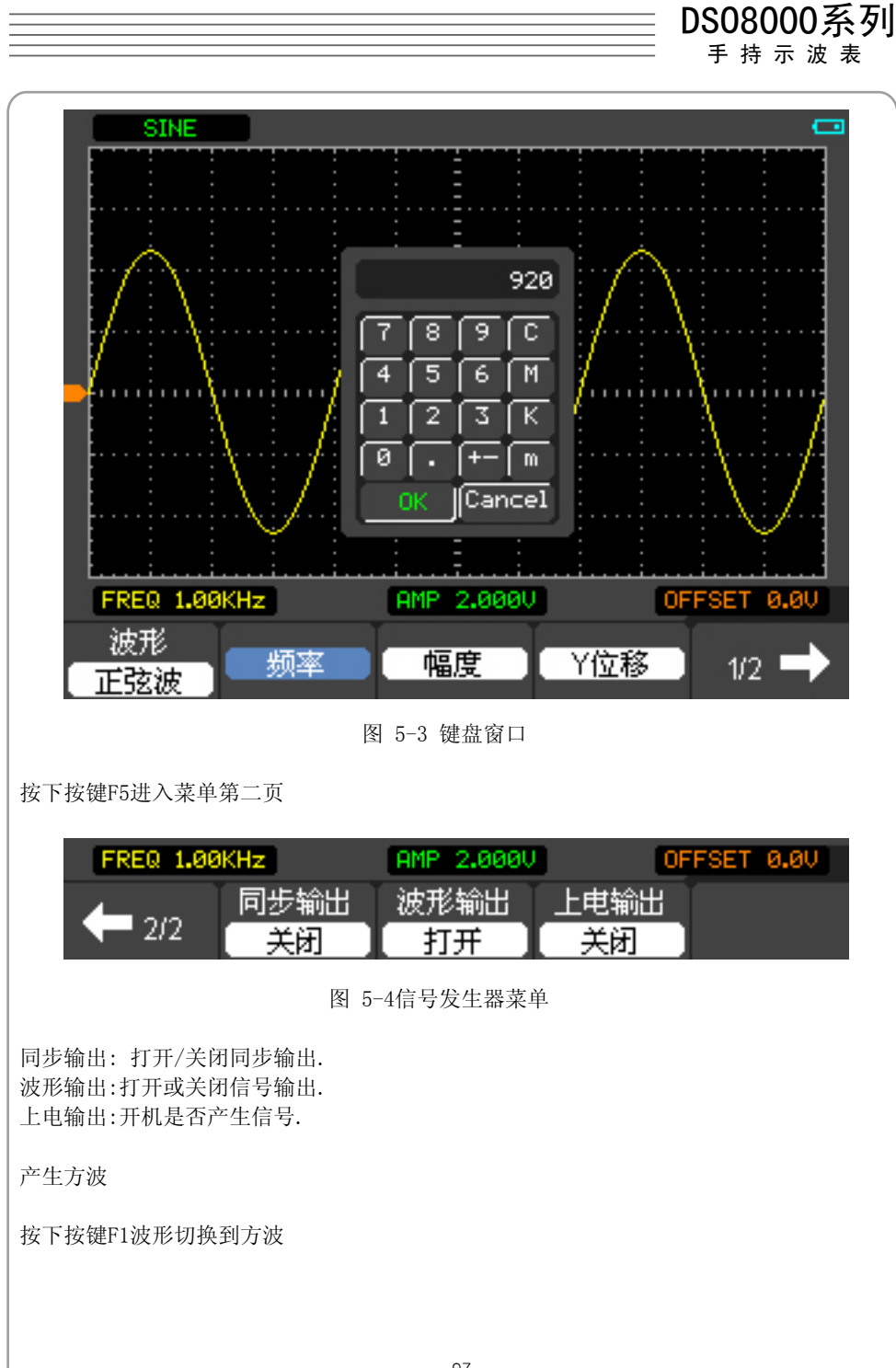

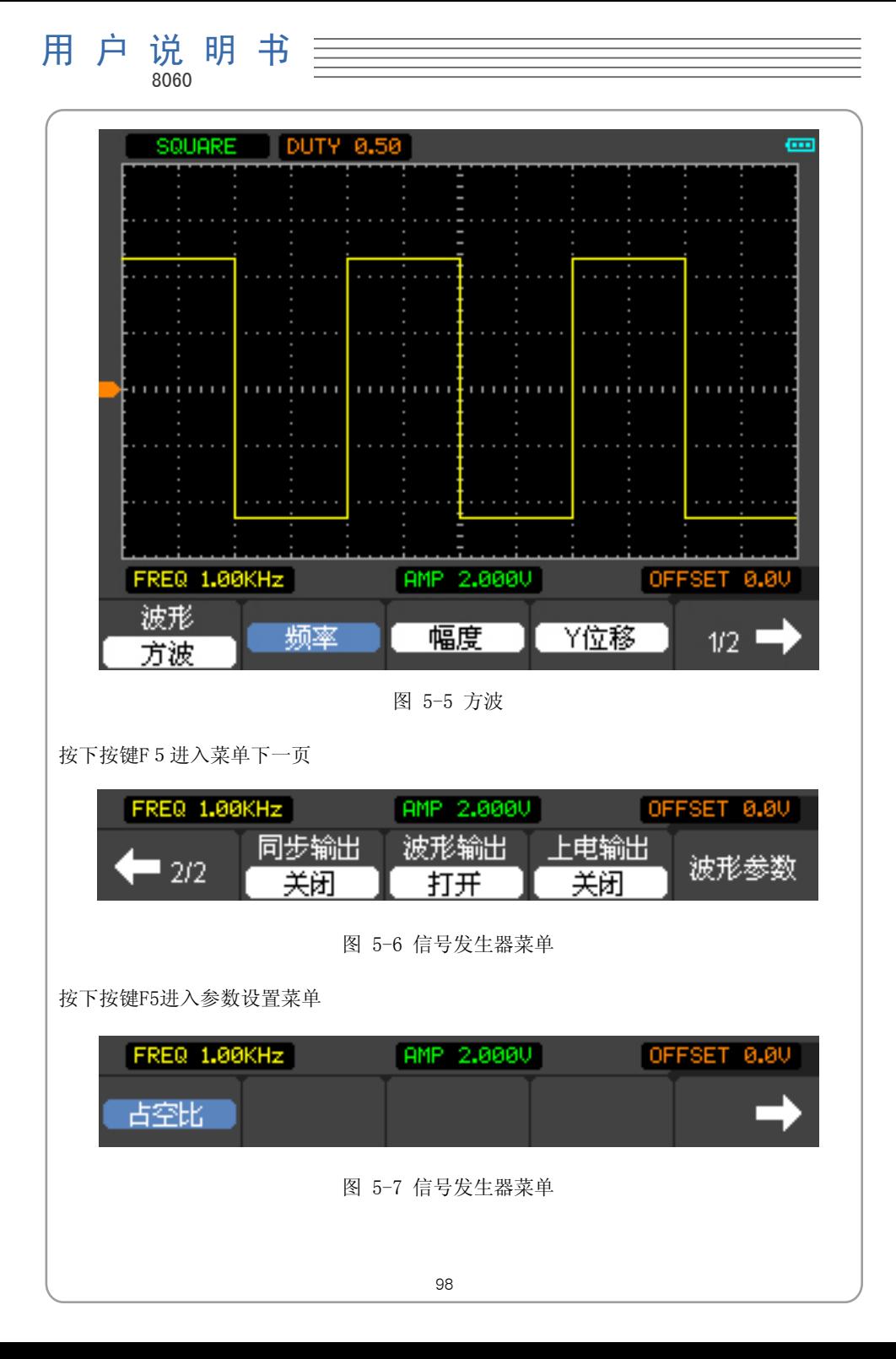

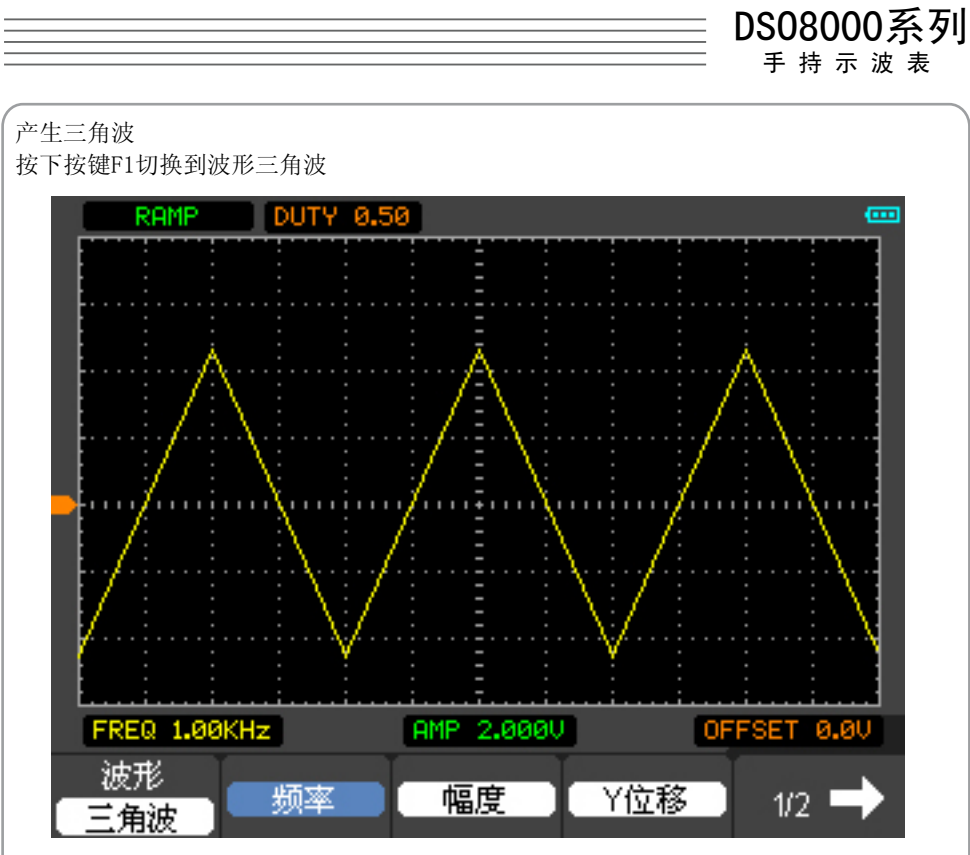

图 5-8 三角波

改变波形占空比,按下按键F5进入菜单下一页.

| FREQ 1.00KHz |      |      |  | OFFSET 0.0V |  |
|--------------|------|------|--|-------------|--|
|              | 同步输出 | 姬形输出 |  |             |  |
|              |      |      |  |             |  |

图 5-9 信号发生器菜单

按下按键F5进入参数设置菜单

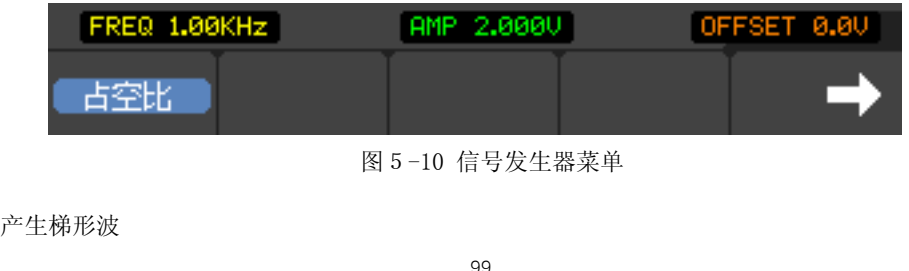

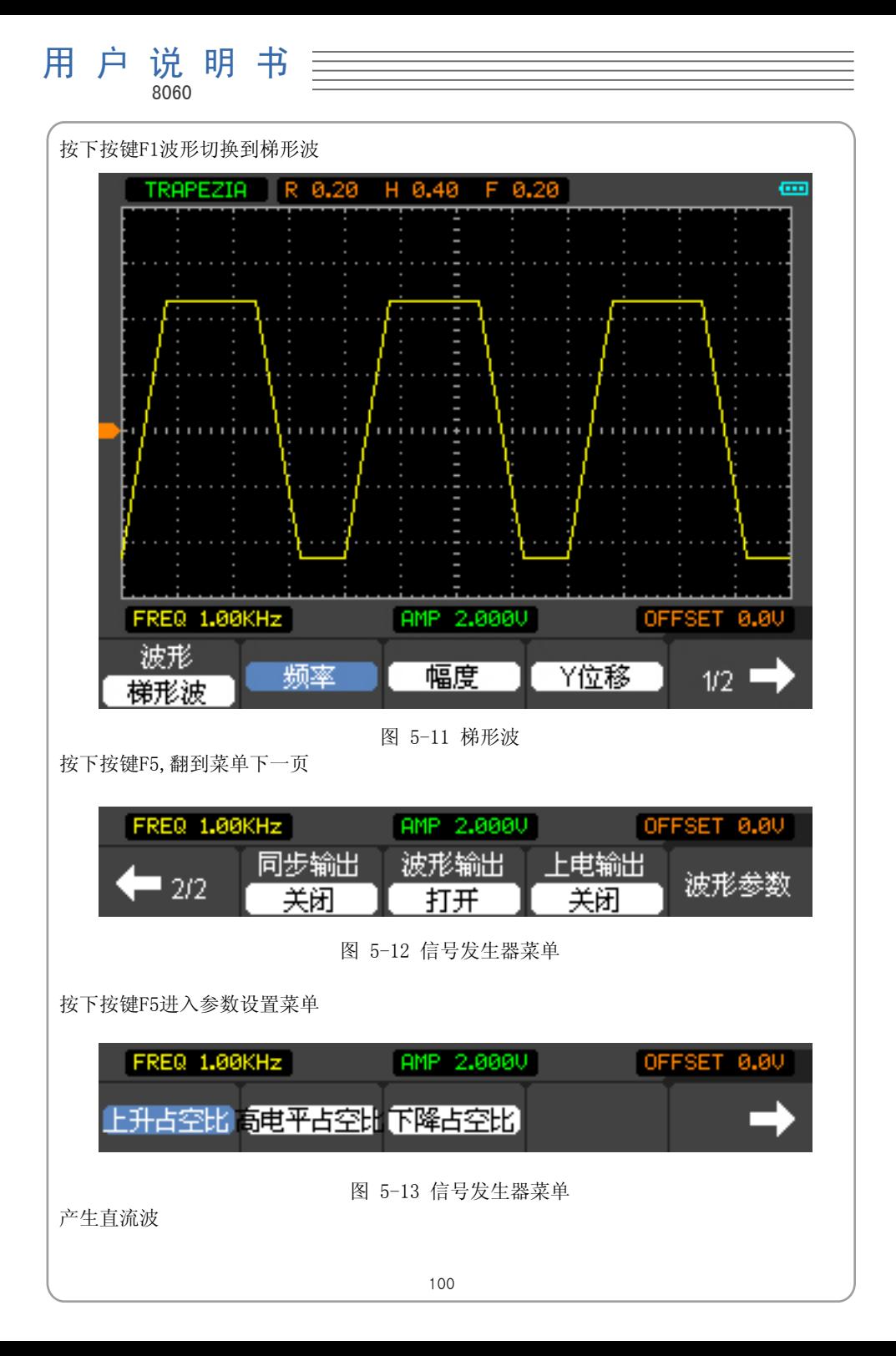

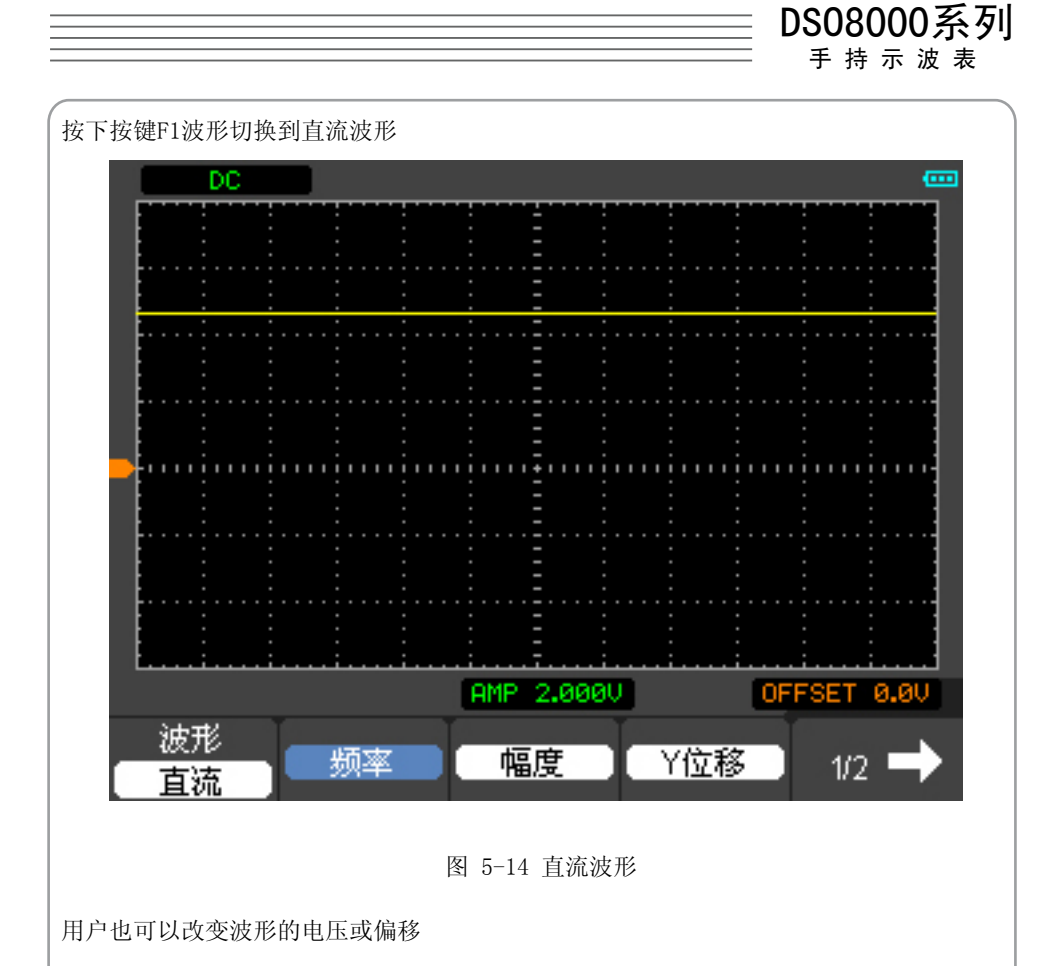

产生指数波

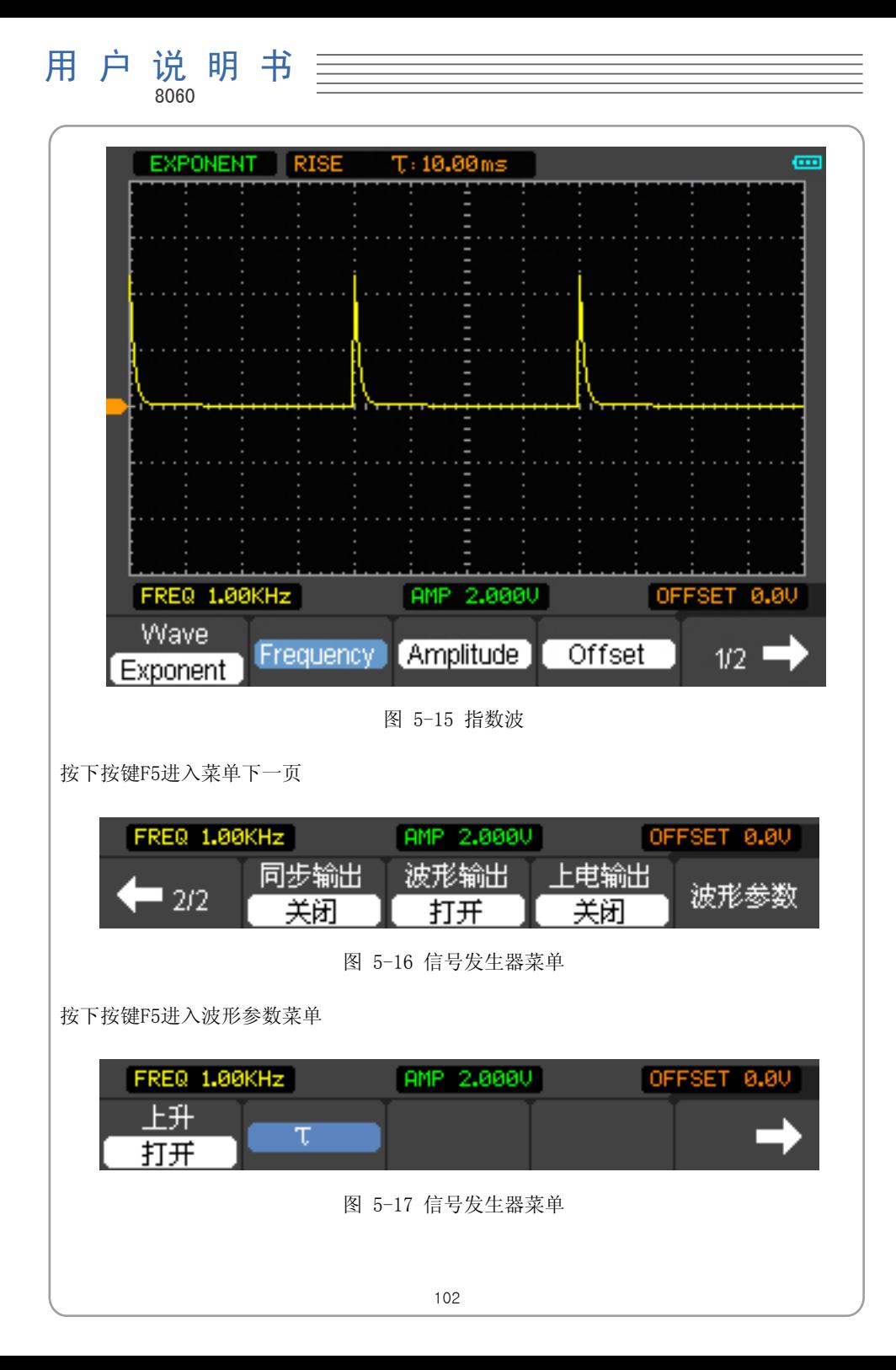

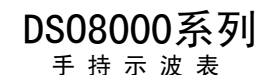

## 第6章: 故障处理

- 1.示波表无法启动。
	- 1)检查电源线连接是否完。
	- 2)确保电源开关打开。
	- 3)重启仪器。
	- 4)如果故障依旧没有解决,请联系我们。
- 2.测量的结果比希望得到的结果相差10倍。 检查探头的衰减系数是否与通道菜单中的探头比例一致。
- 3.示波器模式下,波形不能稳定显示。 1)检查触发类型,只有合适的触发方式,波形才能稳定显示。 2)检查触发源是否正确。
- 4.当示波器打开平均采样后,显示变慢。 这是正常的。
- 5.采集信号后,屏幕中并没有出现信号。
	- 1)检查通道是否打开。
	- 2)检查探头是否正常接在信号线上。
	- 3)检查信号线是否正常接在BNC上。
	- 4)检查被测信号是否正常发生。
	- 5)重新采集信号。

## 用 户 说 明 书 and **8060**

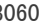

# 第7章:技术指标

#### 垂直

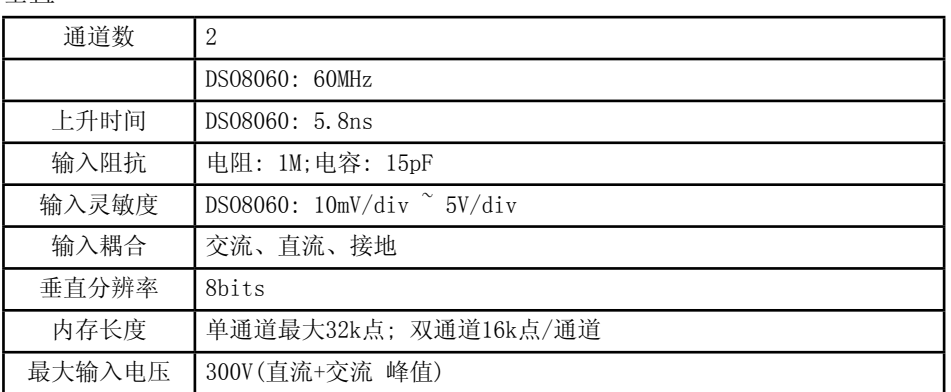

### 水平

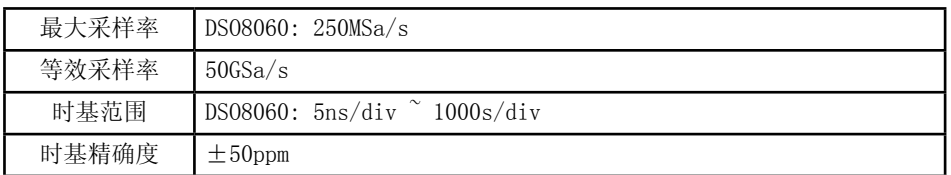

#### 触发

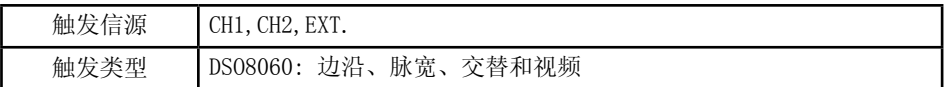

X-Y 模式

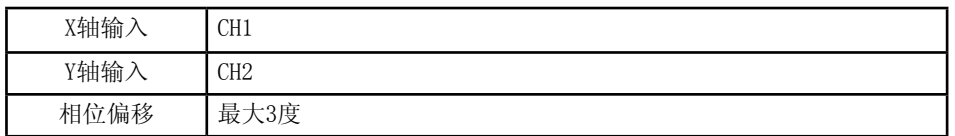

#### 光标测量和自动测量

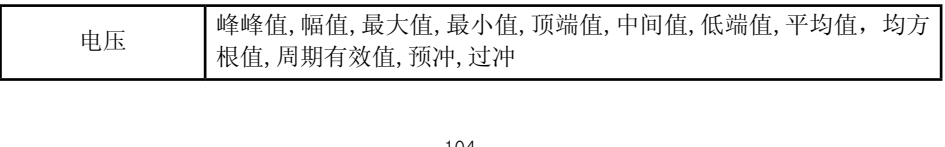

DSO8000系列

手 持 示 波 表

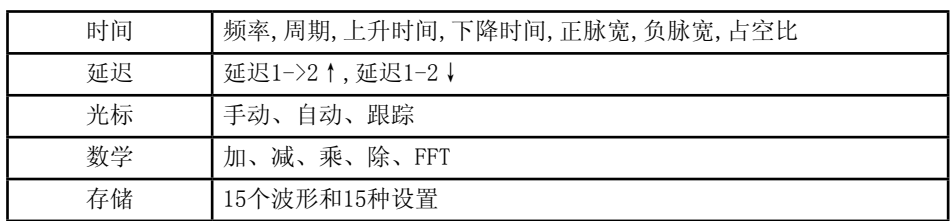

万用表

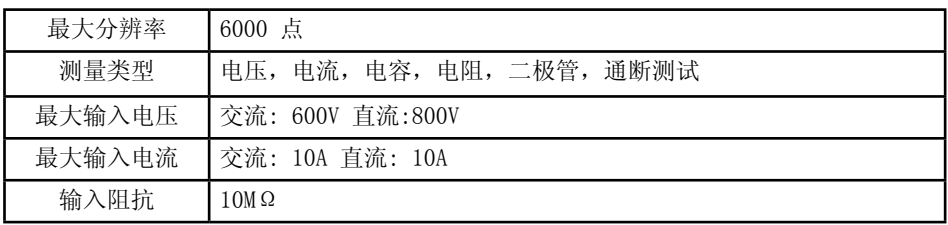

#### 万用表说明

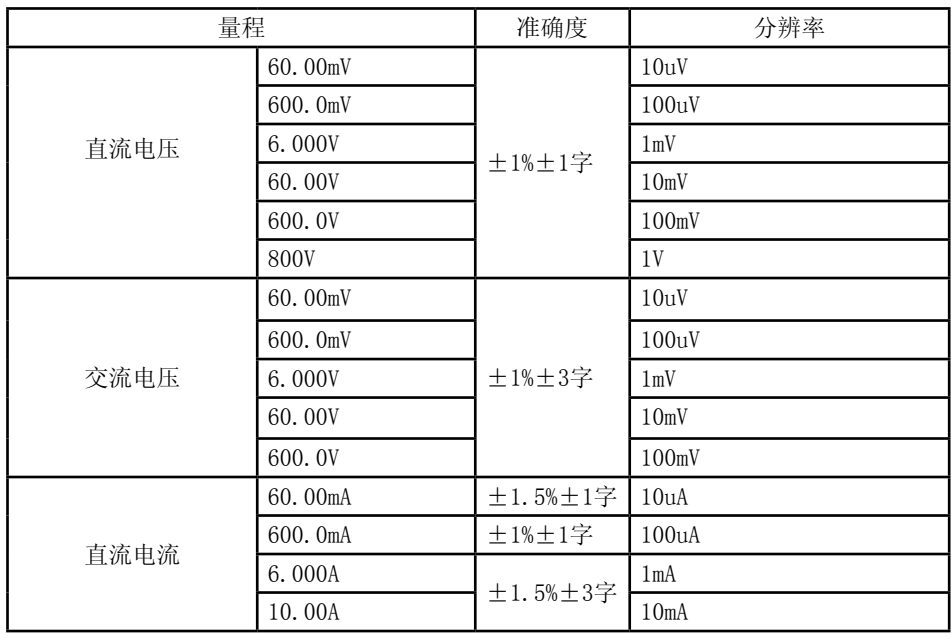

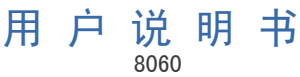

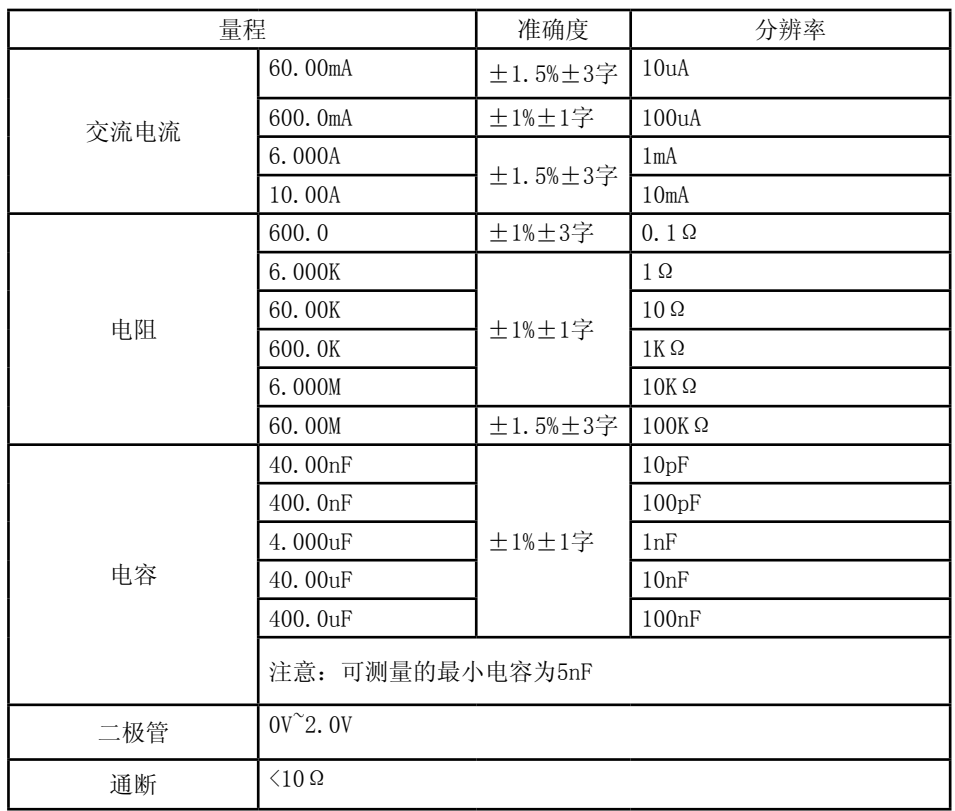

#### 显示

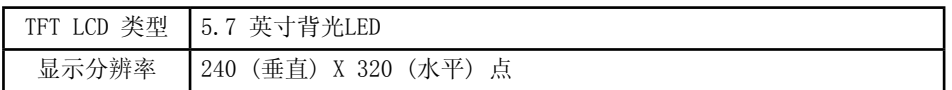

#### 外部接口

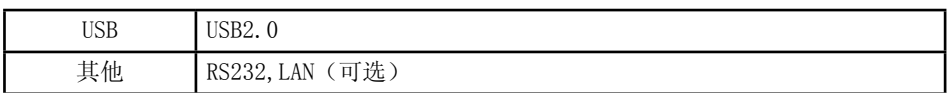

电源

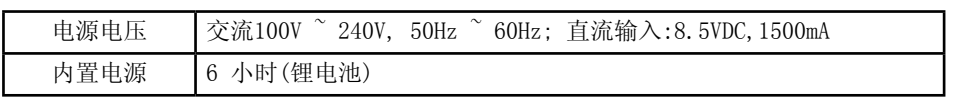
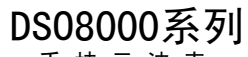

手 持 示 波 表

整机外观

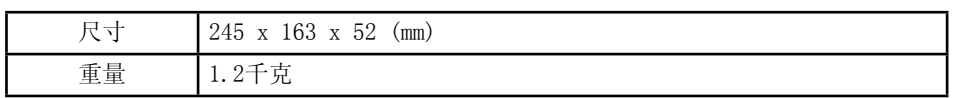

其他

示波器和万用表的地线是隔离的。

注:

设计和规格如有更改恕不另行通知!

## 用 户 说 明 书

8060

## 第8章:附录

附录 A: 附件

- 1) 2根(1.2米), 1:1, (10:1) 无源探头
- 2) 一套电源线+适配器
- 3) 一本用户使用手册
- 4) 一张用户登记表
- 5) 一张用户保修卡
- 6) 一张PC上位机通讯软件光盘

## 附录 B: 保修概要

Hantek 承诺其生产仪器的主机和附件,在产品保修期内无任何材料和工艺缺陷。在保修 期内,若产品被证明有缺陷,将为用户免费维修或更换。在保修期内,若产品被证明有缺 陷,将为用户免费维修或更换。

除本概要或其他适用的保修卡所提供的保证以外,Hantek 公司不提供其他任何明示或暗 示的保证,包括但不局限于对产品可交易性和特殊用途适用性之任何暗示保证。在任何情 况下, Hantek公司对间接的, 特殊的或继起的损失不承担任何责任。

## 附录 C: 清洁和保养

日常保养

请勿把仪器储存或放置在液晶显示屏会长时间受到直接日照的地方。 注意: 请勿让喷雾剂、液体和溶剂沾到仪器或探头上, 以免损坏仪器或探头。

清洁

根据操作情况经常对仪器和探头进行检查。按照下列步骤清洁仪器外表面。

1) 使用质地柔软的抹布清除仪器和探头外部的浮尘。请千万小心以避免刮擦到光洁的显 示屏滤光材料。

2) 使用一块用水浸湿的软布清洁仪器,请注意断开电源。

注意: 为避免损坏仪器或探头的表面,请勿使用任何磨蚀性试剂或化学清洁剂。

存放

如果长时间存放示波表,存放前先给电池充电。

给电池充电

出货时,锂电池可能并未进行充电。要使电池电量充足,必须充电四小时。充电完全后, 电池可以供电六小时。

注意:为避免充电时电池过热,环境温度不得超过技术规格中给定的允许值,即使长时间连 接充电器。例如整个周末期间,也不会发生危险。仪器会自动切换到缓慢充电状态。

DSO8000系列 手 持 示 波 表

更换锂电池

通常情况下不需要更换电池。但当有这种需要时,只能由有资格的人员进行更换,并且只 能使用同规格的锂电池。

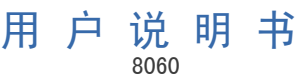

 $\equiv$